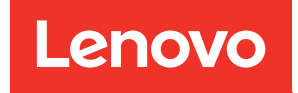

# ThinkSystem SD535 V3 Systemkonfigurationshandbuch

Maschinentypen: 7DD1, 7DD8

#### Anmerkung

Vor Verwendung dieser Informationen und des darin beschriebenen Produkts lesen Sie die Sicherheitsinformationen und -hinweise, die auf der folgenden Website verfügbar sind: [https://pubs.lenovo.com/safety\\_documentation/](https://pubs.lenovo.com/safety_documentation/)

Außerdem müssen Sie sicherstellen, dass Sie mit den Geschäftsbedingungen der Lenovo Warranty für Ihren Server vertraut sind, die Sie hier finden: <http://datacentersupport.lenovo.com/warrantylookup>

#### Erste Ausgabe (Mai 2024)

### © Copyright Lenovo 2024.

HINWEIS ZU EINGESCHRÄNKTEN RECHTEN: Werden Daten oder Software gemäß einem GSA-Vertrag (General Services Administration) ausgeliefert, unterliegt die Verwendung, Vervielfältigung oder Offenlegung den in Vertrag Nr. GS-35F-05925 festgelegten Einschränkungen.

## <span id="page-2-0"></span>Inhaltsverzeichnis

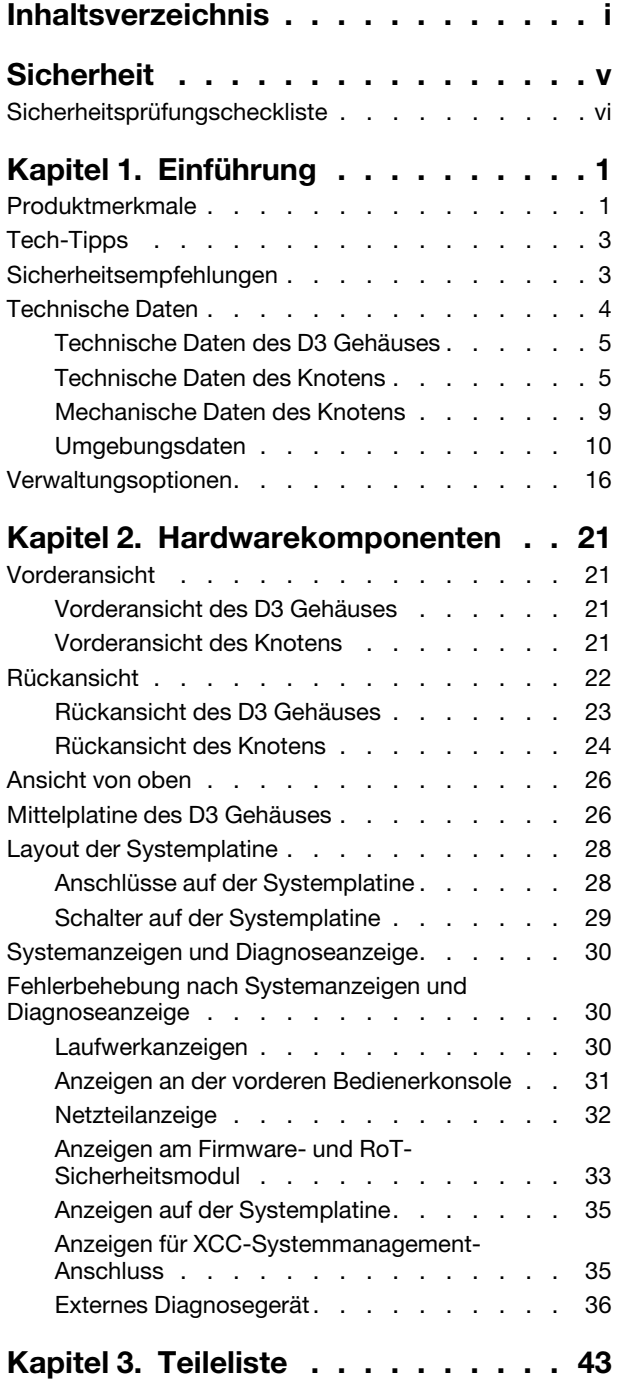

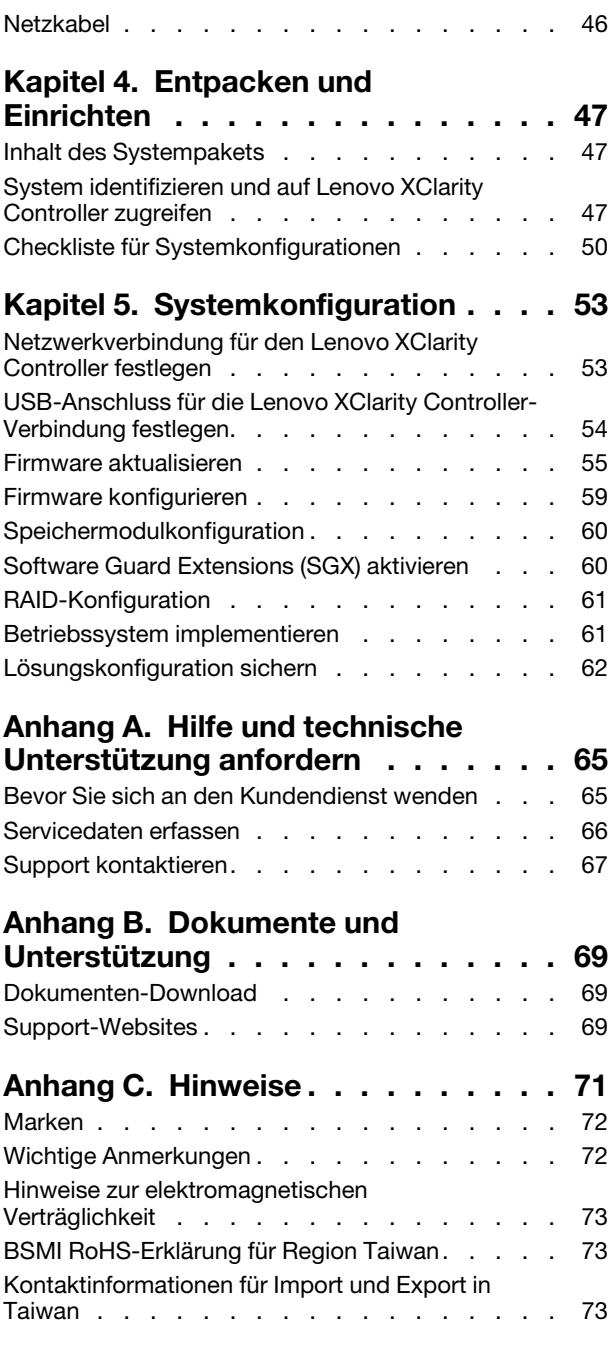

### <span id="page-6-0"></span>**Sicherheit**

Before installing this product, read the Safety Information.

قبل تركيب هذا المنتج، يجب قر اءة الملاحظات الأمنية

Antes de instalar este produto, leia as Informações de Segurança.

在安装本产品之前,请仔细阅读 Safety Information (安全信息)。

安裝本產品之前,請先閱讀「安全資訊」。

Prije instalacije ovog produkta obavezno pročitajte Sigurnosne Upute.

Před instalací tohoto produktu si přečtěte příručku bezpečnostních instrukcí.

Læs sikkerhedsforskrifterne, før du installerer dette produkt.

Lees voordat u dit product installeert eerst de veiligheidsvoorschriften.

Ennen kuin asennat tämän tuotteen, lue turvaohjeet kohdasta Safety Information.

Avant d'installer ce produit, lisez les consignes de sécurité.

Vor der Installation dieses Produkts die Sicherheitshinweise lesen.

Πριν εγκαταστήσετε το προϊόν αυτό, διαβάστε τις πληροφορίες ασφάλειας (safety information).

לפני שתתקינו מוצר זה, קראו את הוראות הבטיחות.

A termék telepítése előtt olvassa el a Biztonsági előírásokat!

Prima di installare questo prodotto, leggere le Informazioni sulla Sicurezza.

製品の設置の前に、安全情報をお読みください。

본 제품을 설치하기 전에 안전 정보를 읽으십시오.

Пред да се инсталира овој продукт, прочитајте информацијата за безбедност.

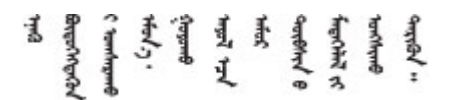

Les sikkerhetsinformasjonen (Safety Information) før du installerer dette produktet.

Przed zainstalowaniem tego produktu, należy zapoznać się z książką "Informacje dotyczące bezpieczeństwa" (Safety Information).

Antes de instalar este produto, leia as Informações sobre Segurança.

Перед установкой продукта прочтите инструкции по технике безопасности.

Pred inštaláciou tohto zariadenia si pečítaje Bezpečnostné predpisy.

Pred namestitvijo tega proizvoda preberite Varnostne informacije.

Antes de instalar este producto, lea la información de seguridad.

Läs säkerhetsinformationen innan du installerar den här produkten.

Bu ürünü kurmadan önce güvenlik bilgilerini okuyun.

مەزكۇر مەھسۇلاتنى ئورنىتىشتىن بۇرۇن بىخەتەرلىك ئۇچۇرلىرىنى ئوقۇپ چىقىڭ.

Youq mwngz yungh canjbinj neix gaxgonq, itdingh aeu doeg aen canjbinj soengq cungj vahgangj ancien siusik.

### <span id="page-7-0"></span>Sicherheitsprüfungscheckliste

Verwenden Sie die Informationen in diesem Abschnitt, um mögliche Gefahrenquellen am System zu identifizieren. Beim Design und der Herstellung jedes Computers wurden erforderliche Sicherheitselemente installiert, um Benutzer und Kundendiensttechniker vor Verletzungen zu schützen.

Anmerkung: Das Produkt ist nicht für den Einsatz an Bildschirmarbeitsplätzen im Sinne § 2 der Arbeitsstättenverordnung geeignet.

### Vorsicht:

Dieses Gerät muss von qualifizierten Kundendiensttechnikern installiert und gewartet werden (gemäß NEC, IEC 62368-1 und IEC 60950-1, den Sicherheitsstandards für elektronische Ausrüstung im Bereich Audio-, Video-, Informations- und Kommunikationstechnologie). Lenovo setzt voraus, dass Sie für die Wartung der Hardware qualifiziert und im Umgang mit Produkten mit gefährlichen Stromstärken geschult sind. Der Zugriff auf das Gerät erfolgt mit einem Werkzeug, mit einer Sperre und einem Schlüssel oder mit anderen Sicherheitsmaßnahmen. Der Zugriff wird von der für den Standort verantwortlichen Stelle kontrolliert.

Wichtig: Die elektrische Erdung des Systems ist für die Sicherheit des Bedieners und die ordnungsgemäße Funktionalität erforderlich. Die ordnungsgemäße Erdung der Netzsteckdose kann von einem zertifizierten Elektriker überprüft werden.

Stellen Sie anhand der folgenden Prüfliste sicher, dass es keine möglichen Gefahrenquellen gibt:

- 1. Stellen Sie sicher, dass der Netzstrom ausgeschaltet und das Netzkabel abgezogen ist.
- 2. Prüfen Sie das Netzkabel.
	- Stellen Sie sicher, dass der Erdungsanschluss in gutem Zustand ist. Messen Sie mit einem Messgerät, ob die Schutzleiterverbindung zwischen dem externen Schutzleiterkontakt und der Rahmenerdung 0,1 Ohm oder weniger beträgt.
	- Stellen Sie sicher, dass Sie den richtigen Typ Netzkabel verwenden.

Um die für den Server verfügbaren Netzkabel anzuzeigen:

a. Rufen Sie die folgende Website auf:

#### <http://dcsc.lenovo.com/#/>

- b. Klicken Sie auf Preconfigured Model (Vorkonfiguriertes Modell) oder Configure to order (Für Bestellung konfigurieren).
- c. Geben Sie Maschinentyp und Modell Ihres Servers ein, damit die Konfigurationsseite angezeigt wird.
- d. Klicken Sie auf Power (Energie) → Power Cables (Netzkabel), um alle Netzkabel anzuzeigen.
- Stellen Sie sicher, dass die Isolierung nicht verschlissen oder abgenutzt ist.
- 3. Prüfen Sie das Produkt auf Änderungen hin, die nicht durch Lenovo vorgenommen wurden. Achten Sie bei Änderungen, die nicht von Lenovo vorgenommen wurden, besonders auf die Sicherheit.
- 4. Überprüfen Sie den Server auf Gefahrenquellen wie Metallspäne, Verunreinigungen, Wasser oder Feuchtigkeit, Brand- oder Rauchschäden, Metallteilchen, Staub etc.
- 5. Prüfen Sie, ob Kabel abgenutzt, durchgescheuert oder eingequetscht sind.
- 6. Stellen Sie sicher, dass die Befestigungselemente an der Netzteilabdeckung (Schrauben oder Nieten) nicht entfernt oder manipuliert wurden.

### <span id="page-10-0"></span>Kapitel 1. Einführung

Lenovo ThinkSystem SD535 V3 (Typen 7DD1 und 7DD8) ist ein dichter, wirtschaftlicher Knoten in einem 1U-Rack-Formfaktor. Durch die Kombination der Effizienz und Dichte von Blades mit dem Mehrwert und der Einfachheit von rackbasierten Servern stellt SD535 V3 eine kosteneffiziente Scaleout-Plattform dar, deren Wärmedesign maximale Leistung bei sehr geringem Platzbedarf ermöglicht. Das System besteht aus einem 2U D3 Gehäuse (Typen 7DD0 und 7DD7) mit bis zu vier SD535 V3 Knoten, alle mit Zugriff von der Vorderseite. Jeder Knoten enthält einen EPYC Prozessor der vierten Generation von AMD. SD535 V3 ist optimal für verschiedene Workloads geeignet, darunter Cloud, Analyse, KI und auch rechenintensive Anwendungen, z. B. Computer Aided Engineering (CAE) oder Electronic Design Automation (EDA).

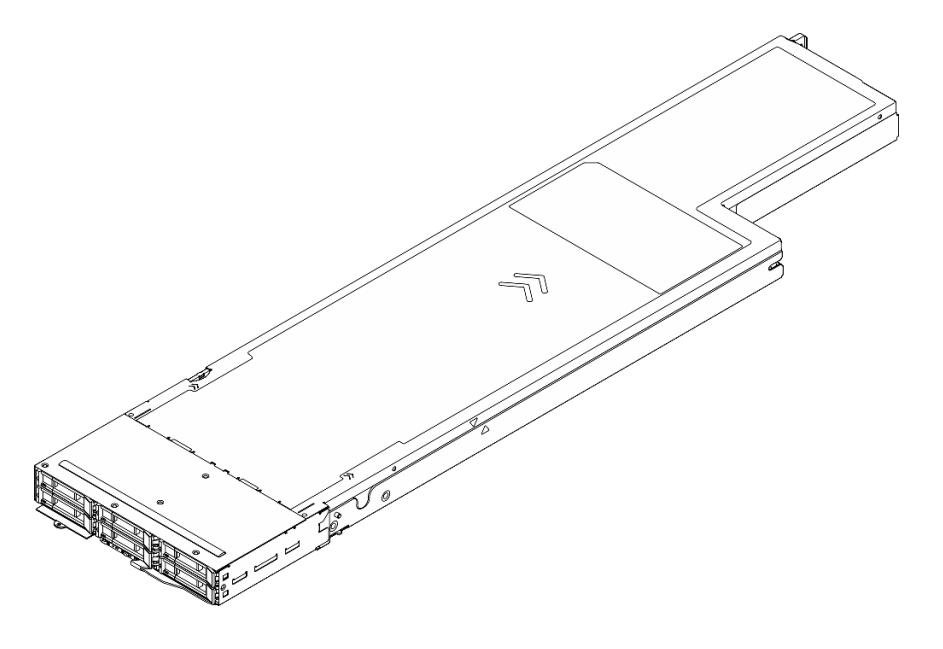

### <span id="page-10-1"></span>Produktmerkmale

Bei der Entwicklung Ihres Systems standen die Kriterien Leistung, Benutzerfreundlichkeit, Zuverlässigkeit und Erweiterungsfähigkeit im Vordergrund. Diese Produktmerkmale ermöglichen es Benutzern, die Systemhardware so anzupassen, dass bereits bestehende Anforderungen erfüllt und zugleich flexible Erweiterungsmöglichkeiten für die Zukunft bereitgestellt werden.

### Gehäusemerkmale

### • Funktionalität für redundante optionale Stromversorgung

Das Gehäuse unterstützt bis zu drei CRPS-Hot-Swap-Wechselstromnetzteile mit 1.300 Watt, 1.600 Watt oder 2.700 Watt, die für Redundanz sorgen.

Wichtig: Die Netzteile und redundanten Netzteile im Gehäuse müssen dieselbe Marke, Nennleistung, Wattleistung oder Effizienzstufe sowie die dieselbe Verriegelungsfarbe aufweisen.

### • Gehäuseverwaltung

Die Gehäusemittelplatine ermöglicht Benutzern die einfache Verwaltung der Systemnetzteile und Knoten. Sie überwacht den Status von Knoten, Netzteilen und Gehäuse mit Ereignisprotokollen.

### Knotenmerkmale

Der Knoten bietet die folgenden Produktmerkmale und Technologien:

### • Features on Demand

Wenn eine "Features on Demand"-Funktion in das System oder in eine im System installierte Zusatzeinrichtung integriert ist, können Sie einen Aktivierungsschlüssel erwerben, um diese Funktion zu aktivieren. Informationen zu "Features on Demand" finden Sie unter:

<https://fod.lenovo.com/lkms>

### • Lenovo XClarity Controller (XCC)

Der Lenovo XClarity Controller ist der allgemeine Management-Controller für die Lenovo ThinkSystem-Serverhardware. Der Lenovo XClarity Controller konsolidiert verschiedene Managementfunktion in einem einzigen Chip auf der Systemplatine des Servers. Zu den einzigartigen Funktionen von Lenovo XClarity Controller gehören die verbesserte Leistung, Remote-Video mit höherer Auflösung und erweiterte Sicherheitsoptionen.

Das System unterstützt Lenovo XClarity Controller 2 (XCC2). Weitere Informationen zu Lenovo XClarity Controller 2 (XCC2) finden Sie unter <https://pubs.lenovo.com/lxcc-overview/>.

### • UEFI-kompatible Server-Firmware

Die Lenovo ThinkSystem Firmware ist kompatibel mit der Unified Extensible Firmware Interface (UEFI). UEFI ersetzt das BIOS und definiert eine Standardschnittstelle zwischen dem Betriebssystem, der Plattform-Firmware und externen Einheiten.

Lenovo ThinkSystem Server können UEFI-konforme Betriebssysteme, BIOS-basierte Betriebssysteme und BIOS-basierte Adapter sowie UEFI-konforme Adapter booten.

Anmerkung: Das System bietet keine Unterstützung für Disk Operating System (DOS).

### • Große Systemspeicherkapazität

Das System unterstützt TruDDR5 DIMMs, die mit bis zu 4.800 MHz betrieben werden. Weitere Informationen zu den bestimmten Typen und der maximalen Speicherkapazität finden Sie unter ["Technische Daten des Knotens" auf Seite 5.](#page-14-1)

### • Große Datenspeicherkapazität

Der Knoten unterstützt bis zu sechs 2,5-Zoll-Hot-Swap-SAS/SATA/NVMe-Solid-State-Laufwerke.

• Funktion "Lightpath Diagnostics"

Mithilfe der Anzeigen der Funktion "Lightpath Diagnostics" können Sie Fehler diagnostizieren. Weitere Informationen zur Funktion "Lightpath Diagnostics" finden Sie unter "Fehlerbehebung nach [Systemanzeigen und Diagnoseanzeige" auf Seite 30.](#page-39-1)

### • Mobiler Zugriff auf die Website mit Lenovo Serviceinformationen

Auf dem Systemserviceetikett, das an der oberen Abdeckung des Knotens angebracht ist, befindet sich ein QR-Code. Diesen können Sie mit dem QR-Code-Lesegerät und -Scanner eines mobilen Geräts scannen, um schnellen Zugriff auf die Website mit Lenovo Serviceinformationen zu erhalten. Die Website mit den Lenovo Serviceinformationen stellt weitere Informationen zur Komponenteninstallation sowie Videos zum Ersetzen von Komponenten und Fehlercodes für die Systemunterstützung zur Verfügung.

### • Active Energy Manager

Lenovo XClarity Energy Manager ist eine Strom- und Temperaturverwaltungslösung für Rechenzentren. Mit Lenovo XClarity Energy Manager können Sie den Energieverbrauch und die Temperatur von Converged, NeXtScale, System x und ThinkServer Lösungen überwachen und verwalten sowie die Energieeffizienz verbessern.

### • ThinkSystem RAID-Unterstützung

Das ThinkSystem RAID bietet Hardware-RAID-Unterstützung für die RAID-Stufen 0, 1, 10, 5, 50, 6, 60, 1 Triple, 10 Triple.

### <span id="page-12-0"></span>Tech-Tipps

Die Lenovo Supportswebsite wird fortlaufend mit den neuesten Tipps und Verfahren aktualisiert, mit deren Hilfe Sie Fehler beheben können, die möglicherweise bei Ihrem Server auftreten. Diese Tech-Tipps (auch als Retain-Tipps oder Service-Bulletins bezeichnet) stellen Vorgehensweisen zur Umgehung von Fehlern oder Lösung von Problemen im Betrieb Ihres Servers zur Verfügung.

So finden Sie die für Ihren Server verfügbaren Tech-Tipps:

- 1. Rufen Sie <http://datacentersupport.lenovo.com> auf und navigieren Sie zur Unterstützungsseite für Ihren Server.
- 2. Klicken Sie im Navigationsbereich auf How To's (Anleitungen).
- 3. Wählen Sie im Dropdown-Menü Article Type (Art des Artikels)  $\rightarrow$  Solution (Lösung) aus.

Befolgen Sie die Anweisungen auf dem Bildschirm für die Auswahl der Kategorie Ihres aktuellen Problems.

### <span id="page-12-1"></span>Sicherheitsempfehlungen

Lenovo hat sich der Entwicklung von Produkten und Services verschrieben, die den höchsten Sicherheitsstandards entsprechen, um seine Kunden und ihre Daten zu schützen. Wenn potenzielle Sicherheitsrisiken gemeldet werden, liegt es in der Verantwortung des Lenovo Product Security Incident Response Teams (PSIRT), diese zu untersuchen und die Kunden zu informieren. Sie können dann vorbeugende Maßnahmen ergreifen, während wir an Lösungen arbeiten.

Die Liste der aktuellen Empfehlungen ist unter der folgenden Adresse verfügbar:

[https://datacentersupport.lenovo.com/product\\_security/home](https://datacentersupport.lenovo.com/product_security/home)

### <span id="page-13-0"></span>Technische Daten

Zusammenfassung der Merkmale und technischen Daten des Gehäuses und des Knotens. Je nach Modell treffen einige Angaben möglicherweise nicht zu.

In der folgenden Tabelle erhalten Sie Informationen zu den Kategorien von technischen Daten und den Inhalten der jeweiligen Kategorie.

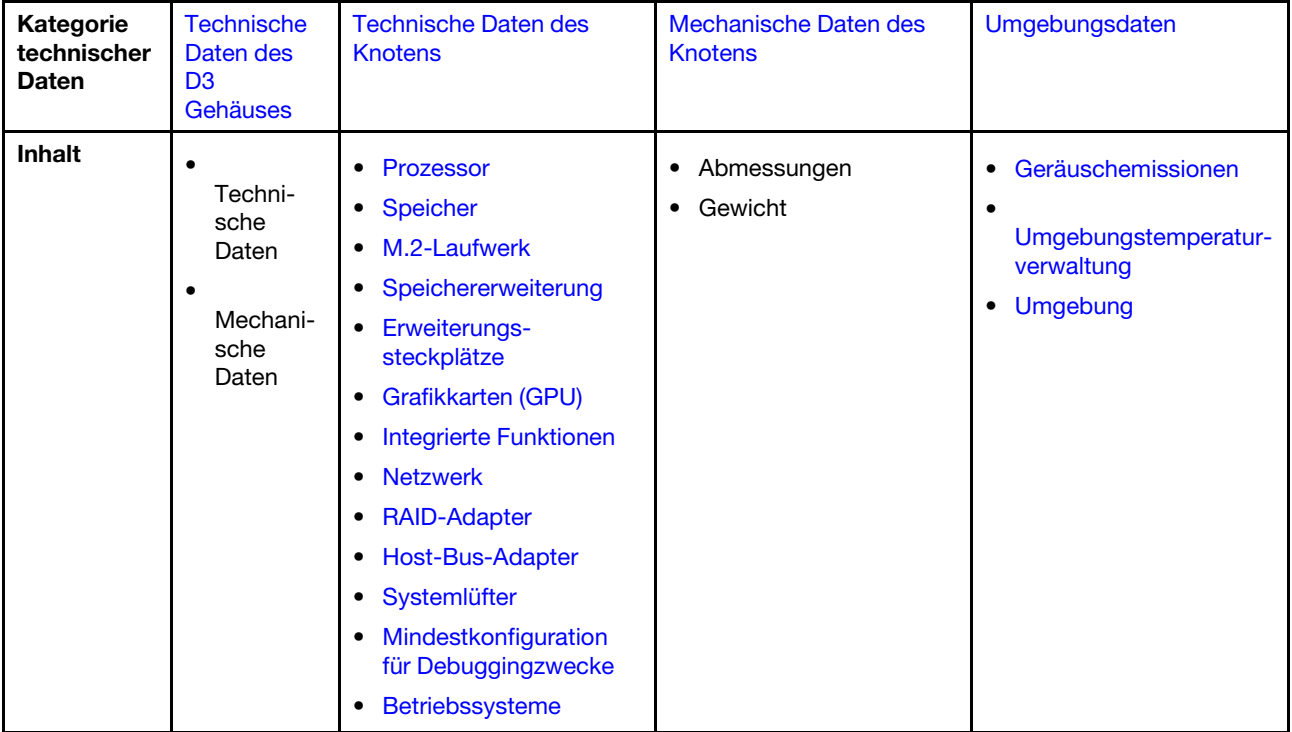

### <span id="page-14-0"></span>Technische Daten des D3 Gehäuses

Zusammenfassung der technischen Daten des ThinkSystem D3 Gehäuse.

### Technische Daten

Tabelle 1. Technische Daten des Gehäuses

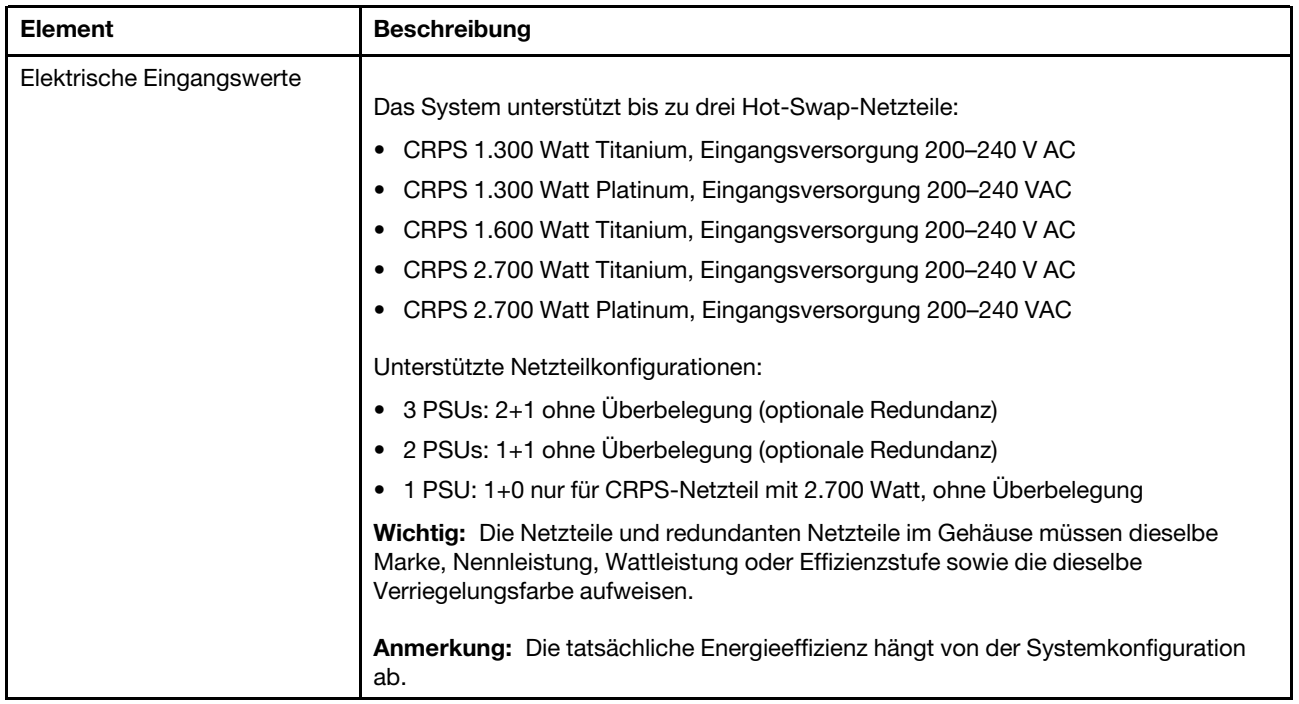

### Mechanische Daten

Wichtig: Aus Sicherheitsgründen darf kein Knoten und keine Netzteileinheit im Gehäuse installiert sein, wenn Sie das Gehäuse aus dem Rack entfernen oder darin installieren.

| <b>Element</b> | <b>Beschreibung</b>                                                                                                    |  |
|----------------|----------------------------------------------------------------------------------------------------|--|
| Abmessungen    | In einem Rack installiertes 2U-Gehäuse (2U2N oder 2U4N)                                                                                          |  |
|                | Höhe: 87 mm (3,43 Zoll)                                                                                                    |  |
|                | Tiefe: 898 mm (35,36 Zoll)                                                                                                    |  |
|                | • Breite: 448 mm (17,64 Zoll)                                                                                                    |  |
|                | Gewicht:<br>٠                                                                                                    |  |
|                | Leeres Gehäuse (mit Gehäusemittelplatine und PSU-Rahmen): 11,83 kg<br>$\overline{\phantom{m}}$<br>$(26,08)$ lb)                                  |  |
|                | Maximum (bei bis zu vier 1U- oder bis zu zwei 2U-Knoten und drei installierten<br>$\qquad \qquad -$<br>CRPS-Netzteilen): ca. 42,37 kg (93,41 lb) |  |

Tabelle 2. Mechanische Daten des Gehäuses

Anmerkung: Informationen zu den unterstützten Knoten für das D3 Gehäuse finden Sie unter .

### <span id="page-14-1"></span>Technische Daten des Knotens

Zusammenfassung der technischen Daten des Knotens. Je nach Modell treffen einige Angaben möglicherweise nicht zu.

### <span id="page-15-0"></span>Prozessor

### Prozessor

Unterstützt AMD® EPYCTM Prozessoren der 4. Generation mit 5nm-Prozesstechnologie.

- Ein Prozessor mit dem neuen LGA 6096 (SP5) Stecksockel
- Bis zu 128 Kerne
- Maximal konfigurierbare Thermal Design Power (cTDP): bis zu 400 Watt
- Eine Liste der unterstützten Prozessoren finden Sie unter: <https://serverproven.lenovo.com>.

#### <span id="page-15-1"></span>Speicher

### Speicher Ausführliche Informationen zur Speicherkonfiguration finden Sie im Abschnitt "Installationsregeln und -reihenfolge für Speichermodule" im Benutzerhandbuch oder Hardware-Wartungshandbuch.

- Steckplätze: 12 Speichermodul(DIMM)-Steckplätze
- Speichermodultyp:
	- 16 GB TruDDR5 (1Rx8) RDIMM-A mit 4.800 MHz
	- 24 GB TruDDR5 (1Rx8) RDIMM-A mit 4.800 MHz
	- 32 GB TruDDR5 (2Rx8) RDIMM-A mit 4.800 MHz
	- 32 GB TruDDR5 (1Rx4) 10x4 RDIMM-A mit 4.800 MHz
	- 32 GB TruDDR5 (1Rx4) 9x4 RDIMM-A mit 4.800 MHz
	- 48 GB TruDDR5 (2Rx8) RDIMM-A mit 4.800 MHz
	- 64 GB TruDDR5 (2Rx4) 9x4 RDIMM-A mit 4.800 MHz
	- 64 GB TruDDR5 (2Rx4) 10x4 RDIMM-A mit 4.800 MHz
	- 96 GB TruDDR5 (2Rx4) RDIMM-A mit 4.800 MHz
	- 128 GB TruDDR5 (2S2Rx4) 3DS RDIMM-A v2 mit 4.800 MHz
- Kapazität:
	- Minimum: 16 GB (1 RDIMM mit 16 GB)
	- Maximum: 1.536 GB (12 RDIMMs mit 128 GB)
- Geschwindigkeit:
	- Die Betriebsgeschwindigkeit variiert je nach Prozessormodell und UEFI-Einstellungen.
	- Max. Geschwindigkeit: 4.800 MT/s

Eine Liste der unterstützten Speichermodule finden Sie unter <https://serverproven.lenovo.com>.

### <span id="page-16-0"></span>M.2-Laufwerk

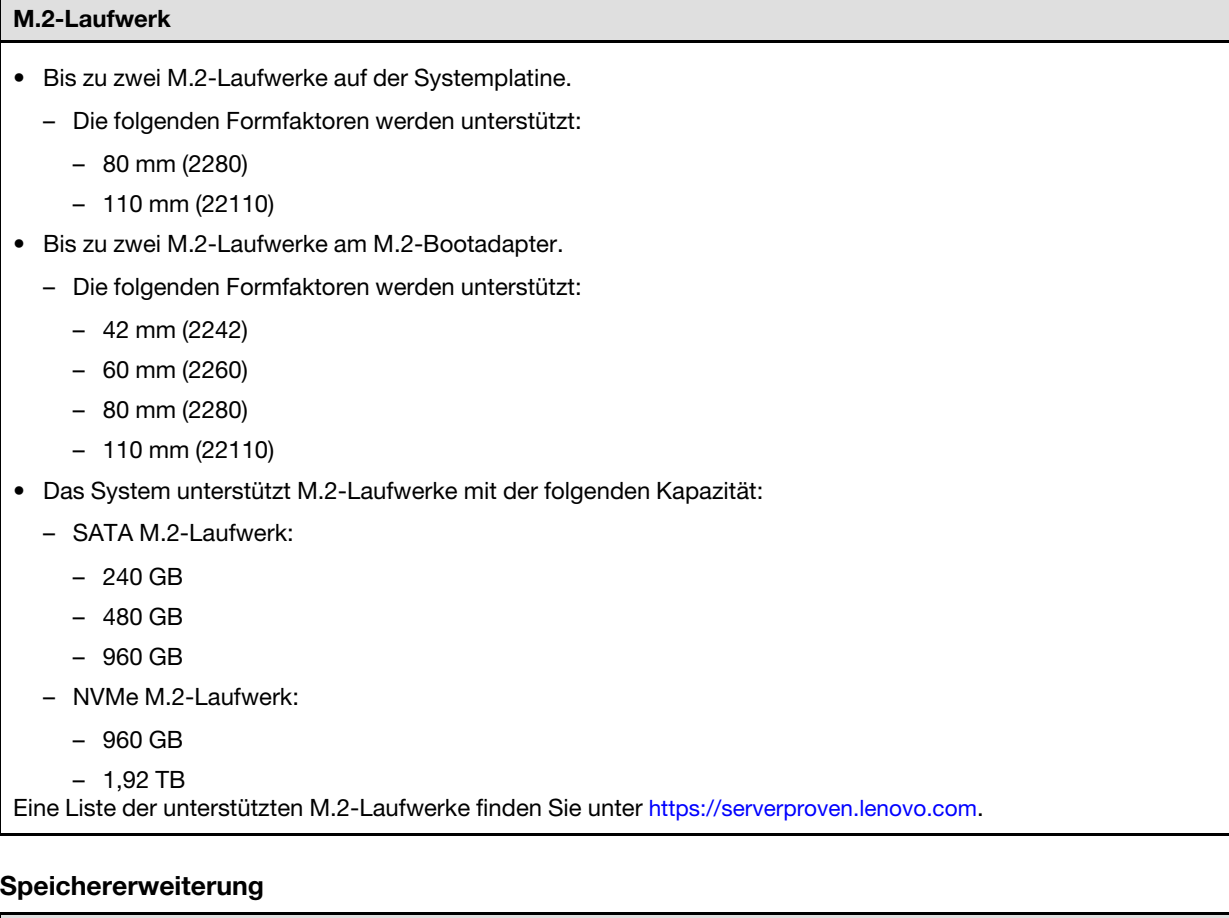

### <span id="page-16-1"></span>Speichererweiterung

• Bis zu sechs 2,5-Zoll-SAS/SATA/NVMe-Laufwerke mit Hot-Swap-Unterstützung Eine Liste unterstützter Laufwerke finden Sie unter <https://serverproven.lenovo.com>.

#### <span id="page-16-2"></span>Erweiterungs-steckplätze

#### Erweiterungssteckplätze

- PCIe-Adapterkarte
	- Ein PCIe-Adapterkarte an der Rückseite des Knotens:
		- PCI Express 5.0 x16, HH/HL (einfache Breite)
	- PCIe-Erweiterungssteckplatz kann PCIe-Adapter mit bis zu 75 Watt unterstützen.
- OCP-Modul
	- Ein OCP-Modulsteckplatz

### <span id="page-16-3"></span>Graphics Processing Unit (GPU)

### Graphics Processing Unit (GPU)

```
• Max. eine flache GPU (75 Watt)
```
Eine Liste der unterstützten GPUs finden Sie unter <https://serverproven.lenovo.com>.

#### <span id="page-17-0"></span>Integrierte Funktionen und E/A-Anschlüsse

#### Integrierte Funktionen

- Lenovo XClarity Controller (XCC) mit Funktionen zur Serviceprozessorsteuerung und Überwachung, Videocontroller und Funktionen zur Remotenutzung von Tastatur, Bildschirm, Maus und Festplattenlaufwerken.
- Ein XCC-Systemmanagementanschluss zur Verbindung mit einem Systemmanagementnetzwerk. Dieser RJ-45- Anschluss ist für die Lenovo XClarity Controller-Funktionen vorgesehen und arbeitet mit einer Übertragungsgeschwindigkeit von 10/100/1.000 Mbit/s.
- Anschlüsse an der Rückseite:
	- Eine Gruppe aus zwei oder vier Ethernet-Anschlüssen auf dem OCP-Ethernet-Adapter
	- Ein Mini DisplayPort-Anschluss
	- Ein XCC-Systemmanagementanschluss
	- Ein USB 3.2 Gen 1-Anschluss
	- Ein USB 2.0-Anschluss mit Lenovo XClarity Controller(XCC)-Systemmanagement

Anmerkung: Die maximale Bildschirmauflösung beträgt 1920 x 1200 bei 60 Hz.

#### <span id="page-17-1"></span>Netzwerk

Netzwerk

• Zwei oder vier Anschlüsse auf dem OCP 3.0-Modul

#### <span id="page-17-2"></span>RAID-Adapter

#### RAID-Adapter

Hardware-RAID 0, 1, 10, 5, 50, 6, 60, 1 Triple, 10 Triple

- ThinkSystem RAID 9350-8i 2 GB Flash PCIe 12 Gbit interner Adapter (unterstützt Flash-Stromversorgungsmodul)
- ThinkSystem RAID 5350-8i PCIe 12 Gbit interner Adapter
- Interner ThinkSystem RAID 540-8i PCIe-Adapter mit 12 Gbit/s

Weitere Informationen zu unterstützten RAID/HBA-Adaptern finden Sie unter [Lenovo ThinkSystem RAID-Adapter und](https://lenovopress.com/lp1288-thinksystem-raid-adapter-and-hba-reference) [HBA – Referenz](https://lenovopress.com/lp1288-thinksystem-raid-adapter-and-hba-reference).

#### <span id="page-17-3"></span>Host-Bus-Adapter

#### Host-Bus-Adapter

- ThinkSystem 440-16e SAS/SATA PCIe Gen4 12 Gbit HBA
- ThinkSystem 440-8e SAS/SATA PCIe Gen4 12 Gbit HBA

Weitere Informationen zu unterstützten RAID/HBA-Adaptern finden Sie unter [Lenovo ThinkSystem RAID-Adapter und](https://lenovopress.com/lp1288-thinksystem-raid-adapter-and-hba-reference) [HBA – Referenz](https://lenovopress.com/lp1288-thinksystem-raid-adapter-and-hba-reference).

#### <span id="page-17-4"></span>**Systemlüfter**

### **Systemlüfter**

Vier 4056 Lüfter (40 x 40 x 56 mm)

### <span id="page-18-1"></span>Mindestkonfiguration für Debuggingzwecke

Mindestkonfiguration für Debuggingzwecke

- Zum Starten des Knotens ist die folgende Mindestkonfiguration erforderlich:
	- Ein Prozessor
	- Ein Speichermodul in DIMM-Steckplatz 6
	- Ein Netzteil in PSU-Steckplatz 1
	- Ein Bootlaufwerk, ein M.2- oder 2,5-Zoll-Laufwerk und ein RAID-Adapter, falls konfiguriert (Falls BS für Debuggingzwecke erforderlich ist)
	- Vier Systemlüfter

#### <span id="page-18-2"></span>Betriebssysteme

#### Betriebssysteme

Unterstützte und zertifizierte Betriebssysteme:

- Microsoft Windows Server
- VMware ESXi
- Red Hat Enterprise Linux
- SUSE Linux Enterprise Server

Verweise:

- Vollständige Liste der verfügbaren Betriebssysteme: <https://lenovopress.lenovo.com/osig>.
- Anweisungen zur BS-Implementierung finden Sie im Abschnitt ["Betriebssystem implementieren" auf Seite 61.](#page-70-1)

### <span id="page-18-0"></span>Mechanische Daten des Knotens

Zusammenfassung der mechanischen Daten des ThinkSystem SD535 V3 Knotens. Je nach Modell treffen einige Angaben möglicherweise nicht zu.

#### Abmessungen

ThinkSystem SD535 V3 Knoten

- Höhe: 40,55 mm (1,60 Zoll)
- Breite: 221,4 mm (8,72 Zoll)
- Tiefe: 898 mm (35,36 Zoll)

#### Gewicht

Maximum:

• 8,32 kg (18,34 lb)

### <span id="page-19-0"></span>Umgebungsdaten

Zusammenfassung der Umgebungsdaten des Servers. Je nach Modell treffen einige Angaben möglicherweise nicht zu.

### <span id="page-19-1"></span>Geräuschemissionen

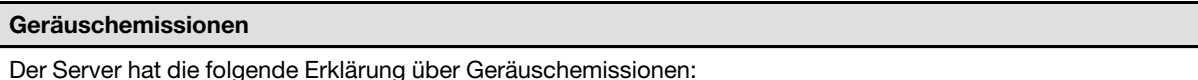

• Schallleistungspegel (LwAd)

- Inaktivität: 73 dB (normal), 74 dB (max.)
- Betrieb 1: 73 dB (normal), 74 dB (max.)
- Betrieb 2: 83 dB (normal), 88 dB (max.)
- Schalldruckpegel (L<sub>pAm</sub>):
	- Inaktivität: 57,1 dBA (normal), 57,8 dBA (max.)
	- Betrieb 1: 57,1 dBA (normal), 57,8 dBA (max.)
	- Betrieb 2: 66,4 dBA (normal), 71,4 dBA (max.)

#### Anmerkungen:

- Diese Geräuschpegel wurden in kontrollierten akustischen Umgebungen entsprechend den in ISO 7779 angegebenen Prozeduren gemessen und gemäß ISO 9296 dokumentiert.
- Im Leerlaufmodus ist der Server eingeschaltet, aber führt keine bestimmte Funktion aus. Betriebsmodus 1 ist 50 % der CPU-TDP. Betriebsmodus 2 ist 100 % der CPU-TDP.
- Die deklarierten Schallpegel basieren auf den im Folgenden angegebenen Konfigurationen und können je nach Konfiguration/Zustand anders ausfallen. (mit vier im Gehäuse installierten SD535 V3 Knoten)
	- Normal: vier 300-Watt-Prozessoren (9354P), achtundvierzig RDIMMs mit 64 GB, vierundzwanzig SATA-SSDs, vier 25-Gb-OCP-Module mit 2 Anschlüssen und zwei CRPS-Netzteile mit 2.700 Watt
	- Maximal: vier 400-Watt-Prozessoren (9554P), achtundvierzig RDIMMs mit 64 GB, acht NVMe-SSDs, vier 1-Gb-OCP-Modulen, vier GPU-Adapter und drei CRPS-Netzteile mit 2.700 Watt
- Unter Umständen müssen bei Ihrer Serverinstallation behördliche Verordnungen zum Geräuschpegel am Arbeitsplatz berücksichtigt werden, wie sie beispielsweise von OSHA oder durch EU-Richtlinien vorgegeben werden. Die tatsächlichen Schalldruckpegel in Ihrer Installation sind von verschiedenen Faktoren abhängig, beispielsweise Anzahl der Racks, Größe und Ausstattung des Raums sowie Anordnung der Komponenten im Raum, Geräuschpegel anderer Geräte, Raumumgebungstemperatur und Abstand zwischen Mitarbeitern und den Geräten. Die Einhaltung dieser behördlichen Bestimmungen hängt von einer Vielzahl weiterer Faktoren ab, beispielsweise der Dauer der Lärmbelastung und dem Tragen von Hörschutz. Lenovo empfiehlt, von einem Experten prüfen lassen, ob die geltenden Verordnungen bei Ihnen eingehalten werden.

### <span id="page-19-2"></span>Umgebungstemperaturverwaltung

#### Umgebungstemperaturverwaltung

Passen Sie die Umgebungstemperatur an, wenn bestimmte Komponenten installiert sind. Anmerkungen:

- Verwenden Sie beim Installieren von Netzwerkadaptern mit 100 GbE oder höheren Geschwindigkeiten passive Direct Attach-Kabel, um eine Drosselung zu vermeiden.
- Wenn ein PCIe-Adapter mit bis zu 2 Anschlüssen installiert ist, unterstützt die Konfiguration nur ein OCP-Modul mit bis zu 4 Anschlüssen.
- Wenn ein PCIe-Adapter mit bis zu 4 Anschlüssen installiert ist, unterstützt die Konfiguration nur ein OCP-Modul mit bis zu 2 Anschlüssen.

Halten Sie die Umgebungstemperatur bei der folgenden Systemkonfiguration auf 35 °C oder niedriger:

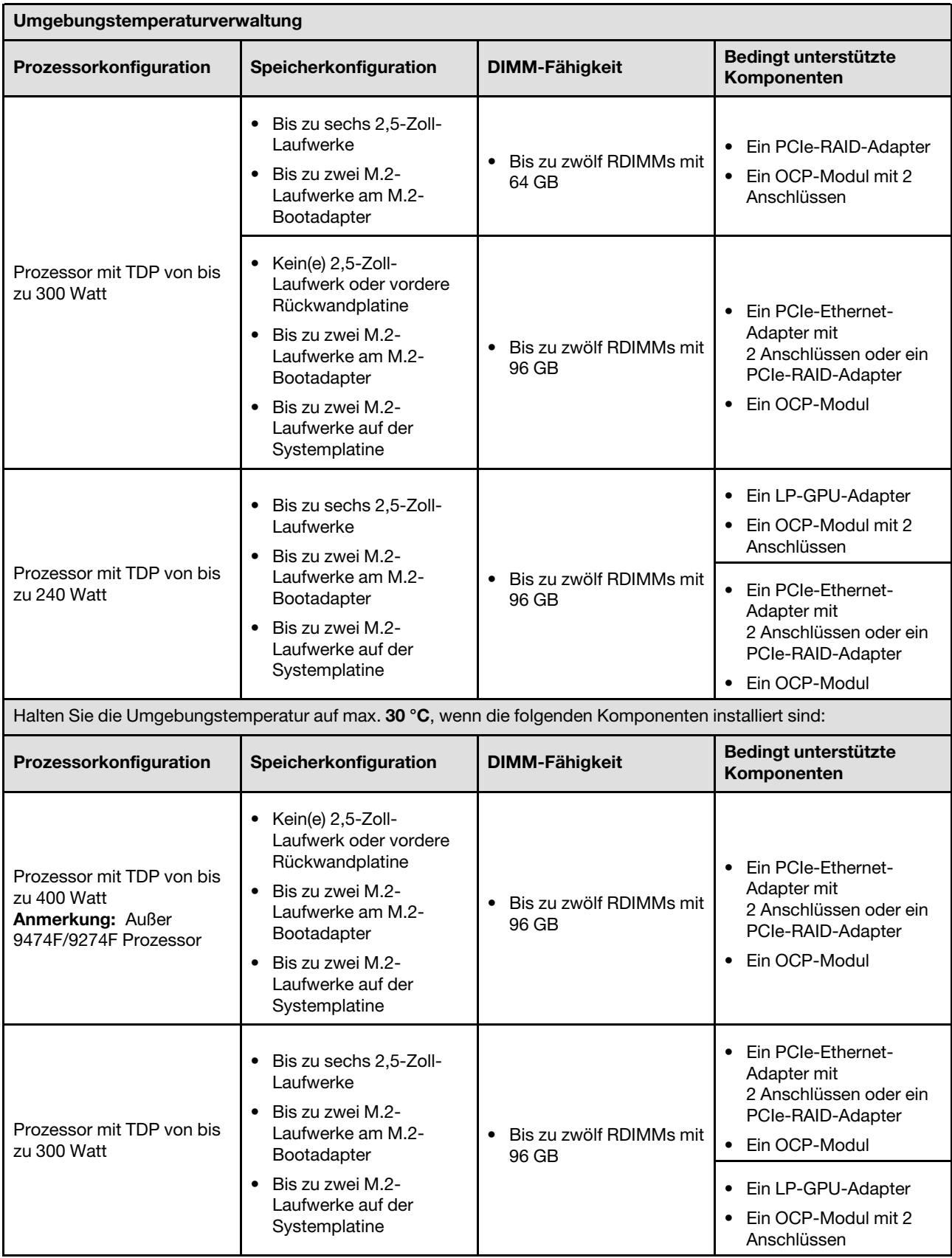

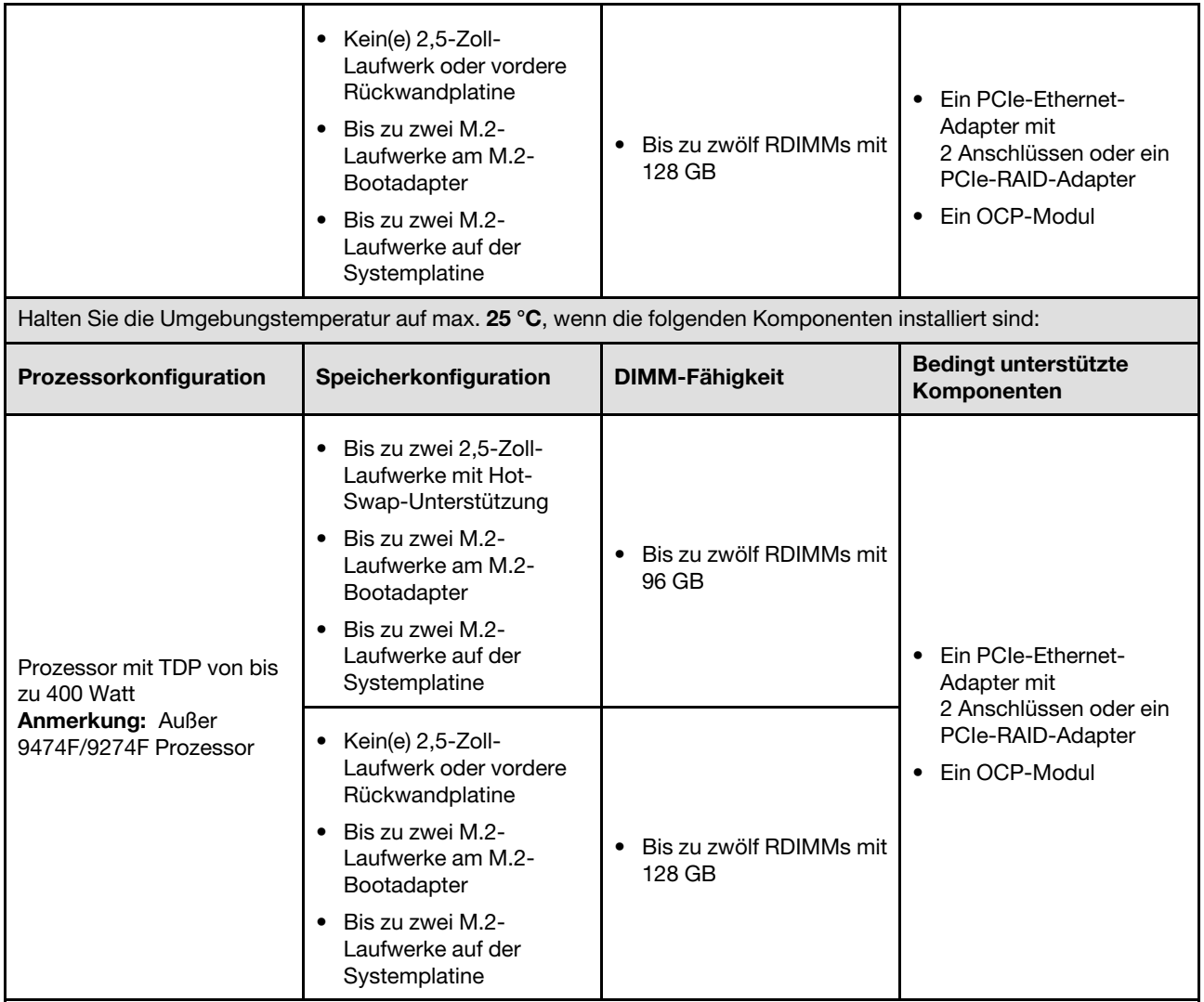

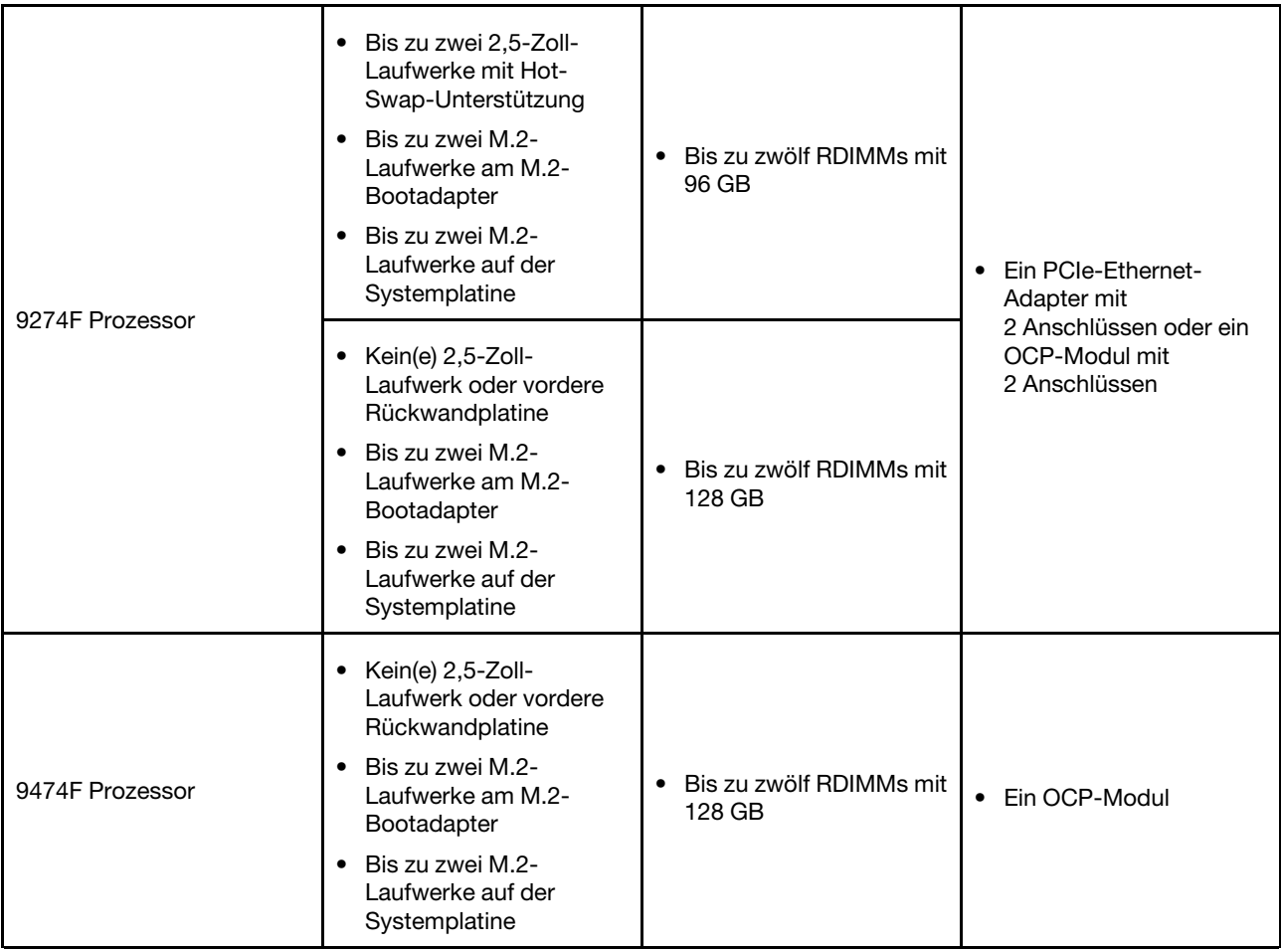

### <span id="page-23-0"></span>Umgebung

### Umgebung ThinkSystem SD535 V3 entspricht den ASHRAE Klasse A2-Spezifikationen. Die Systemleistung wird möglicherweise beeinflusst, wenn die Betriebstemperatur außerhalb der technischen Daten der ASHRAE Klasse A2 liegt. Je nach Hardwarekonfiguration entspricht der SD535 V3 auch den technischen Daten der ASHRAE Klasse H1. Die Systemleistung wird möglicherweise beeinflusst, wenn die Betriebstemperatur außerhalb der technischen Daten der ASHRAE Klasse H1 liegt. • Lufttemperatur: – Eingeschaltet – ASHRAE Klasse A2: 10 bis 35 °C (50 bis 95 °F); die maximale Umgebungstemperatur nimmt ab einer Höhe von 900 m (2.953 ft.) pro 300 m (984 ft.) Höhenanstieg um 1 °C ab. – ASHRAE Klasse H1: 5 bis 25 °C (41 bis 77 °F); die maximale Umgebungstemperatur nimmt ab einer Höhe von 900 m (2.953 ft.) pro 300 m (984 ft.) Höhenanstieg um 1 °C ab. – Ausgeschaltet: 5 bis 45 °C (41 bis 113 °F) – Bei Transport/Lagerung: -40 bis 60 °C (-40 bis 140 °F) • Maximale Höhe: 3.050 m (10.000 ft.) • Relative Feuchtigkeit (nicht kondensierend): – Eingeschaltet – ASHRAE Klasse A2: 8 % bis 80 %, maximaler Taupunkt: 21 °C (70 °F) – ASHRAE Klasse H1: 8 bis 80 %, maximaler Taupunkt: 17 °C (62,6 °F) – Transport/Lagerung: 8 bis 90 % • Verunreinigung durch Staubpartikel

Achtung: Staubpartikel in der Luft (beispielsweise Metallsplitter oder andere Teilchen) und reaktionsfreudige Gase, die alleine oder in Kombination mit anderen Umgebungsfaktoren, wie Luftfeuchtigkeit oder Temperatur, auftreten, können für den in diesem Dokument beschriebenen Server ein Risiko darstellen. Informationen zu den Grenzwerten für Partikel und Gase finden Sie unter ["Verunreinigung durch Staubpartikel" auf Seite 14](#page-23-1).

Anmerkung: Der Server ist für eine standardisierte Rechenzentrumsumgebung konzipiert. Es empfiehlt sich, ihn in einem industriellen Rechenzentrum einzusetzen.

### <span id="page-23-1"></span>Verunreinigung durch Staubpartikel

Achtung: Staubpartikel in der Luft (beispielsweise Metallsplitter oder andere Teilchen) und reaktionsfreudige Gase, die alleine oder in Kombination mit anderen Umgebungsfaktoren, wie Luftfeuchtigkeit oder Temperatur, auftreten, können für den in diesem Dokument beschriebenen Server ein Risiko darstellen.

Zu den Risiken, die aufgrund einer vermehrten Staubbelastung oder einer erhöhten Konzentration gefährlicher Gase bestehen, zählen Beschädigungen, die zu einer Störung oder sogar zum Totalausfall der Einheit führen können. Durch die in dieser Spezifikation festgelegten Grenzwerte für Staubpartikel und Gase sollen solche Beschädigungen vermieden werden. Diese Grenzwerte sind nicht als unveränderliche Grenzwerte zu betrachten oder zu verwenden, da viele andere Faktoren, wie z. B. die Temperatur oder der Feuchtigkeitsgehalt der Luft, die Auswirkungen von Staubpartikeln oder korrosionsfördernden Stoffen in der Umgebung sowie die Verbreitung gasförmiger Verunreinigungen beeinflussen können. Sollte ein bestimmter Grenzwert in diesem Dokument fehlen, müssen Sie versuchen, die Verunreinigung durch Staubpartikel und Gase so gering zu halten, dass die Gesundheit und die Sicherheit der beteiligten Personen dadurch nicht gefährdet sind. Wenn Lenovo feststellt, dass die Einheit aufgrund einer erhöhten Konzentration von Staubpartikeln oder Gasen in Ihrer Umgebung beschädigt wurde, kann Lenovo die Reparatur oder den Austausch von Einheiten oder Teilen unter der Bedingung durchführen, dass geeignete Maßnahmen zur Minimierung solcher Verunreinigungen in der Umgebung des Servers ergriffen werden. Die Durchführung dieser Maßnahmen obliegen dem Kunden.

Tabelle 3. Grenzwerte für Staubpartikel und Gase

| Verunreinigung                                                                                                    | <b>Grenzwerte</b>                                                                                                    |  |
|----------------------------------------------------------------------------------------------------|----------------------------------------------------------------------------------------------------|--|
| Reaktionsfreudige<br>Gase                                                                                                    | Schweregrad G1 gemäß ANSI/ISA 71.04-1985 <sup>1</sup> :                                                                                                    |  |
|                                                                                                    | • Die Reaktivitätsrate von Kupfercoupons muss unter 200 Ångström pro Monat (Å/Monat ≈<br>0,0035 µg/cm <sup>2</sup> Gewichtszunahme pro Stunde) liegen. <sup>2</sup>                                                                              |  |
|                                                                                                    | • Die Reaktivitätsrate von Silbercoupons muss unter 200 Ångstrom pro Monat (Å/Monat $\approx$<br>0,0035 µg/cm <sup>2</sup> Gewichtszunahme pro Stunde) liegen. <sup>3</sup>                                                                      |  |
|                                                                                                    | · Die reaktive Überwachung von korrosionsfördernden Gasen muss ungefähr 5 cm (2 in.) vor<br>dem Rack auf der Luftzufuhrseite in 1/4 und 3/4 Rahmenhöhe vom Fußboden weg ausgeführt<br>werden, wo die Luftstromgeschwindigkeit weitaus höher ist. |  |
| Staubpartikel in<br>der Luft                                                                                                    | Rechenzentren müssen die Reinheitsstufe des Standards ISO 14644-1 Klasse 8 erfüllen.                                                                                                    |  |
|                                                                                                    | Für Rechenzentren ohne konditionierte Außenluftzufuhr kann die Reinheitsstufe des Standards<br>ISO 14644-1 Klasse 8 erfüllt werden, indem eine der folgenden Filtrationsmethoden ausgewählt<br>wird:                                             |  |
|                                                                                                    | • Die Raumluft kann mit MERV-8-Filtern fortlaufend gefiltert werden.                                                                                                    |  |
|                                                                                                    | • Luft, die in ein Rechenzentrum eintritt, kann mit MERV-11- oder noch besser mit MERV-13-<br>Filtern gefiltert werden.                                                                                                    |  |
|                                                                                                    | Bei Rechenzentren mit konditionierter Außenluftzufuhr hängt die Auswahl der Filter zum Erreichen<br>der ISO-Reinheitsstufe Klasse 8 von den spezifischen Bedingungen im Rechenzentrum ab.                                                        |  |
|                                                                                                    | • Die relative hygroskopische Feuchtigkeit sollte bei Verunreinigung durch Staubpartikel mehr<br>als 60 % relative Feuchtigkeit betragen <sup>4</sup> .                                                                                          |  |
|                                                                                                    | Rechenzentren müssen frei von Zink-Whiskern sein <sup>5</sup> .                                                                                                    |  |
| cu<br><sup>1</sup> ANSI/ISA-71.04-1985. Umgebungsbedingungen für Prozessmessung und Kontrollsysteme: luftübertragene<br>Verunreinigungen. Instrument Society of America, Research Triangle Park, North Carolina, U.S.A.                              |                                                                                                    |  |
| <sup>2</sup> Bei der Ableitung der Äquivalenz zwischen der Rate des Anwachsens der Produktdicke bei der Korrosion von<br>Kupfer in Å/Monat und der Rate der Gewichtszunahme wird angenommen, dass Cu2S und Cu2O in gleichen<br>Proportionen wachsen. |                                                                                                    |  |
| <sup>3</sup> Bei der Ableitung der Äquivalenz zwischen der Rate des Anwachsens der Produktdicke bei der Korrosion von<br>Silber in Å/Monat und der Rate der Gewichtszunahme wird angenommen, dass Ag2S das einzige<br>Korrosionsprodukt ist.         |                                                                                                    |  |
| <sup>4</sup> Die relative hygroskopische Feuchtigkeit der Verunreinigung durch Staubpartikel ist die relative Feuchtigkeit, bei<br>der der Staub genug Wasser absorbiert, um nass zu werden und Ionen leiten zu können.                              |                                                                                                    |  |

<sup>5</sup>Oberflächenschmutz wird in 10 nach dem Zufallsprinzip ausgewählten Bereichen des Rechenzentrums auf einer Scheibe von 1,5 cm Durchmesser von elektrisch leitendem Klebeband auf einem Metallgriff gesammelt. Werden bei der Überprüfung des Klebebandes in einem Scanner-Elektronenmikroskop keine Zink-Whisker festgestellt, gilt das Rechenzentrum als frei von Zink-Whiskern.

### <span id="page-25-0"></span>Verwaltungsoptionen

Mithilfe des in diesem Abschnitt beschriebenen XClarity-Portfolios und der anderen Optionen zur Systemverwaltung können Sie Server bequemer und effizienter verwalten.

### Übersicht

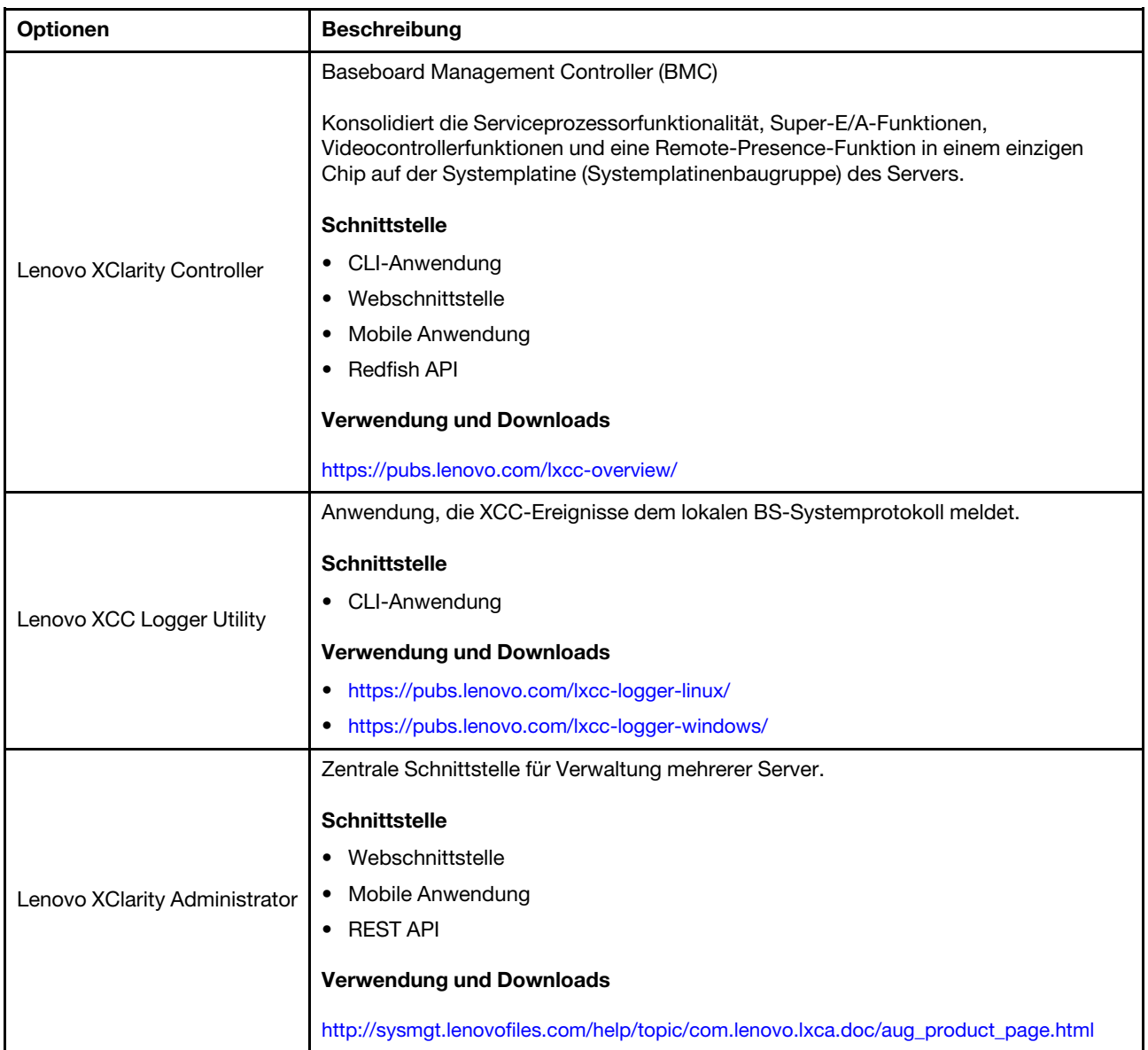

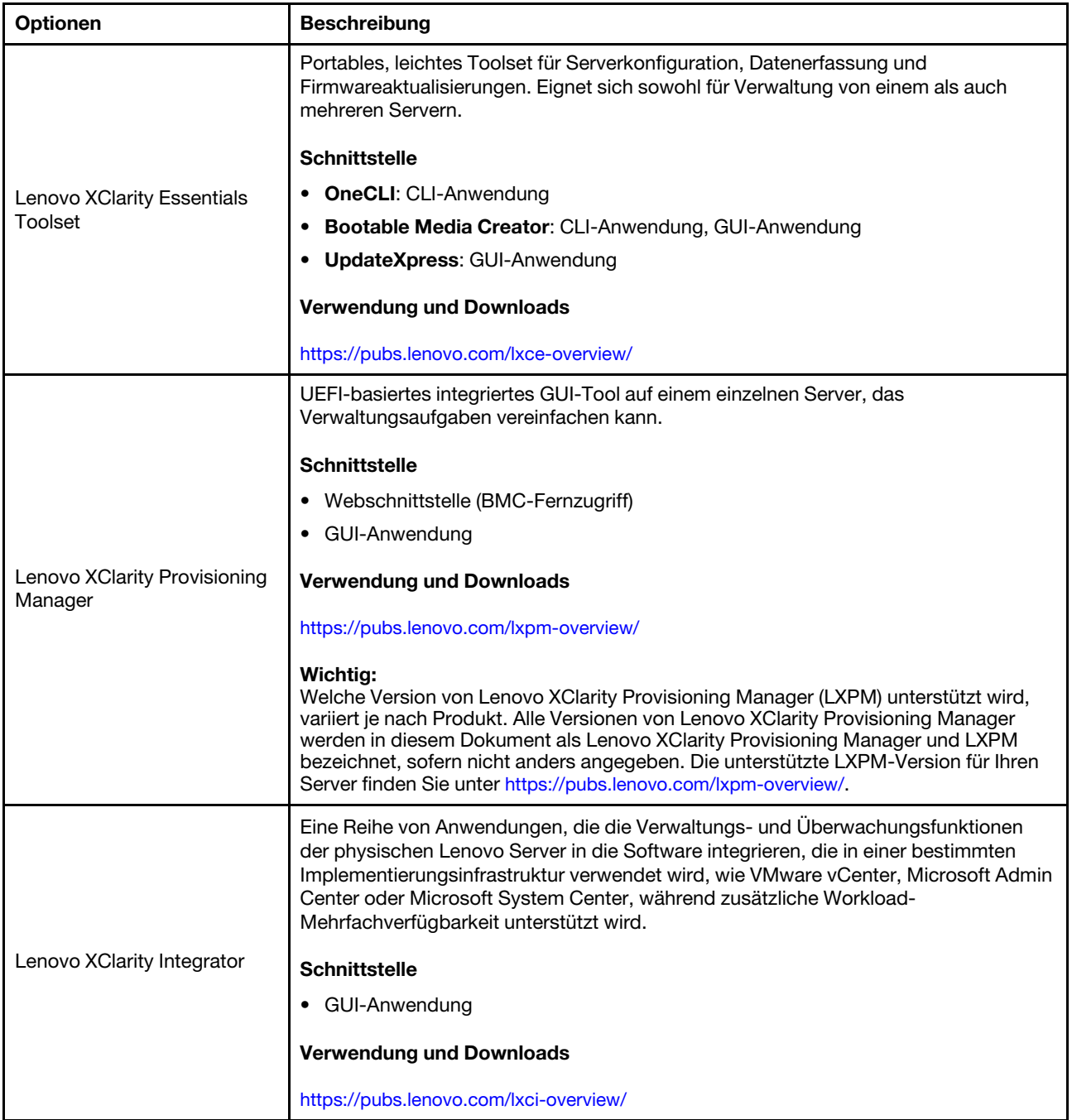

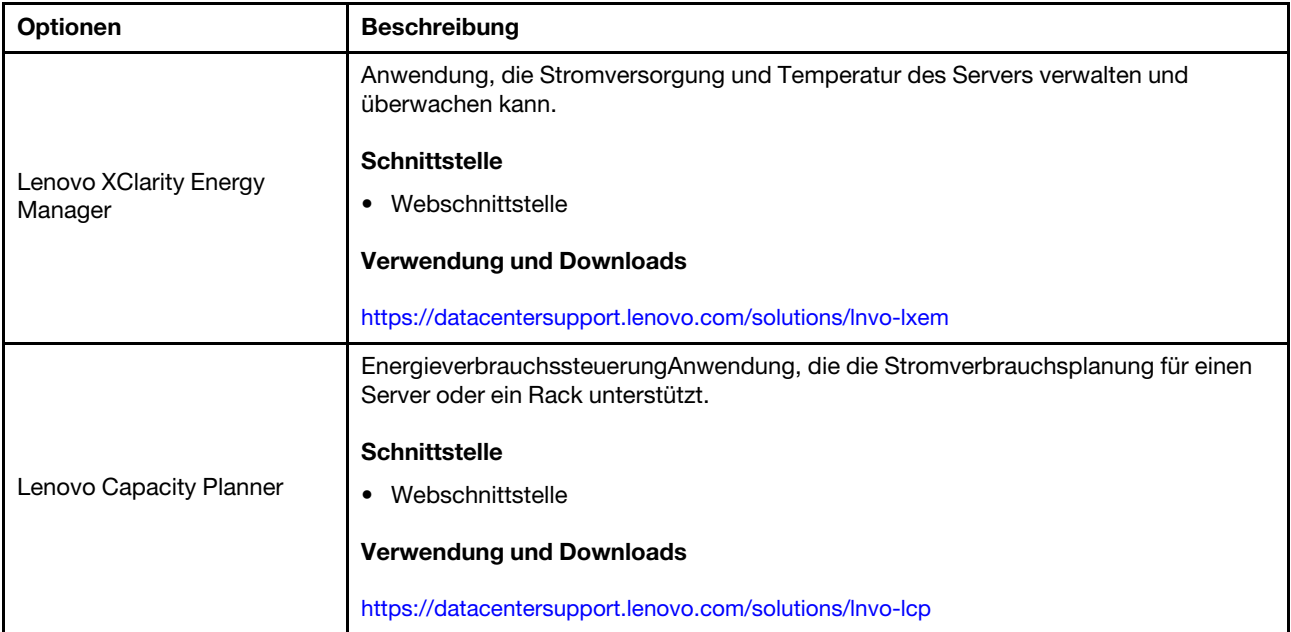

### Funktionen

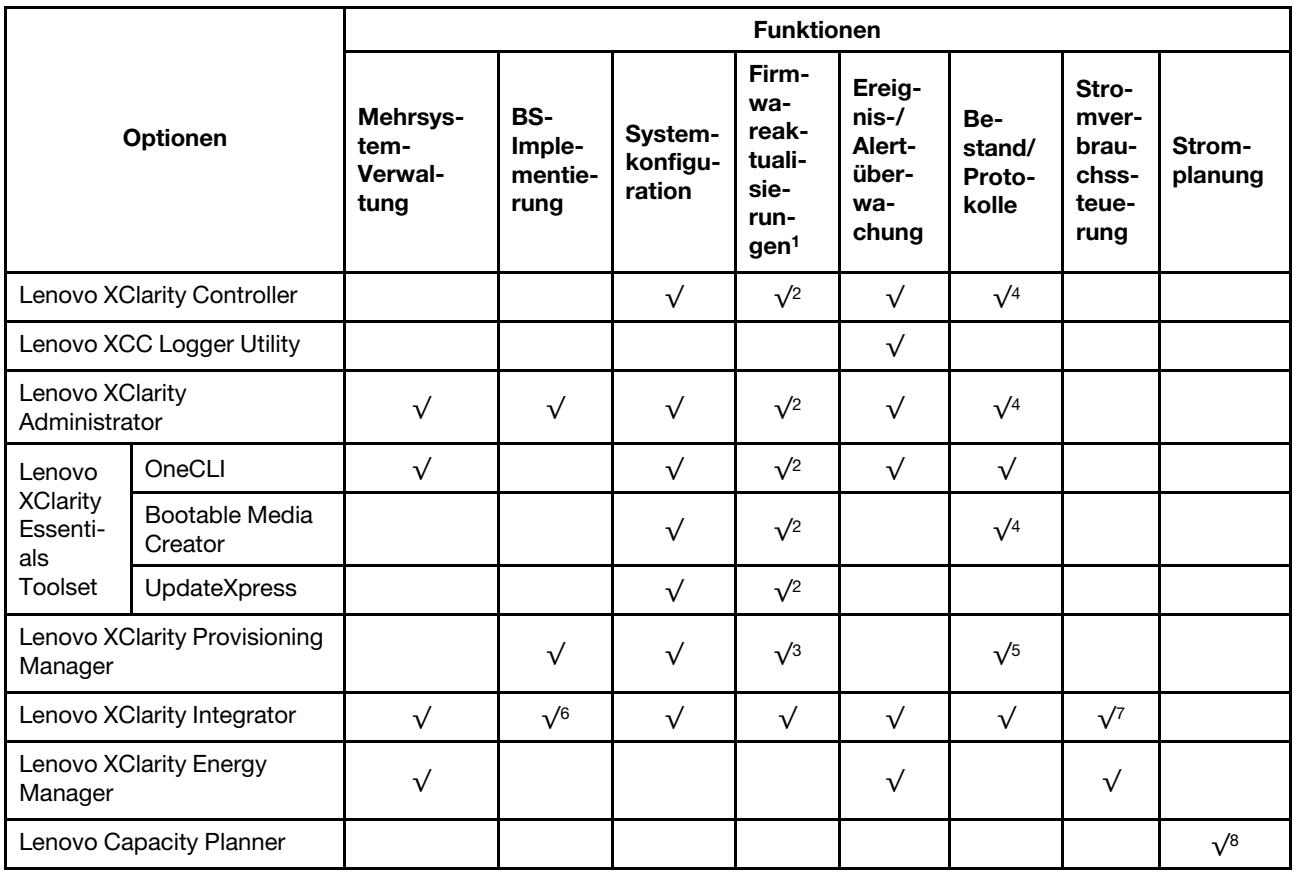

### Anmerkungen:

1. Die meisten Optionen können über die Lenovo-Tools aktualisiert werden. Einige Optionen, wie die GPU-Firmware oder die Omni-Path-Firmware, erfordern die Verwendung von Anbietertools.

- 2. Die Server-UEFI-Einstellungen für ROMs für Zusatzeinrichtungen müssen auf Automatisch oder UEFI festgelegt werden, damit die Firmware mit Lenovo XClarity Administrator, Lenovo XClarity Essentials oder Lenovo XClarity Controller aktualisiert werden kann.
- 3. Firmwareaktualisierungen gelten nur für Aktualisierungen von Lenovo XClarity Provisioning Manager, Lenovo XClarity Controller und UEFI. Firmwareaktualisierungen für Zusatzeinrichtungen, wie z. B. Adapter, werden nicht unterstützt.
- 4. Die Server-UEFI-Einstellungen für ROMs für Zusatzeinrichtungen müssen auf Automatisch oder UEFI festgelegt werden, damit detaillierte Adapterkarteninformationen, z. B. Modellname und Firmwareversion, in Lenovo XClarity Administrator, Lenovo XClarity Controller oder Lenovo XClarity Essentials angezeigt werden können.
- 5. Begrenzter Bestand.
- 6. Die Lenovo XClarity Integrator Bereitstellungsprüfung für den System Center Configuration Manager (SCCM) unterstützt die Windows-Betriebssystembereitstellung.
- 7. Die Stromverbrauchssteuerungs-Funktion wird nur durch Lenovo XClarity Integrator für VMware vCenter unterstützt.
- 8. Es wird dringend empfohlen, dass Sie die Zusammenfassungsdaten der Stromversorgung für Ihren Server mit Lenovo Capacity Planner überprüfen, bevor Sie neue Teile kaufen.

### <span id="page-30-0"></span>Kapitel 2. Hardwarekomponenten

<span id="page-30-1"></span>Dieser Abschnitt enthält Informationen zu allen Komponenten im D3 Gehäuse und SD535 V3-Knoten.

### Vorderansicht

In den folgenden Abschnitten sind die Steuerelemente, Anzeigen und Anschlüsse an der Vorderseite des D3 Gehäuse und SD535 V3-Knotens dargestellt.

### <span id="page-30-2"></span>Vorderansicht des D3 Gehäuses

In den folgenden Abbildungen wird die Vorderansicht des Gehäuses mit installierten Knoten dargestellt.

Das ThinkSystem D3 Gehäuse kann bis zu vier 1U-Knoten oder bis zu zwei 2U-Knoten enthalten.

### Wichtig:

- Um eine ordnungsgemäße Kühlung sicherzustellen, muss vor dem Einschalten der Knoten im Gehäuse in jedem Knotenrahmen entweder ein Knoten oder eine Abdeckblende für den Knotenrahmen installiert werden.
- Die Installation von Knoten muss entsprechend der Reihenfolge der Einbaurahmennummerierung erfolgen.

### Vier 1U-Knoten

Für vier 1U-Knoten: Die beiden Knoten in den rechten Einbaurahmen ( **2** und **4** ) muss mit der Oberseite nach unten installiert werden.

In der folgenden Abbildung ist die Vorderseite des Gehäuses mit den entsprechenden Knotenrahmen im Gehäuse dargestellt.

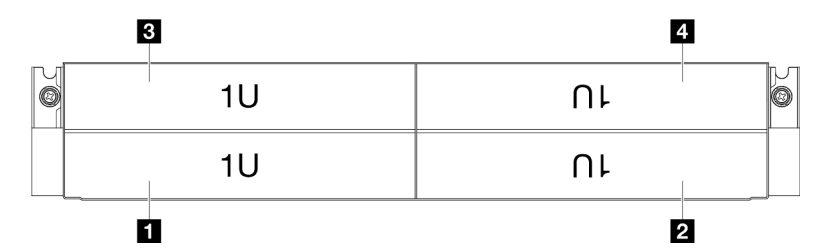

Abbildung 1. Vorderansicht des Gehäuses mit vier 1U-Knoten

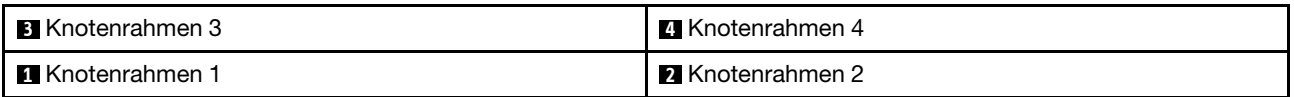

### <span id="page-30-3"></span>Vorderansicht des Knotens

In den folgenden Abbildungen sind die Steuerelemente und Anschlüsse an der Vorderseite des ThinkSystem SD535 V3 Knotens dargestellt. Je nach Konfiguration werden einige der Komponenten oder Anschlüsse möglicherweise nicht unterstützt.

### Konfiguration mit sechs 2,5-Zoll-SAS/SATA/NVMe-SSDs

Informationen zu Komponenten und Anschlüssen in der Konfiguration mit sechs 2,5-Zoll-SAS/SATA/NVMe-SSDs finden Sie in der folgenden Abbildung.

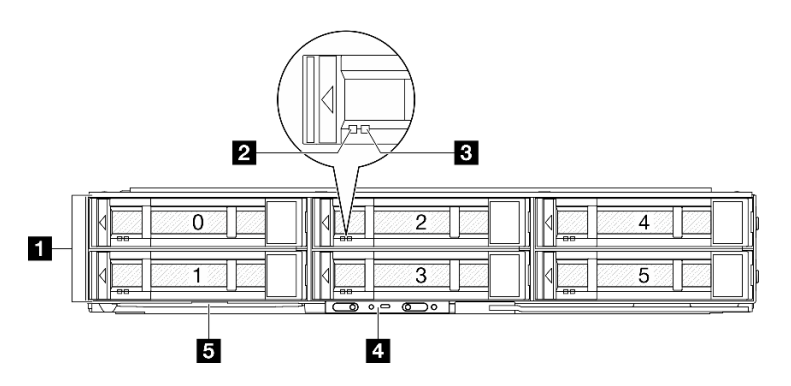

Abbildung 2. Konfiguration mit sechs 2,5-Zoll-SAS/SATA/NVMe-SSDs

Tabelle 4. Komponenten an der Vorderseite des ThinkSystem SD535 V3 Knotens

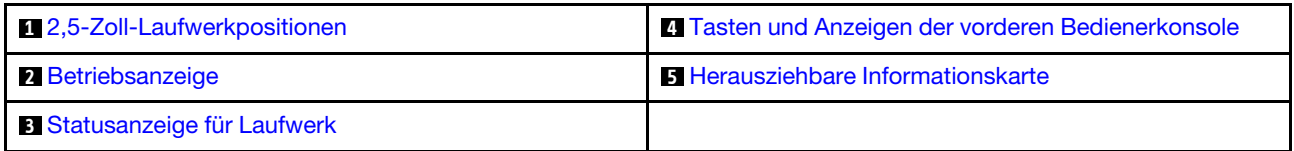

### <span id="page-31-1"></span>**1** 2,5-Zoll-Laufwerkpositionen

- Installieren Sie 2,5-Zoll-Laufwerke oder Abdeckblenden für Laufwerke in diesen Positionen (siehe "Laufwerk austauschen" im Benutzerhandbuch oder Hardware-Wartungshandbuch).
- Weitere Informationen zu den Laufwerkanzeigen finden Sie unter ["Laufwerkanzeigen" auf Seite 30](#page-39-2).

### <span id="page-31-3"></span>**2** und **3** Betriebsanzeige und Statusanzeige für Laufwerk

Weitere Informationen zu den Betriebs- und Statusanzeigen des Laufwerks finden Sie unter ["Laufwerkanzeigen" auf Seite 30.](#page-39-2)

### <span id="page-31-2"></span>**4** Tasten und Anzeigen der vorderen Bedienerkonsole

Weitere Informationen zu den Tasten und Anzeigen der vorderen Bedienerkonsole finden Sie unter "Anzeigen [an der vorderen Bedienerkonsole" auf Seite 31.](#page-40-0)

### <span id="page-31-4"></span>**5** Herausziehbare Informationskarte

Diese Karte enthält die folgenden Informationen:

- Netzwerkinformationen, z. B. die MAC-Adresse und das XCC-Netzwerkzugriffsetikett
- Laufwerkpositionsnummern

Weitere Informationen zu dieser Karte finden Sie unter "System identifizieren und auf Lenovo XClarity [Controller zugreifen" auf Seite 47.](#page-56-2)

### <span id="page-31-0"></span>Rückansicht

Die folgenden Abschnitte zeigen die Rückansicht des D3 Gehäuse und des SD535 V3-Knotens.

### <span id="page-32-0"></span>Rückansicht des D3 Gehäuses

Die folgenden Abbildungen zeigen die Rückansicht des ThinkSystem D3 Gehäuse.

### Anmerkungen:

- 1. Je nach Konfiguration weicht Ihre Hardware möglicherweise leicht von den Abbildungen in diesem Abschnitt ab.
- 2. Das ThinkSystem D3 Gehäuse kann bis zu vier 1U-Knoten oder bis zu zwei 2U-Knoten enthalten.

### Wichtig:

• Um eine ordnungsgemäße Kühlung sicherzustellen, muss vor dem Einschalten der Knoten im Gehäuse in jedem Knotenrahmen entweder ein Knoten oder eine Abdeckblende für den Knotenrahmen installiert werden.

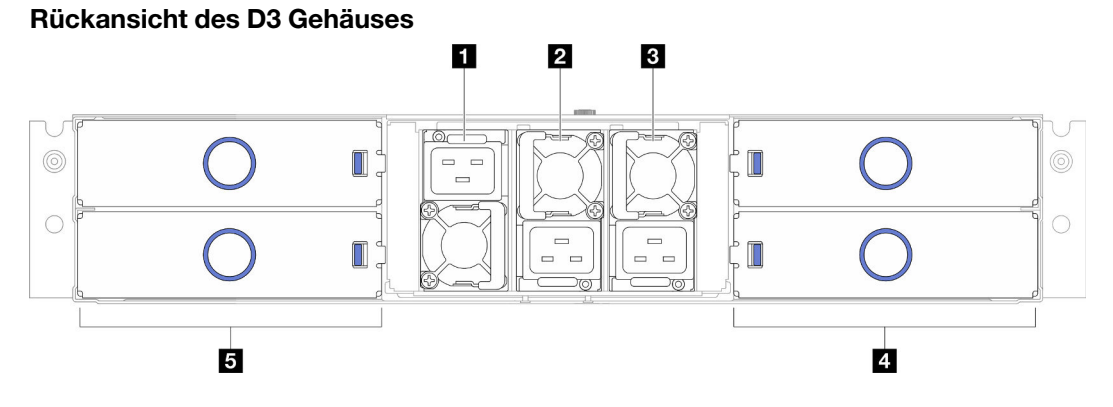

Abbildung 3. Rückansicht des Gehäuses

Tabelle 5. Komponenten an der Rückseite des D3 Gehäuse

| <b>PSU-Steckplatz 1 (die PSU mit dem Lüfter nach unten</b>                          | Knotenrahmen (die Knoten müssen richtig herum     |
|-------------------------------------------------------------------------------------|---------------------------------------------------|
| installiert werden)                                                                 | installiert werden)                               |
| <b>2 PSU-Steckplatz 2 (die PSU mit dem Lüfter nach oben</b>                         | Knotenrahmen (die Knoten müssen mit der Oberseite |
| installiert werden)                                                                 | nach unten installiert werden)                    |
| <b>BI PSU-Steckplatz 3 (die PSU mit dem Lüfter nach oben</b><br>installiert werden) |                                                   |

### <span id="page-32-1"></span>**1** / **2** / **3** PSU-Steckplätze

Installieren Sie die Netzteileinheiten in diesen Steckplätzen und schließen Sie Netzkabel an. Stellen Sie sicher, dass die Netzkabel ordnungsgemäß angeschlossen sind.

Wichtig: Wenn Sie die Netzteileinheiten installieren, müssen Sie die Anweisungen auf dem Etikett der jeweiligen Steckplätze befolgen.

- In Steckplatz 1 ( $\blacksquare$ ) muss die PSU mit dem Lüfter nach unten installiert werden.
- In den Steckplätzen 2 und 3 ( **2** und **3** ) müssen die PSUs mit dem Lüfter nach oben installiert werden.

Nachfolgend werden die Netzteile aufgeführt, die vom System unterstützt werden:

- CRPS 1.300 Watt Titanium, Eingangsversorgung 200–240 V AC
- CRPS 1.300 Watt Platinum, Eingangsversorgung 200–240 VAC
- CRPS 1.600 Watt Titanium, Eingangsversorgung 200–240 V AC
- CRPS 2.700 Watt Titanium, Eingangsversorgung 200–240 V AC

• CRPS 2.700 Watt Platinum, Eingangsversorgung 200–240 VAC

Weitere Informationen zur Netzteilanzeige finden Sie unter ["Netzteilanzeige" auf Seite 32](#page-41-0).

### <span id="page-33-0"></span>Rückansicht des Knotens

In den folgenden Abbildungen sind die Steuerelemente und Anschlüsse an der Rückseite des ThinkSystem SD535 V3 Knotens dargestellt.Je nach Konfiguration werden einige der Komponenten oder Anschlüsse möglicherweise nicht unterstützt.

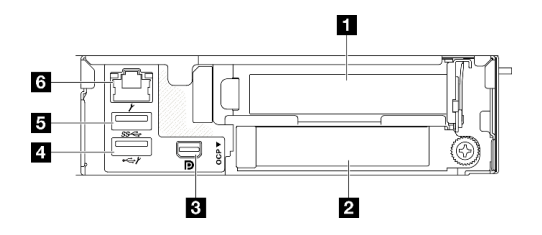

Abbildung 4. Rückansicht

Tabelle 6. Ansicht der Komponenten an der Rückseite

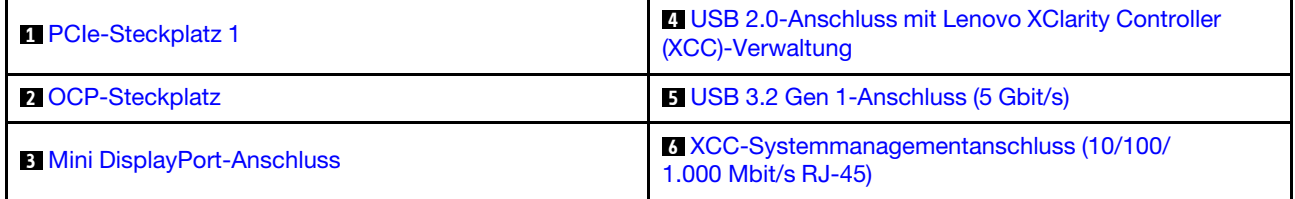

### <span id="page-33-1"></span>**1** PCIe-Steckplätze

Installieren Sie PCIe-Adapter in der Adapterkarte.

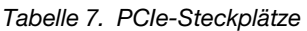

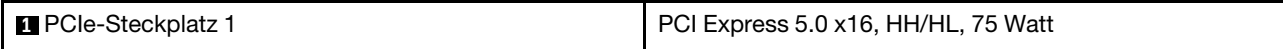

### <span id="page-33-2"></span>**2** OCP-Steckplatz

Das System kann ein OCP-Modul für Netzwerkverbindungen mit 2 oder 4 Anschlüssen unterstützen. Die Anschlussnummerierung ist in den nachfolgenden Abbildungen dargestellt.

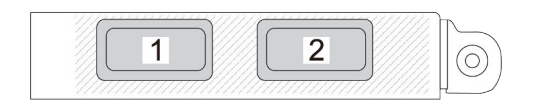

Abbildung 5. Anschlussnummerierung – OCP-Modul mit 2 Anschlüssen

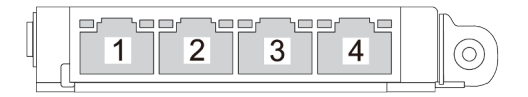

Abbildung 6. Anschlussnummerierung – OCP 3.0-Modul mit 4 Anschlüssen

### <span id="page-34-2"></span>**3** Mini DisplayPort-Anschluss

Schließen Sie eine Mini DisplayPort-kompatible Videoeinheit an diesen Anschluss an, z. B. einen Bildschirm.

Anmerkung: Die maximale Bildschirmauflösung beträgt 1920 x 1200 bei 60 Hz.

### <span id="page-34-0"></span>**4** USB 2.0-Anschluss mit Lenovo XClarity Controller(XCC)-Verwaltung

Anmerkung: Dies ist der einzige USB-Anschluss, der die USB-Automatisierungsaktualisierung des Firmware- und RoT-Sicherheitsmoduls unterstützt.

Die Verbindung zum Lenovo XClarity Controller wird hauptsächlich mit einem mobilen Gerät genutzt, auf dem die mobile App Lenovo XClarity Controller ausgeführt wird. Wenn ein mobiles Gerät an diesen USB-Anschluss angeschlossen ist, wird eine Ethernet-over-USB-Verbindung zwischen der mobilen App, die auf dem Gerät ausgeführt wird, und Lenovo XClarity Controller hergestellt.

Wählen Sie Netzwerk in BMC-Konfiguration aus, um Einstellungen anzuzeigen oder zu ändern.

Vier Typen an Einstellungen sind verfügbar:

### • Nur-Host-Modus

In diesem Modus ist der USB-Anschluss immer nur mit dem Server verbunden.

### • Nur-BMC-Modus

In diesem Modus ist der USB-Anschluss immer nur mit Lenovo XClarity Controller verbunden.

### • Gemeinsam genutzter Modus: Eigentümer BMC

In diesem Modus wird die Verbindung zum USB-Anschluss gemeinsam vom Server und Lenovo XClarity Controller genutzt, während der Anschluss zum Lenovo XClarity Controller umgeschaltet wird.

### • Gemeinsam genutzter Modus: Eigentümer Host

In diesem Modus wird die Verbindung zum USB-Anschluss gemeinsam vom Server und Lenovo XClarity Controller genutzt, während der Anschluss zum Server umgeschaltet wird.

### <span id="page-34-1"></span>**5** USB 3.2 Gen 1-Anschluss (5 Gbit/s)

An diesen Anschluss können Sie eine USB-Einheit anschließen, z. B. eine Maus, Tastatur oder andere Einheit.

### <span id="page-34-3"></span>**6** XCC-Systemmanagementanschluss (10/100/1.000 Mbit/s RJ-45)

Der Knoten verfügt über einen 10/100/1.000 Mbit/s RJ-45-Anschluss, der für Lenovo XClarity Controller vorgesehen ist und auf den nicht direkt über das Produktionsnetzwerk zugegriffen werden kann. Ein dediziertes Verwaltungsnetzwerk bietet zusätzliche Sicherheit, indem der Datenverkehr des Verwaltungsnetzwerks vom Produktionsnetzwerk physisch getrennt wird. Mit dem Konfigurationsdienstprogramm können Sie den Knoten so konfigurieren, dass er ein dediziertes Systemmanagementnetz oder ein gemeinsam genutztes Netz verwendet.

Weitere Informationen finden Sie hier:

- ["Netzwerkverbindung für den Lenovo XClarity Controller festlegen" auf Seite 53](#page-62-1)
- <span id="page-35-0"></span>["Anzeigen für XCC-Systemmanagement-Anschluss" auf Seite 35](#page-44-1)

### Ansicht von oben

Die folgende Abbildung enthält Informationen zur Ansicht von oben des ThinkSystem SD535 V3 Knotens.

Anmerkung: Je nach Konfiguration weicht Ihre Hardware möglicherweise leicht von den Abbildungen in diesem Abschnitt ab.

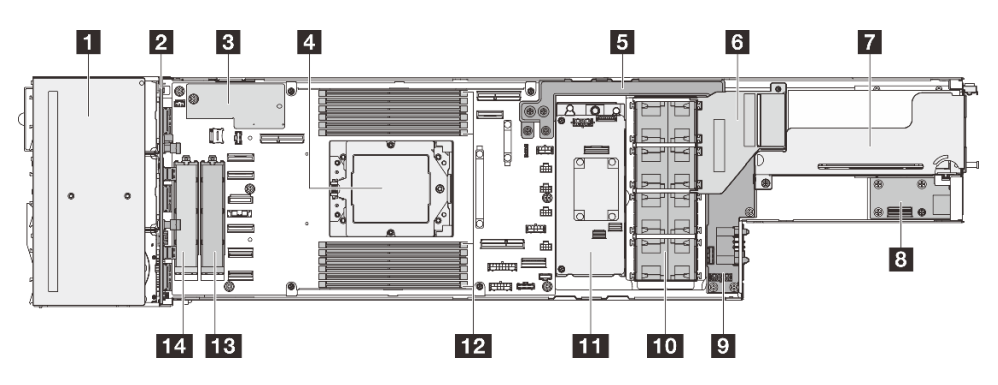

Abbildung 7. Ansicht von oben beim SD535 V3

Tabelle 8. Komponenten der Ansicht von oben

| <b>Laufwerkhalterung</b>                                                      | <b>B</b> E/A-Modul an der Rückseite <sup>*</sup>                               |
|-------------------------------------------------------------------------------|--------------------------------------------------------------------------------|
| 2 Rückwandplatine für 2,5-Zoll-Laufwerke                                      | <b>B</b> Stromversorgungsplatine                                               |
| <b>B</b> Firmware- und RoT-Sicherheitsmodul                                   | <b>FO</b> Lüfter und Lüfterrahmen                                              |
| <sup>1</sup> Prozessor                                                        | Interner RAID-Adapter (CFF RAID-Adapter oder M.2-<br>Bootadapter) <sup>*</sup> |
| <b>B</b> Sammelschiene                                                        | <b>FPI</b> DIMMs 1-12                                                          |
| <b>6</b> GPU-Luftkanal (erforderlich, wenn GPU im System<br>installiert ist)* | <b>B</b> M.2-Position 2                                                        |
| <b>PCIe-Adapterkartenbaugruppe</b> *                                          | <b>14 M.2-Position 3</b>                                                       |

<span id="page-35-1"></span>Anmerkung: \* Je nach Konfiguration enthält der Knoten diese Komponente möglicherweise nicht.

### Mittelplatine des D3 Gehäuses

In der folgenden Abbildung sind die Positionen und Anschlüsse der Gehäusemittelplatine dargestellt.
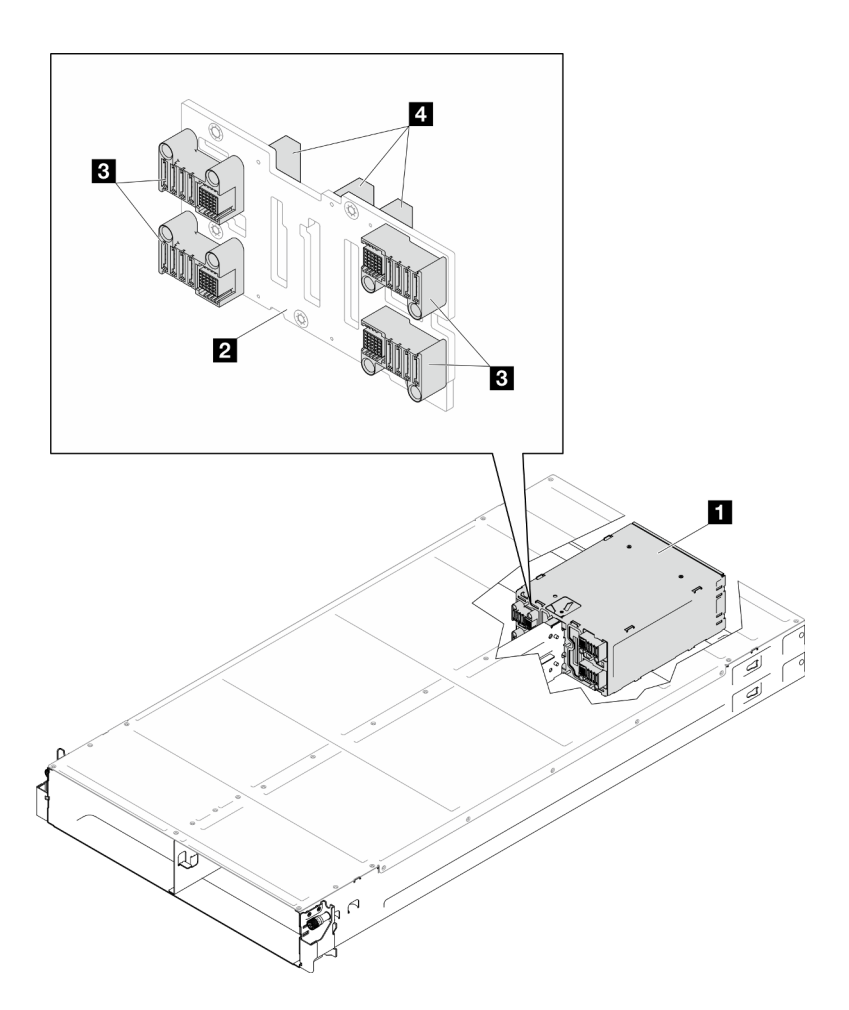

Abbildung 8. Position und Anschlüsse der D3 Gehäusemittelplatine

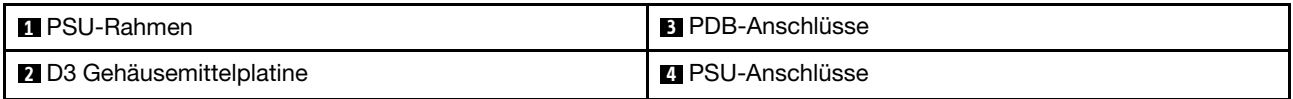

**1 PSU-Rahmen: Informationen zu den PSU-Steckplätzen finden Sie unter "Rückansicht des D3 Gehäuses"** [auf Seite 23](#page-32-0).

**2** D3 Gehäusemittelplatine: Informationen zum Austausch von PSU-Rahmen und D3 Gehäusemittelplatine finden Sie unter "PSU-Rahmen und Mittelplatine des Gehäuses austauschen" im Benutzerhandbuch oder Hardware-Wartungshandbuch.

**3** PDB-Anschlüsse: Wenn ein Knoten im Gehäuse installiert ist, ist die Stromversorgungsplatine (PDB) im Knoten mit dem entsprechenden Anschluss an der Gehäusemittelplatine verbunden.

**4** PSU-Anschlüsse: Wenn eine Hot-Swap-Netzteileinheit (PSU) im PSU-Rahmen installiert ist, ist die PSU mit dem entsprechenden Anschluss an der Gehäusemittelplatine verbunden.

#### Anmerkungen:

- Die Firmware der Mittelplatine des D3 Gehäuses kann über Lenovo XClarity Controller (XCC) und Lenovo XClarity Essentials OneCLI (LXCE OneCLI) aktualisiert werden. Nur der Caretaker-Knoten kann diese Aktualisierung durchführen.
- Standardmäßig wird der Caretaker-Knoten automatisch von der PSoC-Firmware (Programmable System on Chip) auf der Gehäusemittelplatine ausgewählt, sofern nicht anders angegeben.

• Weitere Informationen zu den Werkzeugen für die Firmwareaktualisierung finden Sie unter .

# Layout der Systemplatine

Die folgenden Abschnitte enthalten Informationen über die Anschlüsse, Schalter und Brücken, die auf der Systemplatine verfügbar sind.

Weitere Informationen zu den Anzeigen auf der Systemplatine finden Sie unter "Anzeigen auf der [Systemplatine" auf Seite 35.](#page-44-0)

## Anschlüsse auf der Systemplatine

In den folgenden Abbildungen sind die internen Anschlüsse auf der Systemplatine dargestellt.

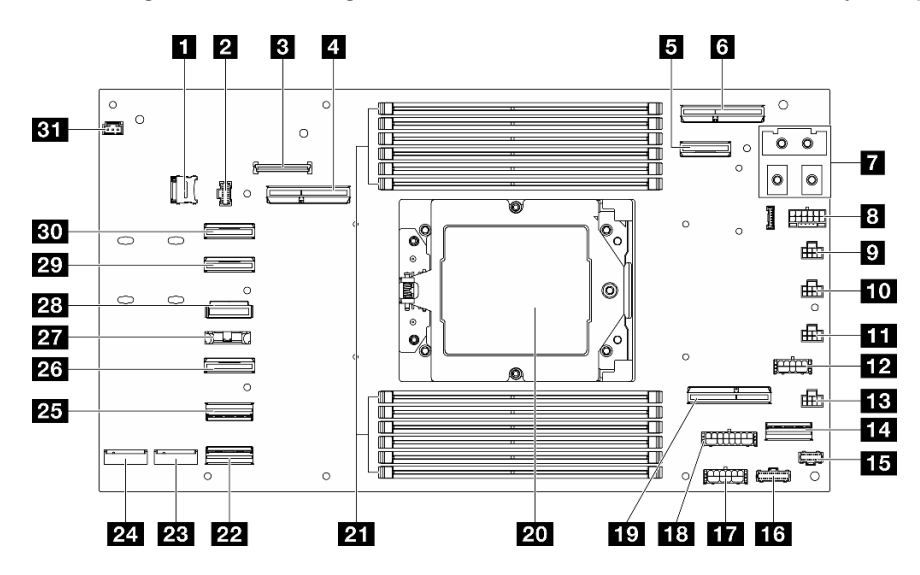

Tabelle 9. Anschlüsse auf der Systemplatine

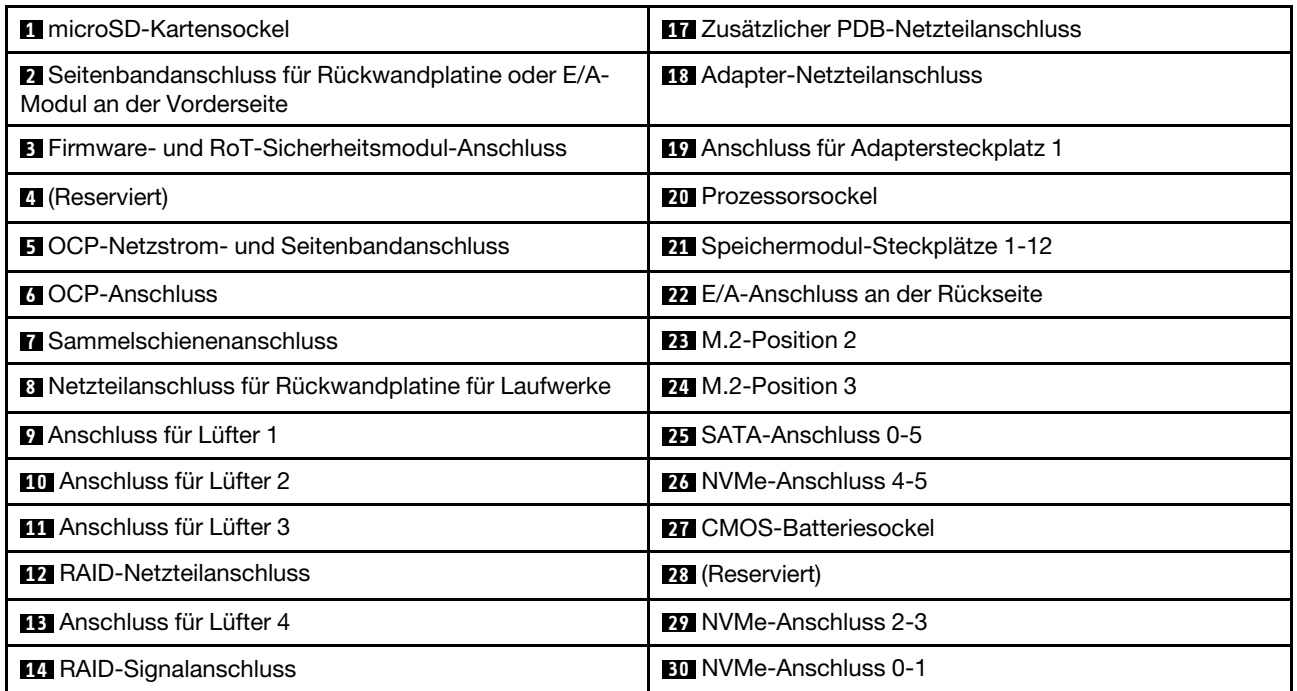

Tabelle 9. Anschlüsse auf der Systemplatine (Forts.)

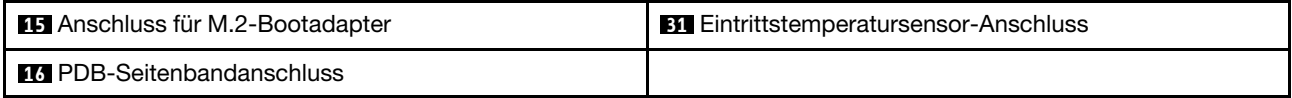

# Schalter auf der Systemplatine

Die folgende Abbildung zeigt die Position der Schalter, Brücken und Tasten auf der Systemplatine des Servers.

#### Wichtig:

- 1. Schalten Sie den Server aus, bevor Sie Schaltereinstellungen ändern oder Brücken versetzen. Trennen Sie dann die Verbindungen zu allen Netzkabeln und externen Kabeln. Prüfen Sie die folgenden Informationen:
	- [https://pubs.lenovo.com/safety\\_documentation/](https://pubs.lenovo.com/safety_documentation/)
	- "Installationsrichtlinien", "Umgang mit aufladungsempfindlichen Einheiten" und "Server ausschalten" im Benutzerhandbuch oder Hardware-Wartungshandbuch.
- 2. Alle Schalter- oder Brückenblöcke auf der Systemplatine, die in den Abbildungen in diesem Dokument nicht dargestellt sind, sind reserviert.

Anmerkung: Wenn sich oben auf den Schalterblöcken eine durchsichtige Schutzfolie befindet, müssen Sie sie entfernen und beiseite legen, um auf die Schalter zugreifen zu können.

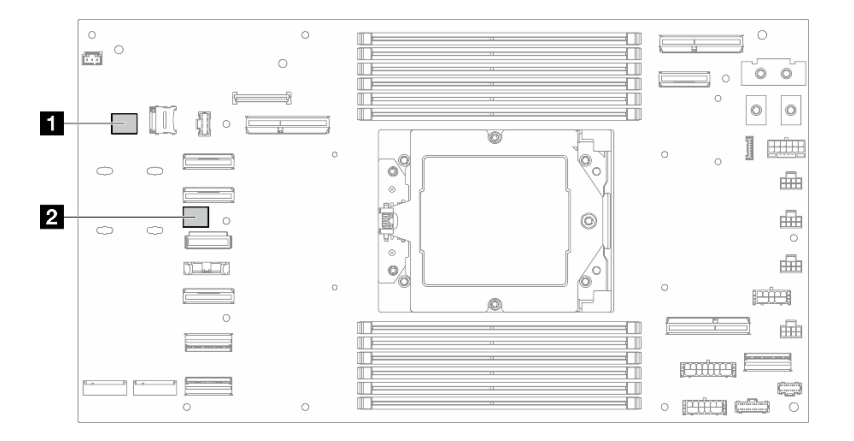

Abbildung 9. Schalter auf der Systemplatine

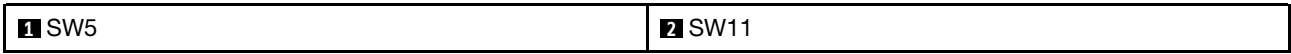

#### Schalterblock SW5

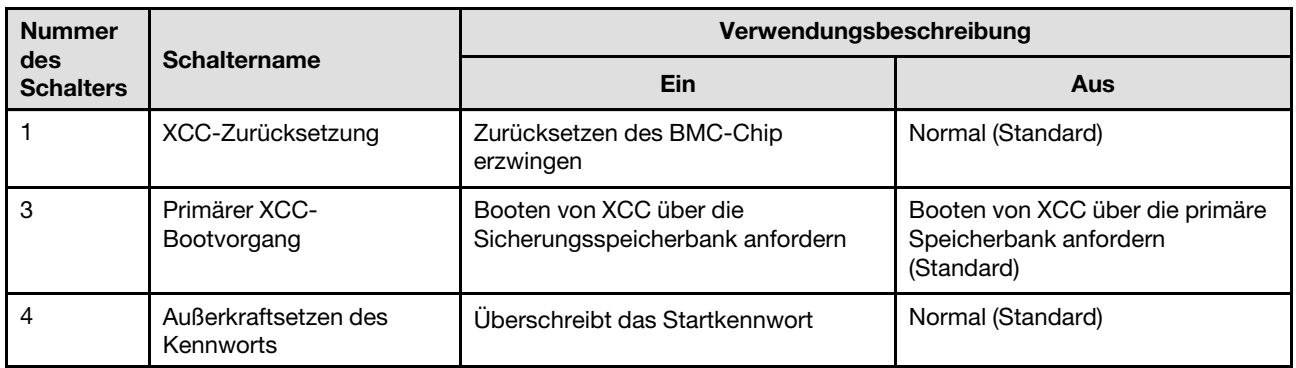

Tabelle 10. Definition des SW5-Schalterblocks

#### Schalterblock SW11

Tabelle 11. Definition des SW11-Schalterblocks

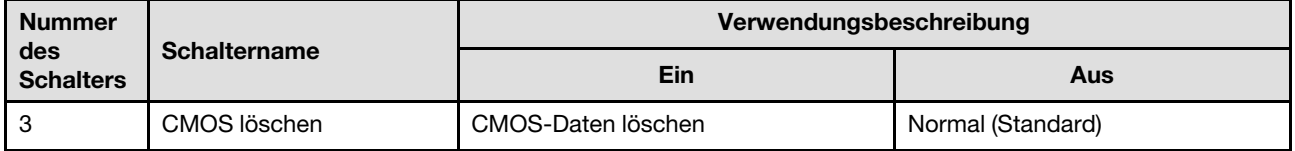

### Systemanzeigen und Diagnoseanzeige

Dieser Abschnitt enthält Informationen zu den verfügbaren System- und Diagnoseanzeigen.

Weitere Informationen finden Sie im Abschnitt ["Fehlerbehebung nach Systemanzeigen und](#page-39-0) [Diagnoseanzeige" auf Seite 30.](#page-39-0)

### <span id="page-39-0"></span>Fehlerbehebung nach Systemanzeigen und Diagnoseanzeige

In diesem Abschnitt erhalten Sie Informationen zu den verfügbaren System- und Diagnoseanzeigen.

### Laufwerkanzeigen

Dieser Abschnitt enthält Informationen zu Anzeigen des Laufwerks.

In der folgenden Tabelle werden die Fehler beschrieben, die von der Betriebsanzeige und der Statusanzeige des Laufwerks angezeigt werden.

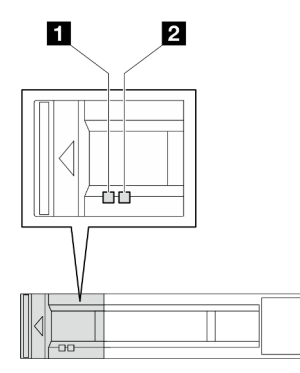

Abbildung 10. Anzeigen für 2,5-Zoll-Laufwerke

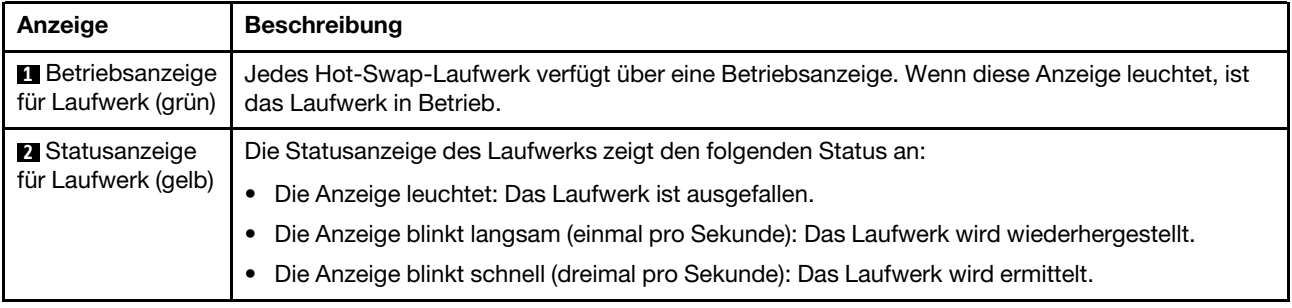

# Anzeigen an der vorderen Bedienerkonsole

Die vordere Bedienerkonsole des Knotens bietet Steuerelemente, Anschlüsse und Anzeigen.

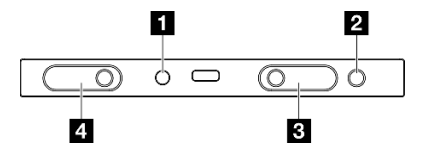

Abbildung 11. Tasten und Anzeigen der vorderen Bedienerkonsole

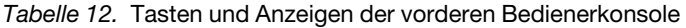

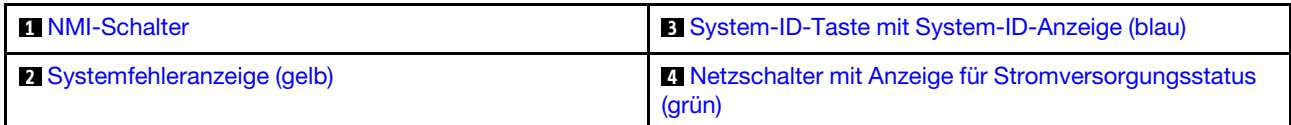

#### <span id="page-40-0"></span>**1** NMI-Schalter

Drücken Sie diesen Knopf, um für den Prozessor einen nicht maskierbaren Interrupt zu erzwingen. Möglicherweise müssen Sie einen Stift oder eine auseinandergebogene Büroklammer verwenden, um den Knopf zu drücken. Sie können diesen Knopf auch verwenden, um einen Hauptspeicherauszug bei einer Systemabsturzanzeige zu erzwingen (nur wenn Sie vom Lenovo Support entsprechend angewiesen wurden).

#### <span id="page-40-1"></span>**2** Systemfehleranzeige (gelb)

Mit der Systemfehleranzeige können Sie ermitteln, ob Systemfehler aufgetreten sind.

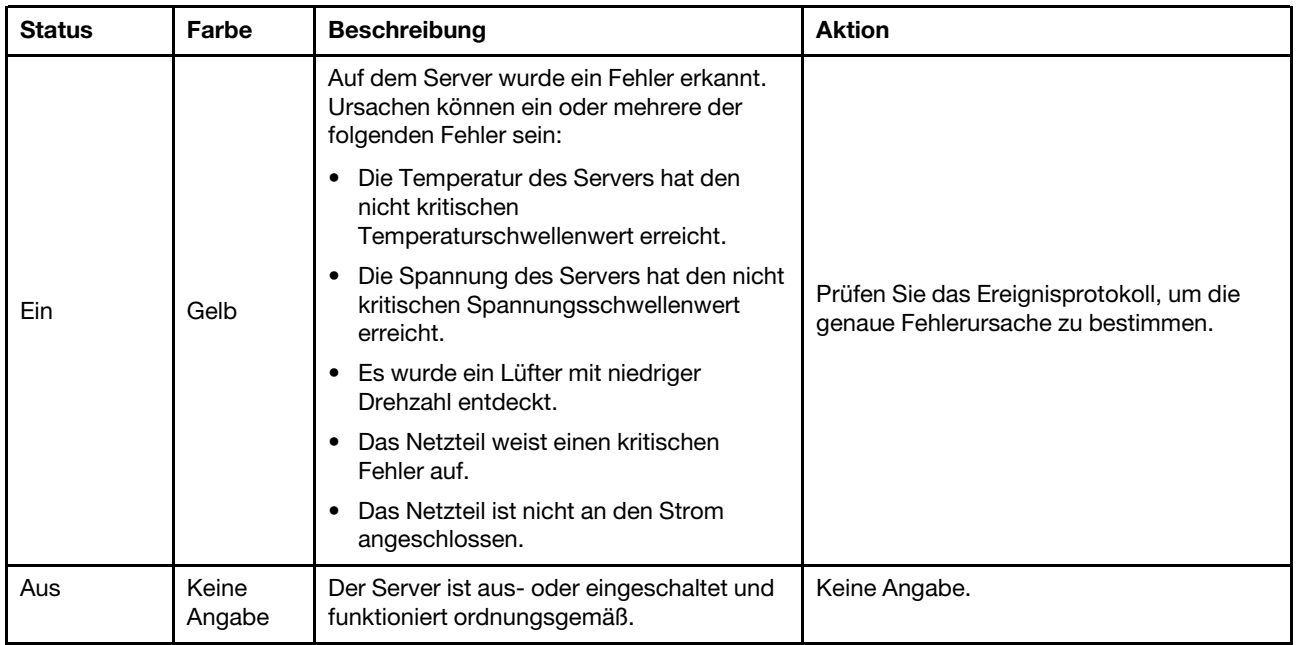

#### <span id="page-41-0"></span>**3** System-ID-Taste mit System-ID-Anzeige (blau)

Verwenden Sie diese System-ID-Taste und die blaue System-ID-Anzeige, um den Server eindeutig zu bestimmen. Mit jedem Druck der System-ID-Taste ändert sich der Status der System-ID-Anzeige. Die Anzeige kann in den dauerhaft eingeschalteten, blinkenden oder ausgeschalteten Modus geändert werden. Sie können den Status der System-ID-Anzeige auch mit dem Lenovo XClarity Controller oder einem Remote-Verwaltungsprogramm ändern, um den Server eindeutig bestimmen zu können, wenn mehrere Server vorhanden sind.

#### <span id="page-41-1"></span>**4** Netzschalter mit Anzeige für Stromversorgungsstatus (grün)

Drücken Sie den Netzschalter, um den Server nach Abschluss der Konfiguration einzuschalten. Sie können den Netzschalter auch einige Sekunden gedrückt halten, um den Server auszuschalten, wenn er nicht über das Betriebssystem heruntergefahren werden kann. Die Betriebsanzeige kann den folgenden Status aufweisen:

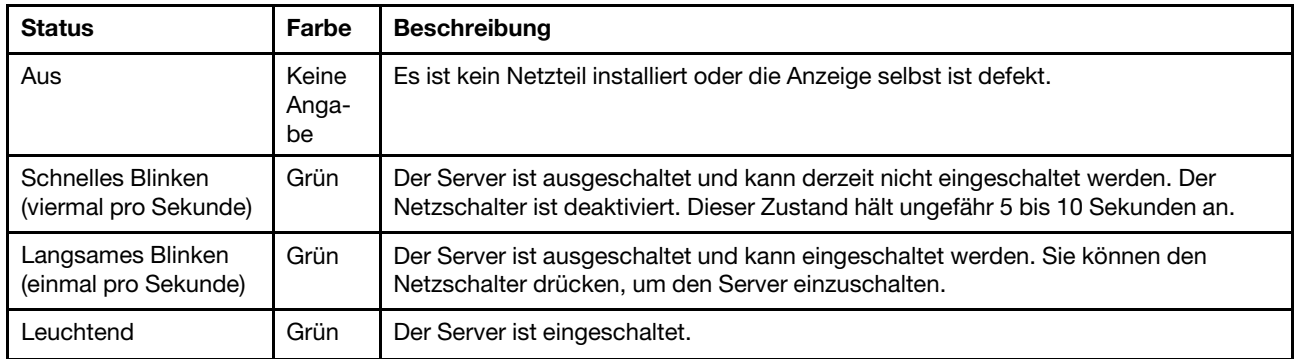

# Netzteilanzeige

Dieser Abschnitt enthält Informationen zu verschiedenen Netzteilanzeigenstatuswerten und Vorschläge zu entsprechenden Maßnahmen.

- Zum Starten des Knotens ist die folgende Mindestkonfiguration erforderlich:
	- Ein Prozessor
- Ein Speichermodul in DIMM-Steckplatz 6
- Ein Netzteil in PSU-Steckplatz 1
- Ein Bootlaufwerk, ein M.2- oder 2,5-Zoll-Laufwerk und ein RAID-Adapter, falls konfiguriert (Falls BS für Debuggingzwecke erforderlich ist)
- Vier Systemlüfter

In der folgenden Tabelle werden die Fehler beschrieben, die durch verschiedene Kombinationen von Netzteilanzeigen und der Betriebsanzeige angezeigt werden, sowie die vorgeschlagenen Maßnahmen zum Beheben der erkannten Fehler.

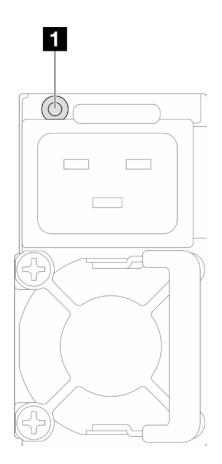

Abbildung 12. Netzteilanzeige

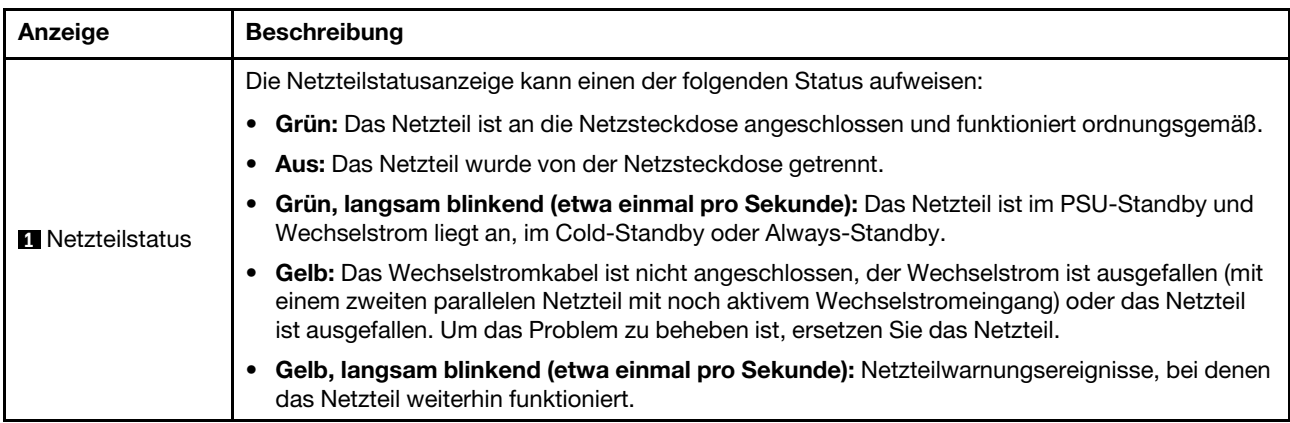

# Anzeigen am Firmware- und RoT-Sicherheitsmodul

In der folgenden Abbildung sind die Anzeigen auf dem Firmware- und RoT-Sicherheitsmodul (ThinkSystem V3 Firmware and Root of Trust Security Module) dargestellt.

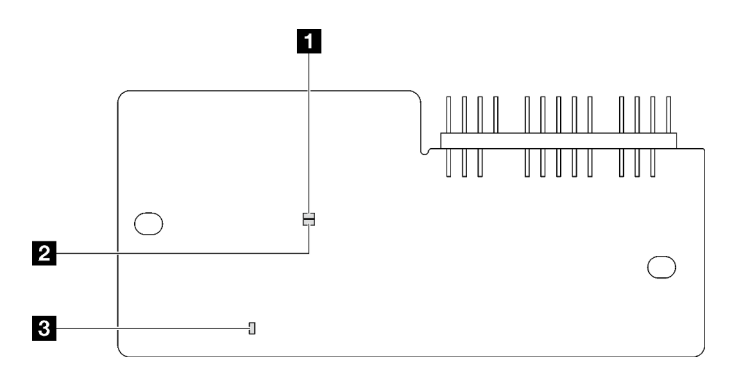

Abbildung 13. Anzeigen am Firmware- und RoT-Sicherheitsmodul

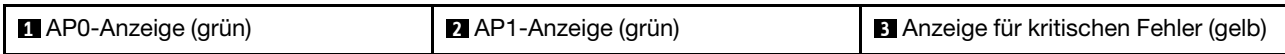

Tabelle 13. Anzeigenbeschreibung

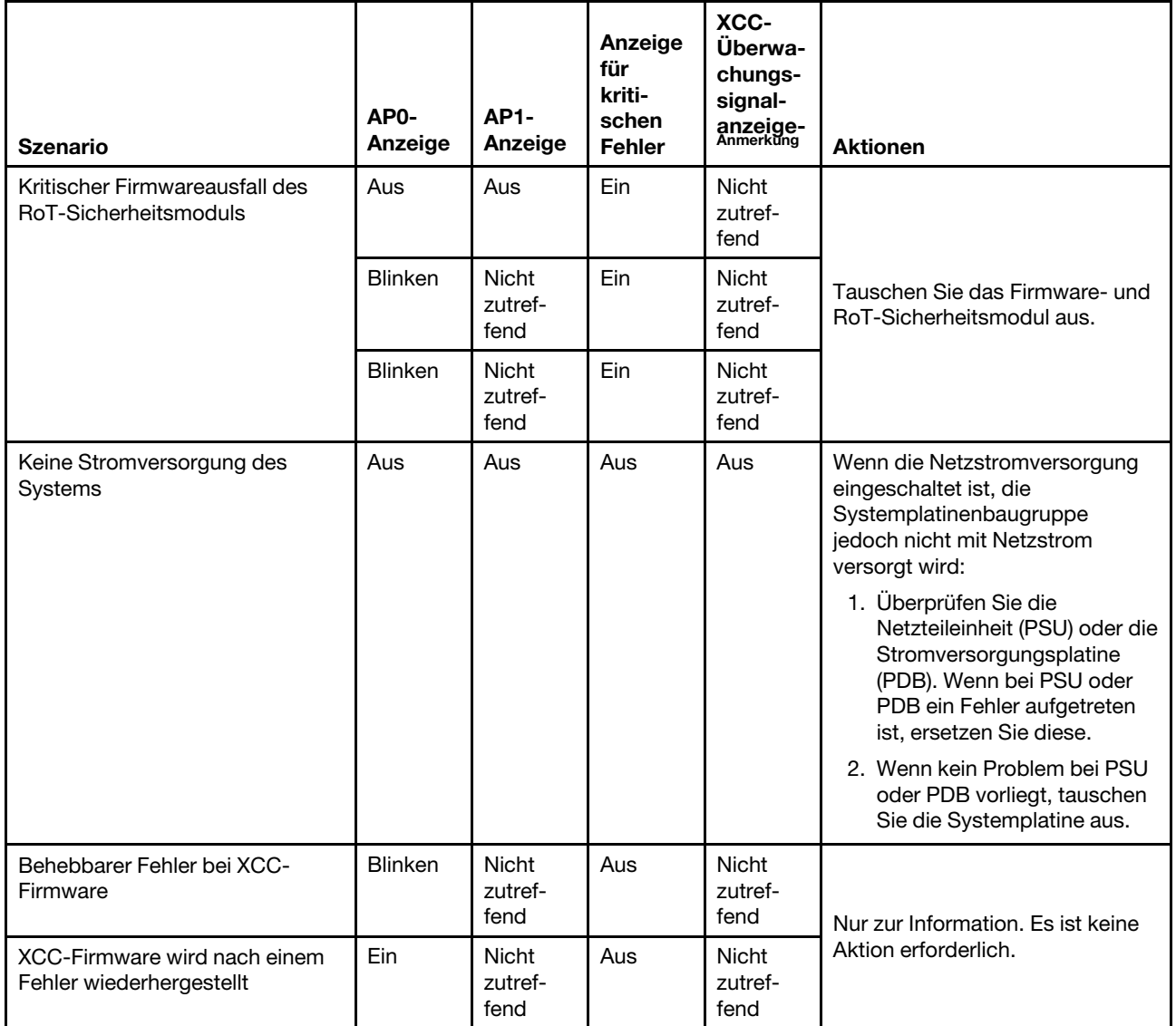

#### Tabelle 13. Anzeigenbeschreibung (Forts.)

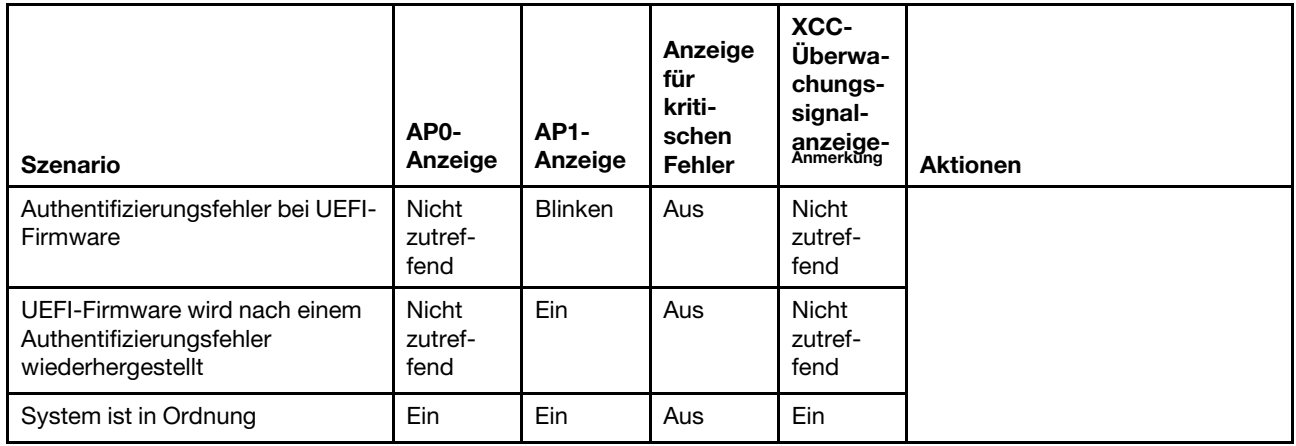

Anmerkung: Informationen zu den Positionen der XCC-Überwachungssignalanzeige finden Sie unter ["Anzeigen auf der Systemplatine" auf Seite 35](#page-44-0).

# <span id="page-44-0"></span>Anzeigen auf der Systemplatine

In der folgenden Abbildung sind die Anzeigen auf der Systemplatine dargestellt.

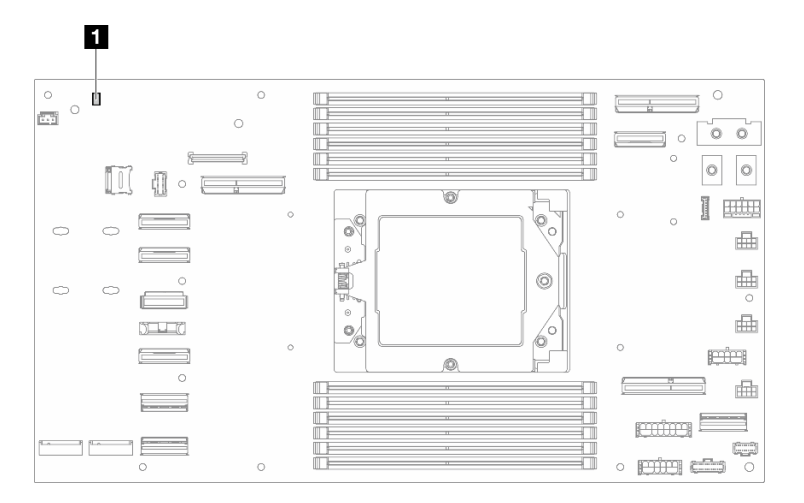

Abbildung 14. Anzeigen auf der Systemplatine

Tabelle 14. Anzeigen auf der Systemplatine

**1** XCC-Überwachungssignalanzeige (grün)

#### **1** XCC-Überwachungssignalanzeige (grün), Verhalten:

Blinkt langsam: XCC funktioniert.

Blinkt schnell und dauerhaft: Initialisierung oder Störung bei XCC.

Ein: Störung bei XCC.

Aus: Störung bei XCC.

# Anzeigen für XCC-Systemmanagement-Anschluss

Dieser Abschnitt enthält Informationen zu Anzeigen am XCC-Systemmanagementanschluss.

In der folgenden Tabelle werden die Probleme beschrieben, die durch die Anzeigen am XCC-Systemmanagementanschluss angezeigt werden.

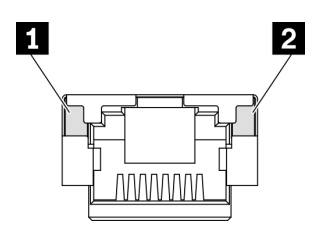

Abbildung 15. Anzeigen am XCC-Systemmanagementanschluss

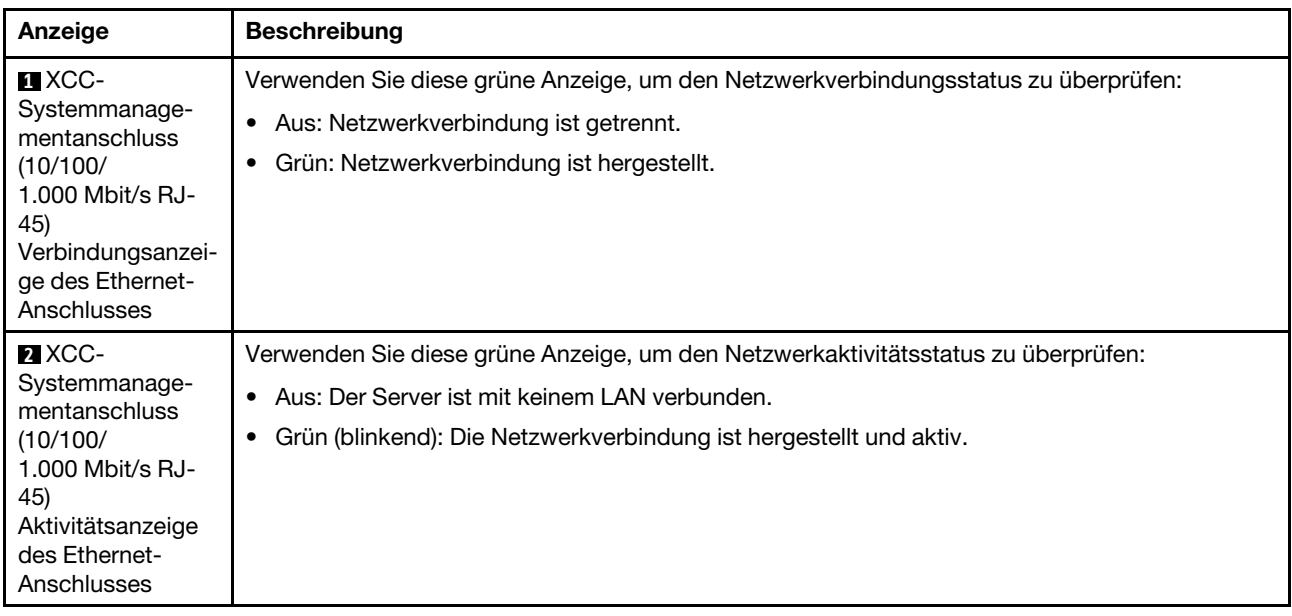

# Externes Diagnosegerät

Das externe Diagnosegerät ist eine externe Einheit, die über ein Kabel mit dem Server verbunden ist, und ermöglicht einen schnellen Zugriff auf Systeminformationen wie Fehler, Systemstatus, Firmware, Netzwerk sowie Diagnoseinformationen.

#### Position des externen Diagnosegeräts

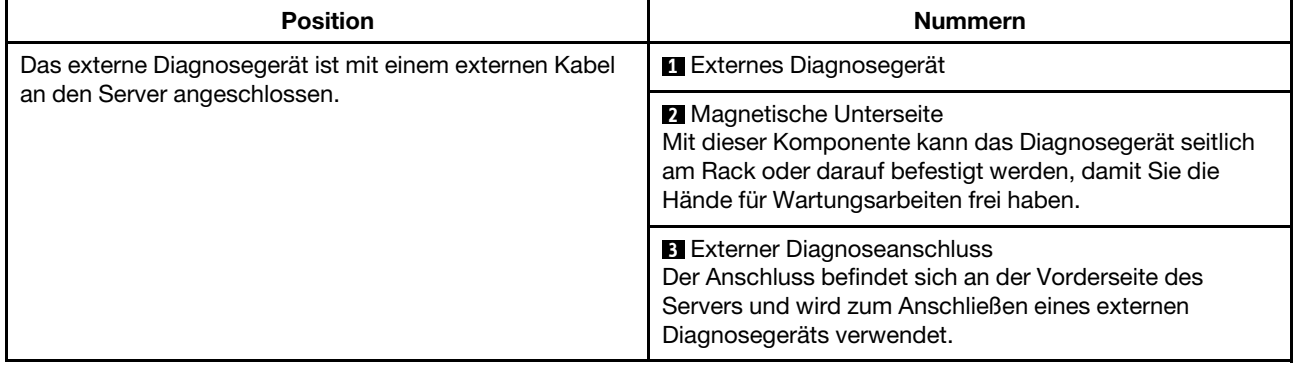

Anmerkung: Folgen Sie diesen Anweisungen, wenn Sie das externe Diagnosegerät abziehen:

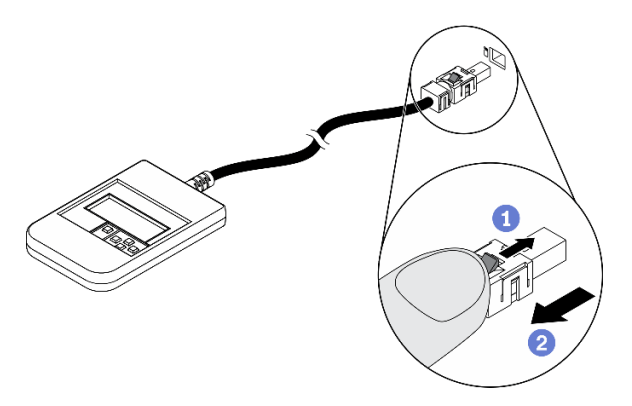

Drücken Sie die Plastikklammer am Stecker nach vorne.

<sup>2</sup> Halten Sie die Klammer gedrückt und ziehen Sie das Kabel aus dem Anschluss.

#### Anzeigenübersicht

Das Diagnosegerät bietet eine LCD-Anzeige und fünf Navigationstasten.

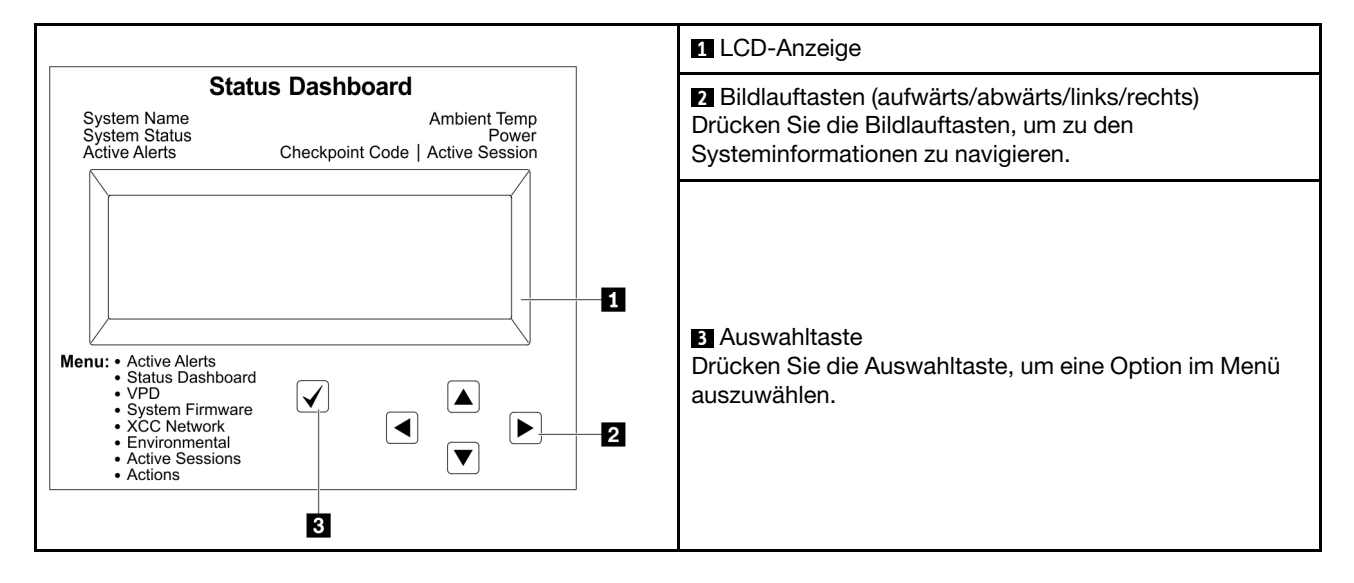

#### Flussdiagramm der Optionen

Die LCD-Anzeige zeigt verschiedene Systeminformationen an. Navigieren Sie mit den Bildlauftasten durch die Optionen.

Je nach Modell können sich die Optionen und Einträge auf der LCD-Anzeige unterscheiden.

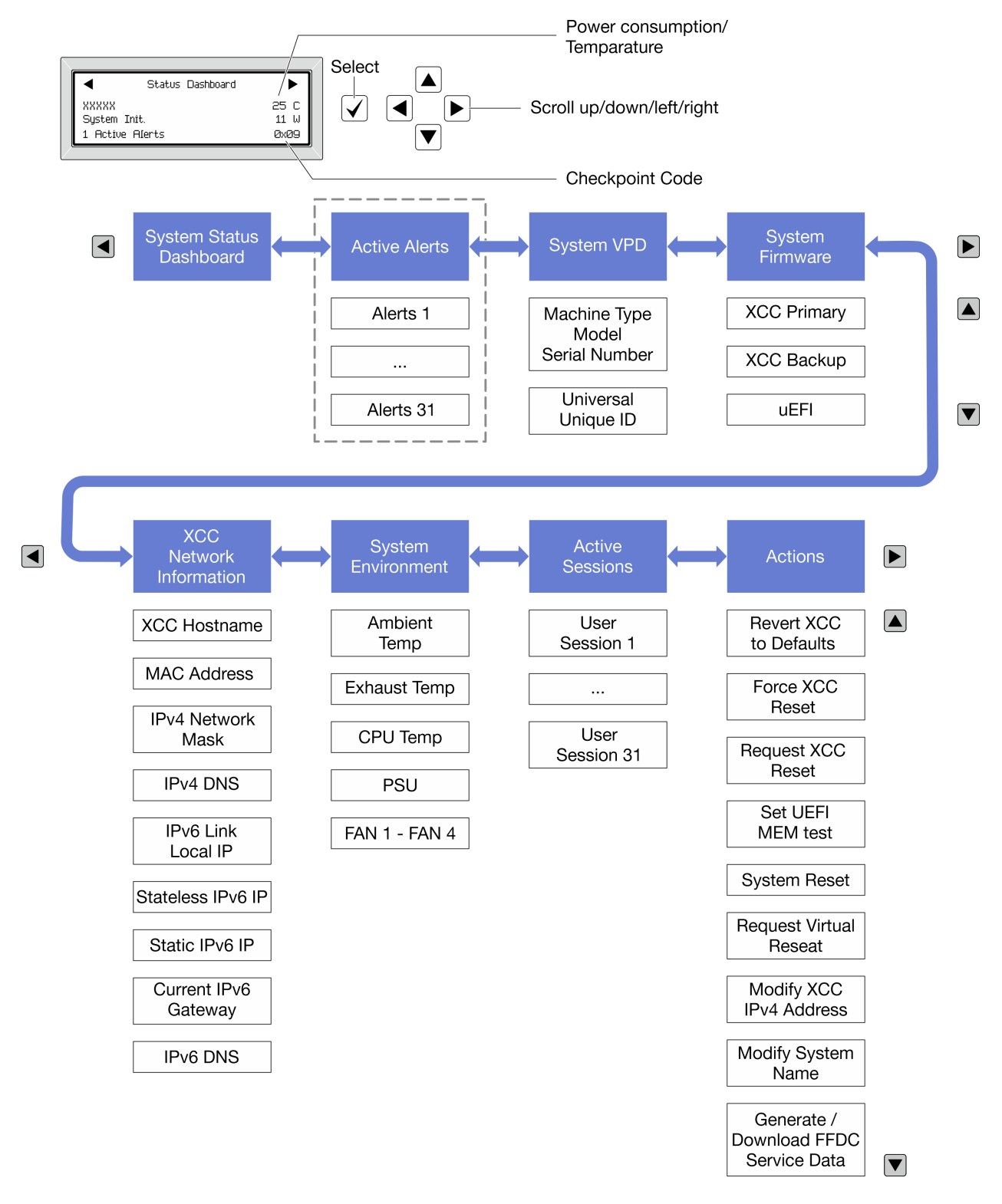

#### Vollständiges Menü

Die folgenden Optionen sind verfügbar. Mit der Auswahltaste wechseln Sie zwischen einer Option und den untergeordneten Informationseinträgen und mit den Bildlauftasten wechseln Sie zwischen Optionen oder Informationseinträgen.

Je nach Modell können sich die Optionen und Einträge auf der LCD-Anzeige unterscheiden.

#### Startmenü (Systemstatus-Dashboard)

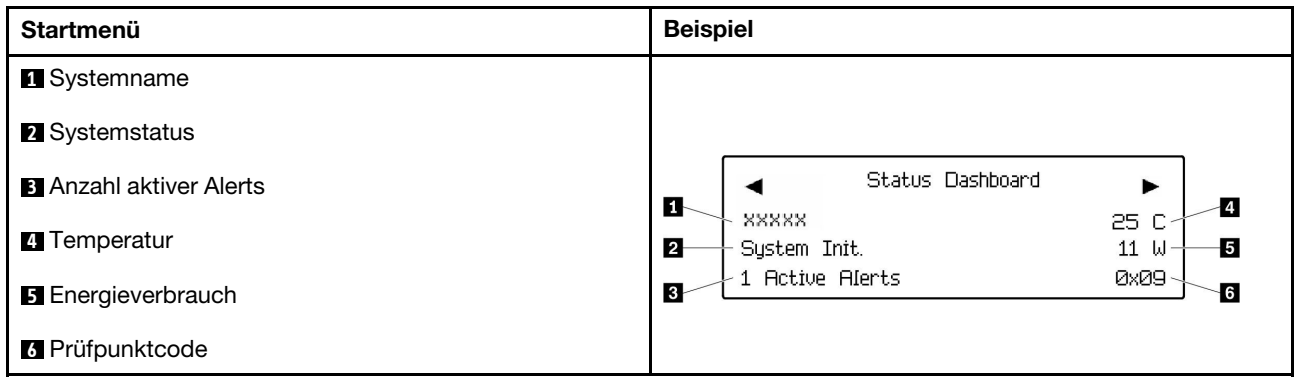

#### Aktive Alerts

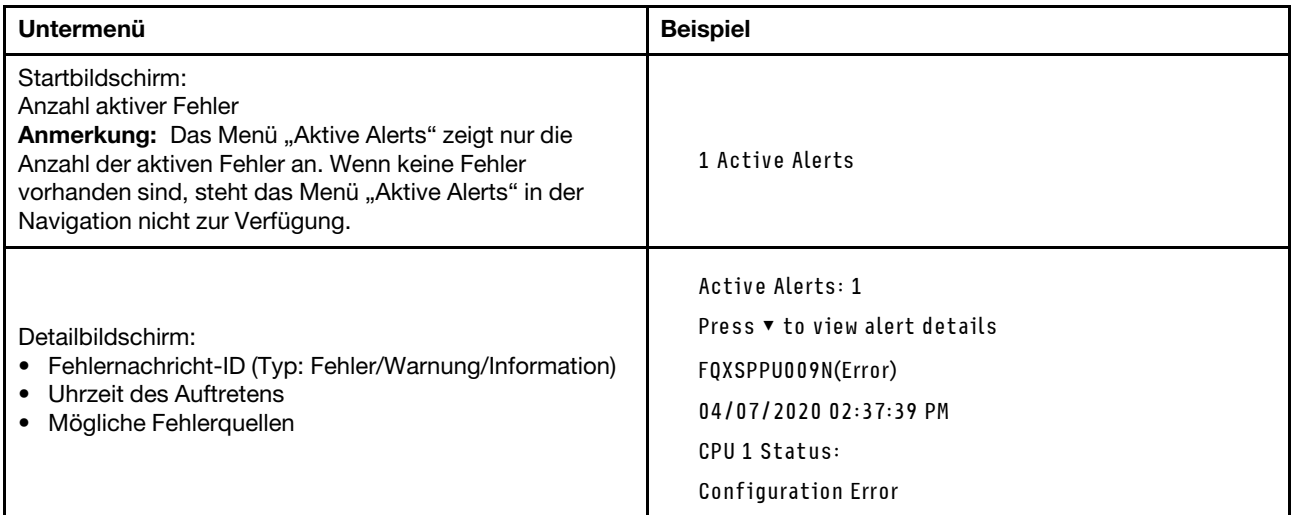

### Elementare Produktdaten des Systems

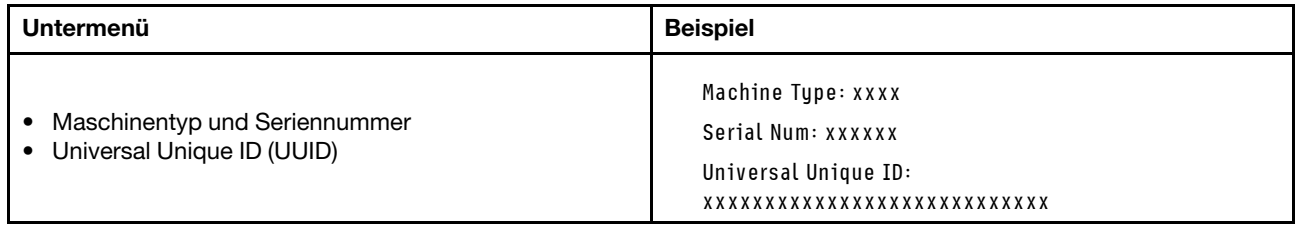

#### Systemfirmware

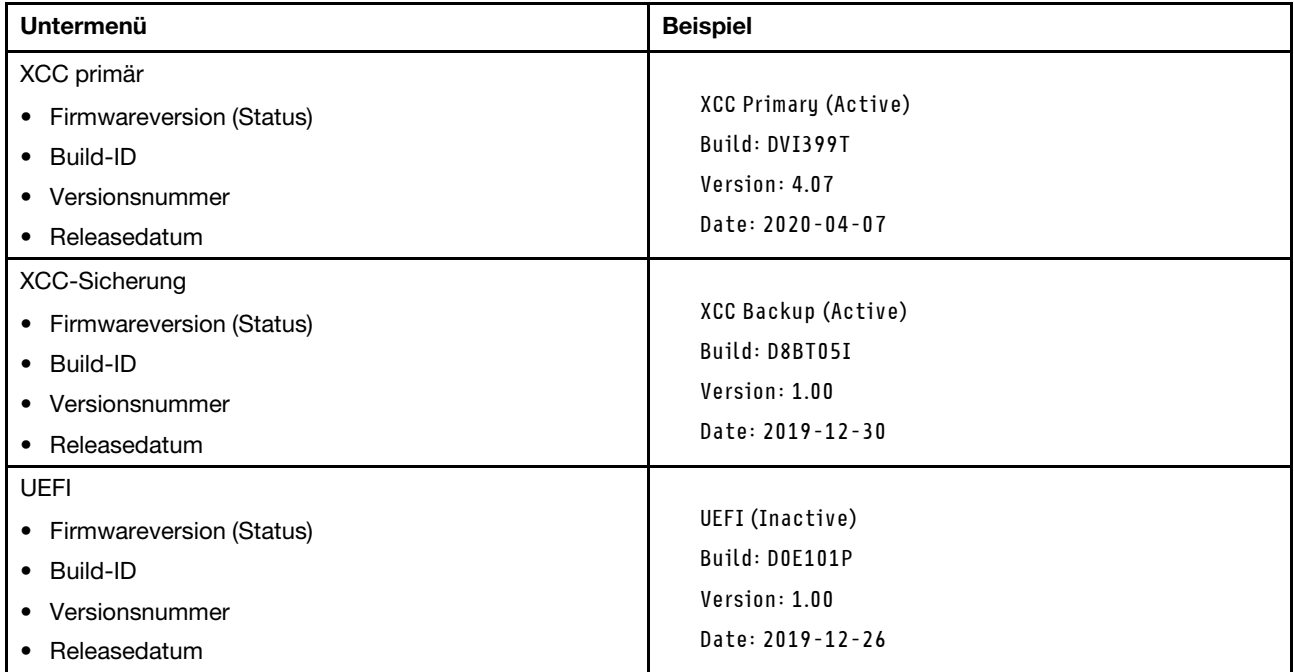

#### XCC-Netzwerkinformationen

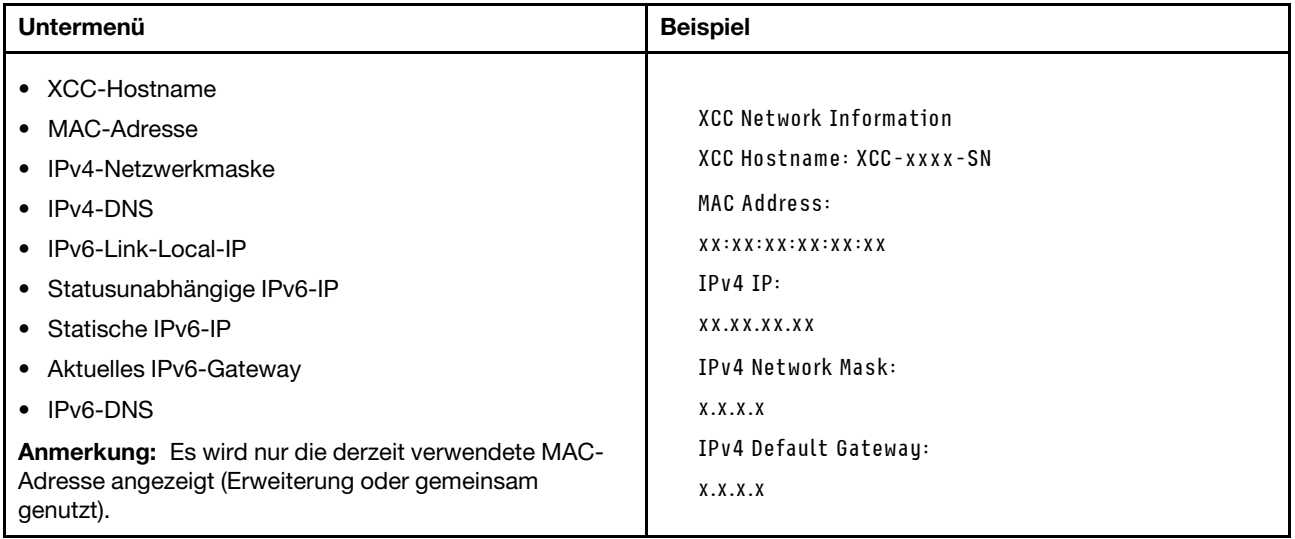

#### Systemumgebungsinformationen

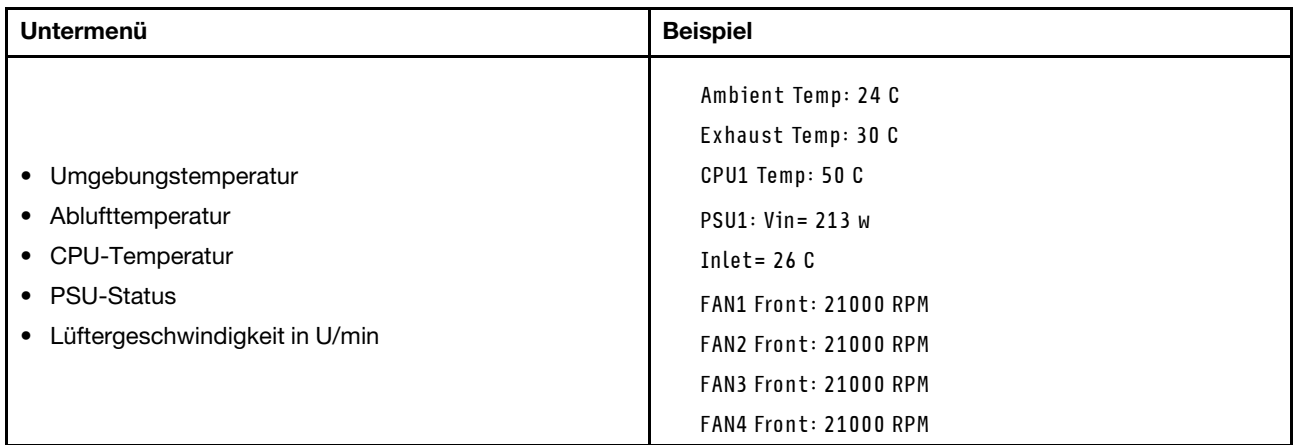

### Aktive Sitzungen

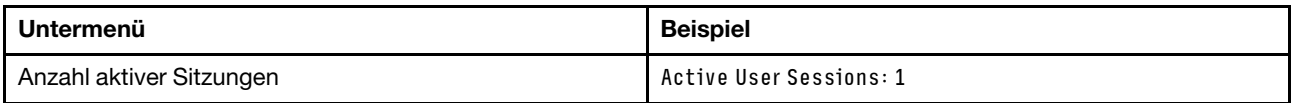

#### Aktionen

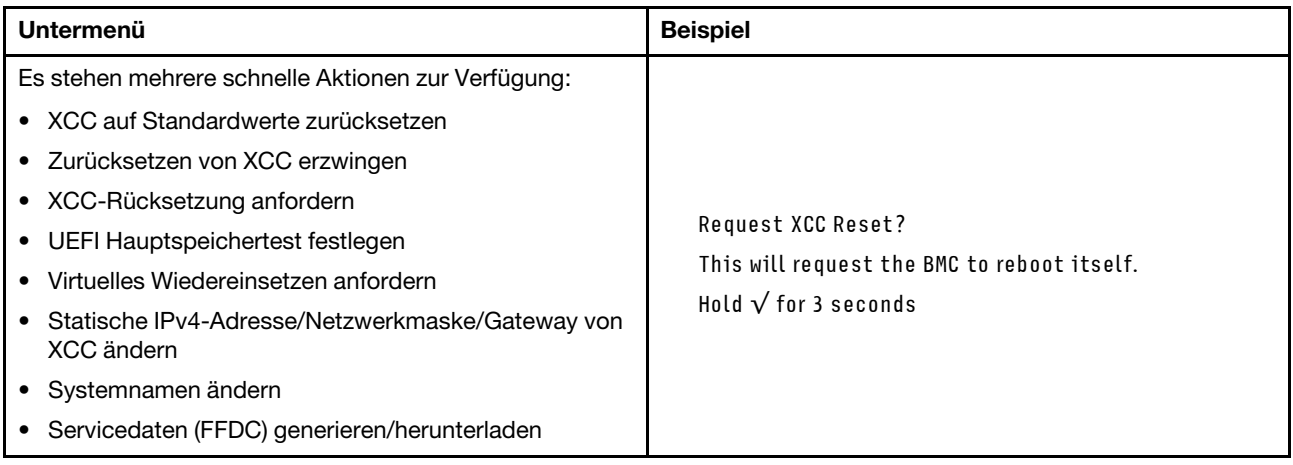

# <span id="page-52-0"></span>Kapitel 3. Teileliste

Verwenden Sie die Teileliste, um alle für dieses System verfügbaren Komponenten zu identifizieren.

Weitere Informationen zur Bestellung von Teilen:

- 1. Rufen Sie <http://datacentersupport.lenovo.com> auf und navigieren Sie zu der Unterstützungsseite für Knoten oder Gehäuse.
- 2. Klicken Sie auf Teile.
- 3. Geben Sie die Seriennummer ein, um eine Liste der Teile für Ihr System anzuzeigen.

Es wird dringend empfohlen, dass Sie die Zusammenfassungsdaten der Stromversorgung für Ihren Server mit Lenovo Capacity Planner überprüfen, bevor Sie neue Teile kaufen.

Anmerkung: Je nach Modell sehen Ihre Serverkomponenten möglicherweise etwas anders aus als in der folgenden Abbildung dargestellt.

Die in den folgenden Tabellen aufgelisteten Teile gehören zu einer der folgenden Kategorien:

- T1: CRU (Customer Replaceable Unit, durch den Kunden austauschbare Funktionseinheit) der Stufe 1. Für das Austauschen von CRUs der Stufe 1 ist der Kunde verantwortlich. Wenn Lenovo eine CRU der Stufe 1 ohne Servicevertrag auf Ihre Anforderung hin für Sie installiert, fallen dafür Gebühren an.
- T2: CRU (Customer Replaceable Unit, durch den Kunden austauschbare Funktionseinheit) der Stufe 2. Sie können CRUs der Stufe 2 selbst installieren oder im Rahmen des für Ihren Server festgelegten Herstellerservice ohne Aufpreis von Lenovo installieren lassen.
- F: FRU (Field Replaceable Unit, durch den Kundendienst austauschbare Funktionseinheit). FRUs dürfen nur von qualifizierten Kundendiensttechnikern installiert werden.
- C: Verbrauchsmaterial und Strukturteile. Für den Erwerb und Austausch von Verbrauchsmaterial und Strukturteilen ist der Kunde verantwortlich. Wenn Lenovo eine Strukturkomponente auf Ihre Anforderung bezieht oder installiert, wird Ihnen dies entsprechend in Rechnung gestellt.

#### Gehäusekomponenten

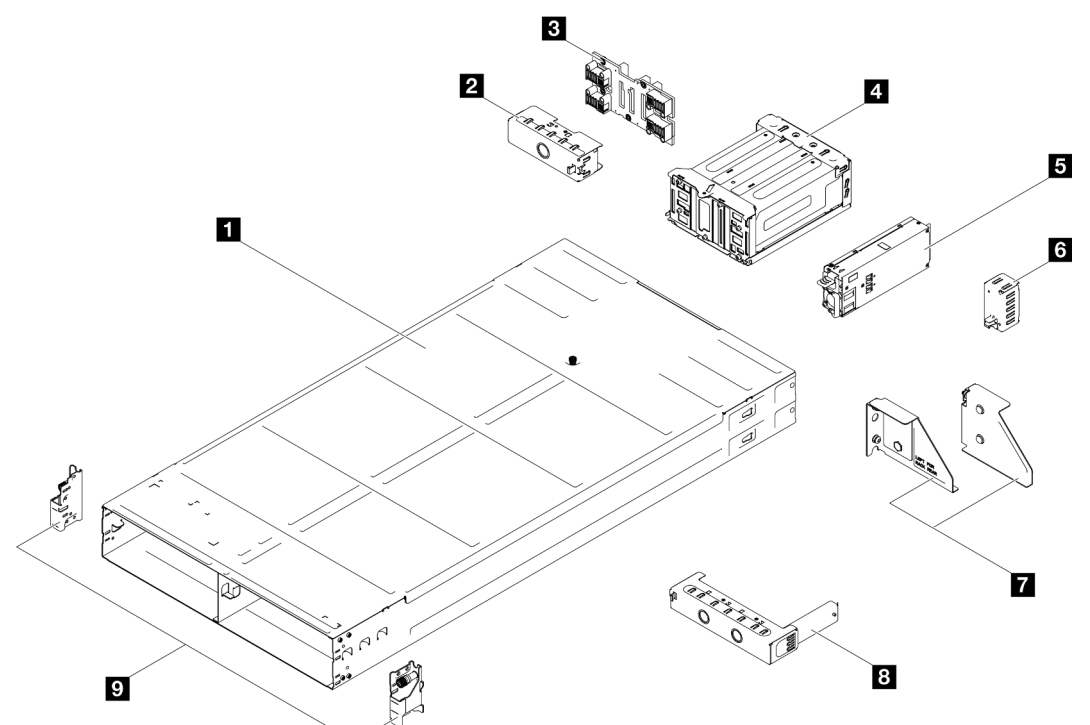

Abbildung 16. Gehäusekomponenten

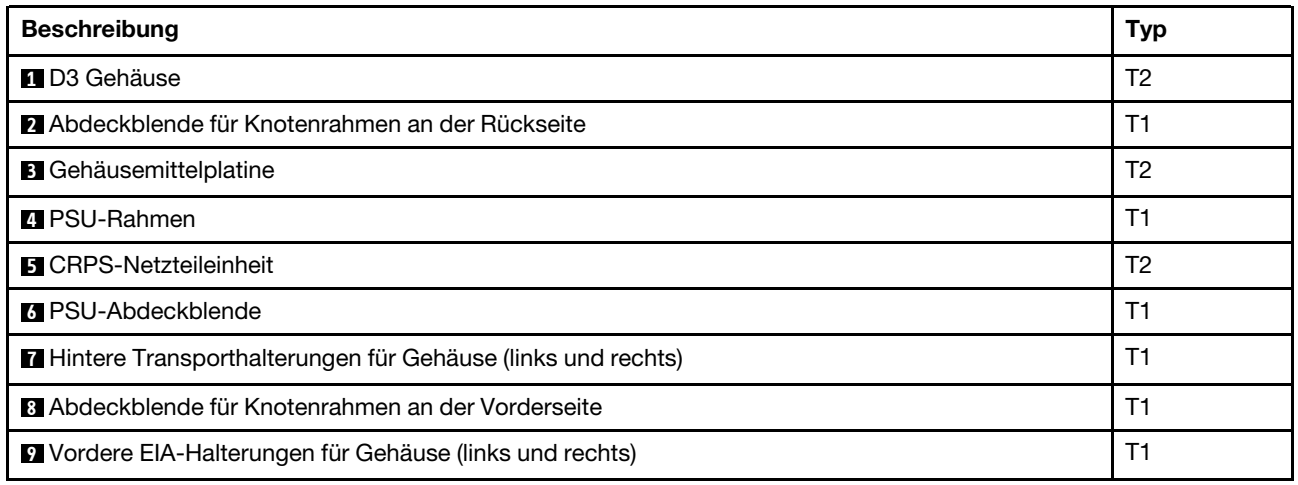

#### Knotenkomponenten

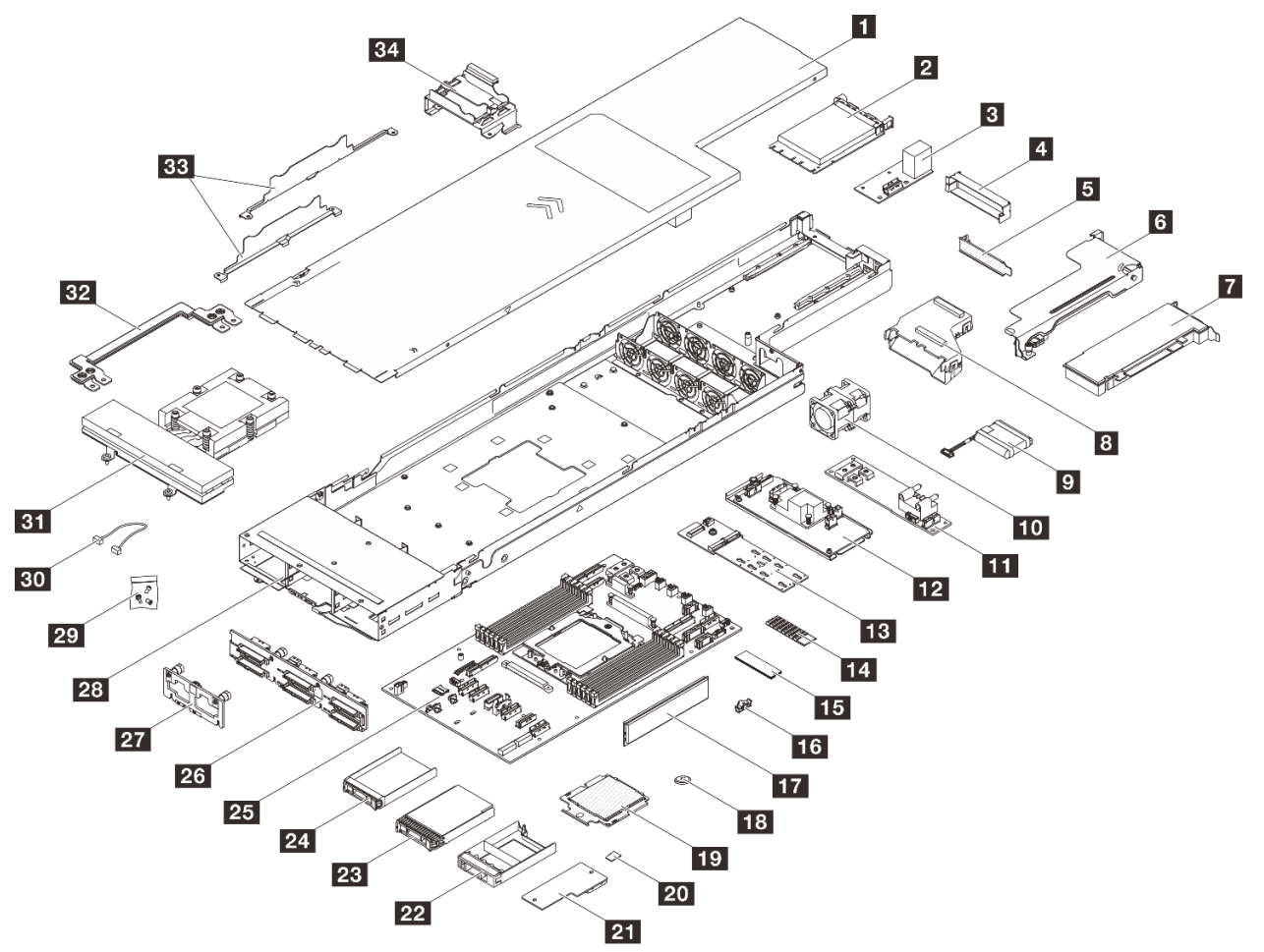

Abbildung 17. Knotenkomponenten

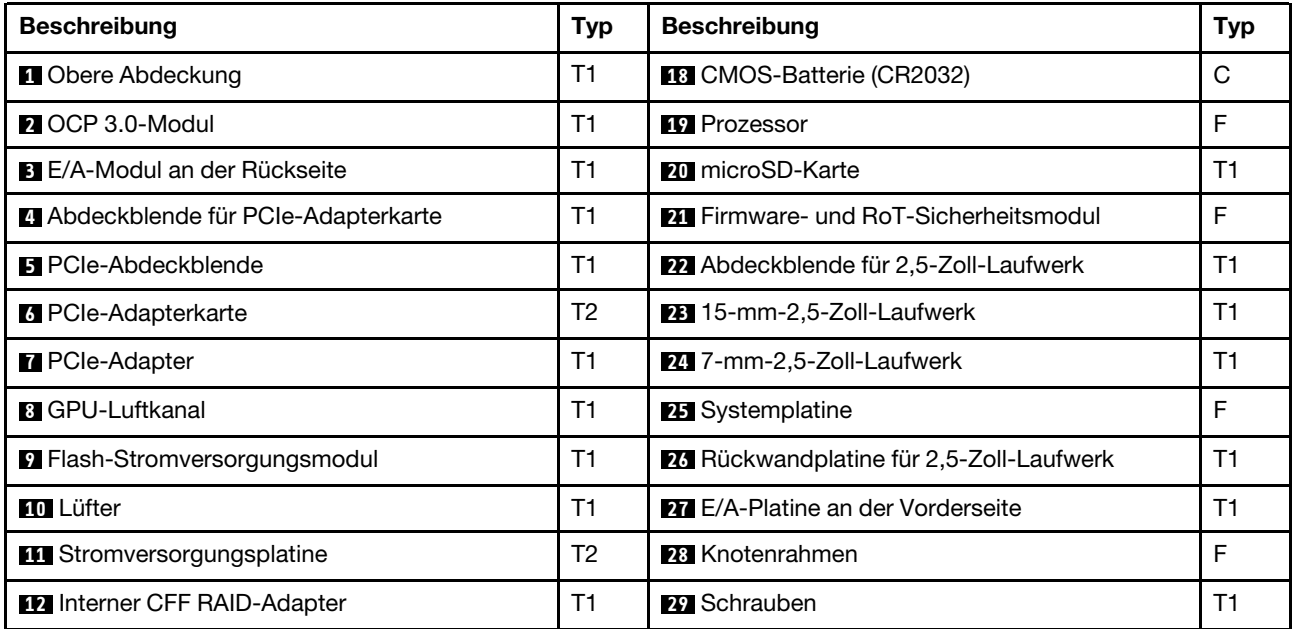

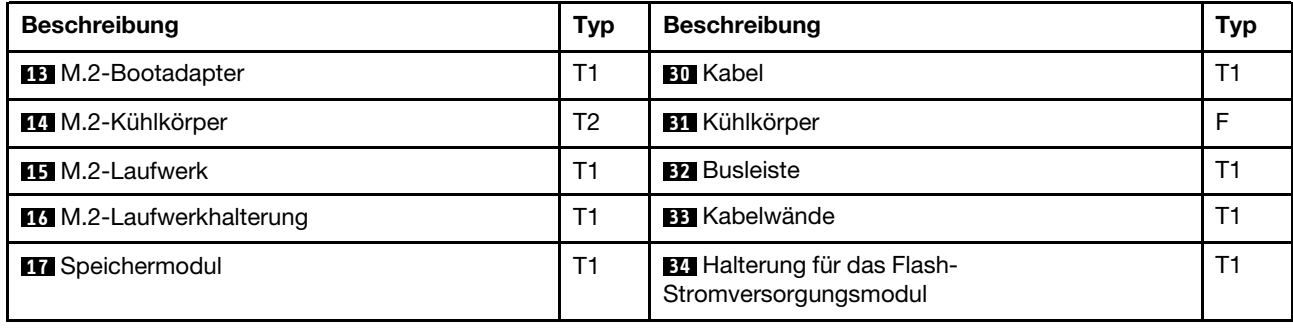

## Netzkabel

Es sind je nach Land und Region, in dem bzw. der der Server installiert ist, verschiedene Netzkabel verfügbar.

Um die für den Server verfügbaren Netzkabel anzuzeigen:

1. Rufen Sie die folgende Website auf:

<http://dcsc.lenovo.com/#/>

- 2. Klicken Sie auf Preconfigured Model (Vorkonfiguriertes Modell) oder Configure to order (Für Bestellung konfigurieren).
- 3. Geben Sie Maschinentyp und Modell Ihres Servers ein, damit die Konfigurationsseite angezeigt wird.
- 4. Klicken Sie auf Power (Energie) → Power Cables (Netzkabel), um alle Netzkabel anzuzeigen.

#### Anmerkungen:

- Zu Ihrer Sicherheit wird Ihnen ein Netzkabel mit geerdetem Anschlussstecker zur Verwendung mit diesem Produkt zur Verfügung gestellt. Verwenden Sie Netzkabel und Netzstecker immer in Verbindung mit einer ordnungsgemäß geerdeten Steckdose, um eine Gefährdung durch Stromschlag zu vermeiden.
- In den Vereinigten Staaten und Kanada verwendete Netzkabel für dieses Produkt sind von anerkannten Testlabors (Underwriter's Laboratories (UL) in den USA und Canadian Standards Association (CSA) in Kanada) registriert und geprüft.
- Für Einheiten mit 115-Volt-Betrieb: Verwenden Sie ein von UL registriertes und von CSA geprüftes Kabelset, das aus einem höchstens 5 Meter langen Kabel des Typs SVT oder SJT mit drei 1,0-mm²-Adern (bzw. 18-AWG-Adern) (mindestens 1,0 mm² bzw. mindestens 18 AWG) sowie einem geerdeten 15 A und 125 V Stecker mit parallelen Steckerklingen (Parallel Blade) besteht.
- Für Einheiten mit 230-Volt-Betrieb (Nutzung in den Vereinigten Staaten): Verwenden Sie ein von UL registriertes und von CSA geprüftes Kabelset, das aus einem höchstens 5 Meter langen Kabel des Typs SVT oder SJT mit drei 1,0-mm²-Adern (bzw. 18-AWG-Adern) (mindestens 1,0 mm² bzw. mindestens 18 AWG) sowie einem geerdeten 15 A und 250 V Stecker mit waagerechten Steckerklingen (Tandem Blade) besteht.
- Für Einheiten mit 230-Volt-Betrieb (außerhalb der Vereinigten Staaten): Verwenden Sie ein Kabelset mit geerdetem Netzanschlussstecker. Das Kabelset sollte über die jeweiligen Sicherheitsgenehmigungen des Landes verfügen, in dem das Gerät installiert wird.
- Netzkabel für bestimmte Länder oder Regionen sind üblicherweise nur in diesen Ländern und Regionen erhältlich.

# <span id="page-56-0"></span>Kapitel 4. Entpacken und Einrichten

Mithilfe der Informationen in diesem Abschnitt können Sie das System entpacken und einrichten. Prüfen Sie beim Entpacken des Gehäuses und des Knotens, ob sich die richtigen Komponenten in der Verpackung befinden, und finden Sie heraus, wo Sie Informationen zur Seriennummer des Systems und zum Zugriff auf Lenovo XClarity Controller erhalten. Befolgen Sie beim Einrichten des Gehäuses und des Knotens die Anweisungen in ["Checkliste für Systemkonfigurationen" auf Seite 50](#page-59-0).

# <span id="page-56-1"></span>Inhalt des Systempakets

Wenn Sie Ihr System erhalten, überprüfen Sie, ob die Lieferung alles enthält, das Sie erwarteten.

Das Systempaket umfasst folgende Komponenten:

- Knoten
- Gehäuse
- Schieneninstallationssatz\* . Installationsanleitung ist im Paket enthalten.
- Materialpaket, einschließlich Komponenten wie Netzkabel\* , Zubehörsatz und gedruckter Dokumentation.

#### Anmerkungen:

- Einige der aufgelisteten Komponenten sind nur bei ausgewählten Modellen verfügbar.
- Die mit einem Sternchen (\*) markierten Elemente sind optional.

Bei fehlenden oder beschädigten Geräteteilen wenden Sie sich an Ihre Verkaufsstelle. Bewahren Sie den Kaufbeleg und das Verpackungsmaterial unbedingt auf. Sie benötigen sie zur Inanspruchnahme des Herstellerservice.

# <span id="page-56-2"></span>System identifizieren und auf Lenovo XClarity Controller zugreifen

Dieser Abschnitt enthält Anweisungen dazu, wie Sie Ihr System identifizieren und die Zugriffsinformationen für Lenovo XClarity Controller finden können.

#### System identifizieren

Wenn Sie sich an Lenovo wenden, um Unterstützung zu erhalten, können die Kundendienstmitarbeiter Ihr System über den Maschinentyp, das Modell und die Seriennummer identifizieren und Sie schneller unterstützen.

Die folgende Abbildung zeigt die Position des Kennungsetiketts, das Gehäusemodellnummer, Maschinentyp und Seriennummer des Gehäuses enthält. Sie können auch weitere Etiketten mit Systeminformationen an der Vorderseite des Knotens in den Bereichen für Benutzeretiketten anbringen.

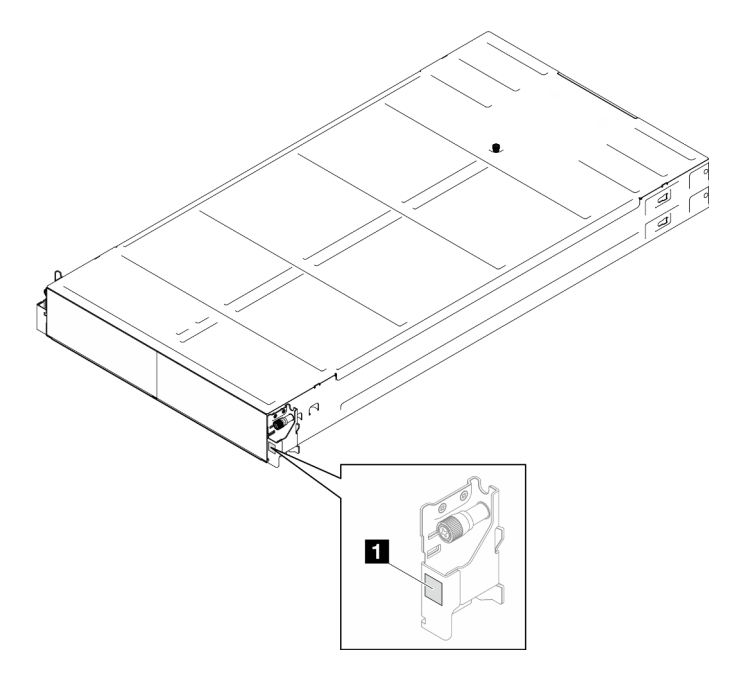

Abbildung 18. Position des Kennungsetiketts am Gehäuse

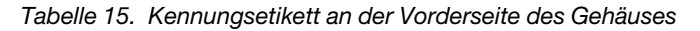

**1** Kennungsetikett

Die Modellnummer des Knotens finden Sie auf dessen Vorderseite, wie in der folgenden Abbildung dargestellt.

#### Lenovo XClarity Controller-Netzwerkzugriffsetikett

Das Netzwerkzugriffsetikett von Lenovo XClarity Controller für den Knoten befindet sich auf der herausziehbaren Informationskarte an der Vorderseite des Knotens. Diese herausziehbare Informationskarte zeigt auch die Positionsnummern der Hot-Swap-Laufwerke. Sie können die Informationen auf der herausziehbaren Karte verwenden, um die XCC-MAC-Adresse und LLA für den Knoten zu erhalten. Die Informationen zum linken Knoten befinden sich auf der linken Seite unten, jene für den rechten Knoten auf der rechten Seite oben. Sie können die Informationskarte auch verwenden, um Informationen wie Hostname, Systemname und Inventarstrichcode für Ihren eigenen Knoten anzugeben.

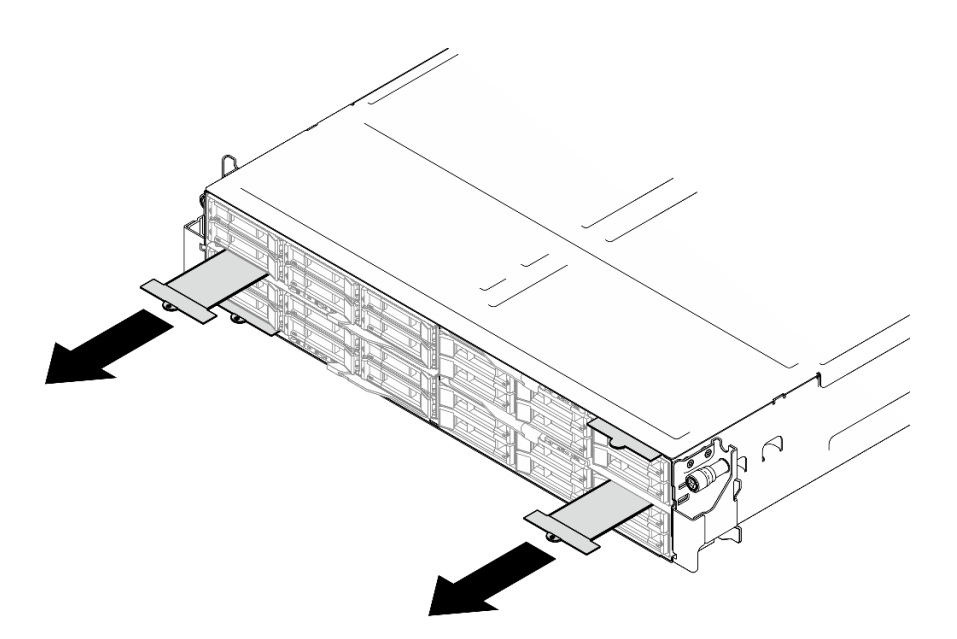

Abbildung 19. Position des Lenovo XClarity Controller-Netzwerkzugriffsetiketts auf der herausziehbaren Informationskarte

#### Service-Etikett und QR-Code

Außerdem stellt das Systemservice-Etikett, das sich auf der Innenseite der Knotenabdeckung befindet, einen QR-Code für den mobilen Zugriff auf Serviceinformationen bereit. Sie können den QR-Code mithilfe eines mobilen Geräts und einer Anwendung zum Lesen eines QR-Codes scannen und schnellen Zugriff auf die Webseite mit Serviceinformationen erhalten. Die Webseite mit Serviceinformationen bietet zusätzliche Informationen zur Installation von Komponenten, Videos zu Austauschvorgängen sowie Fehlercodes für die Systemunterstützung.

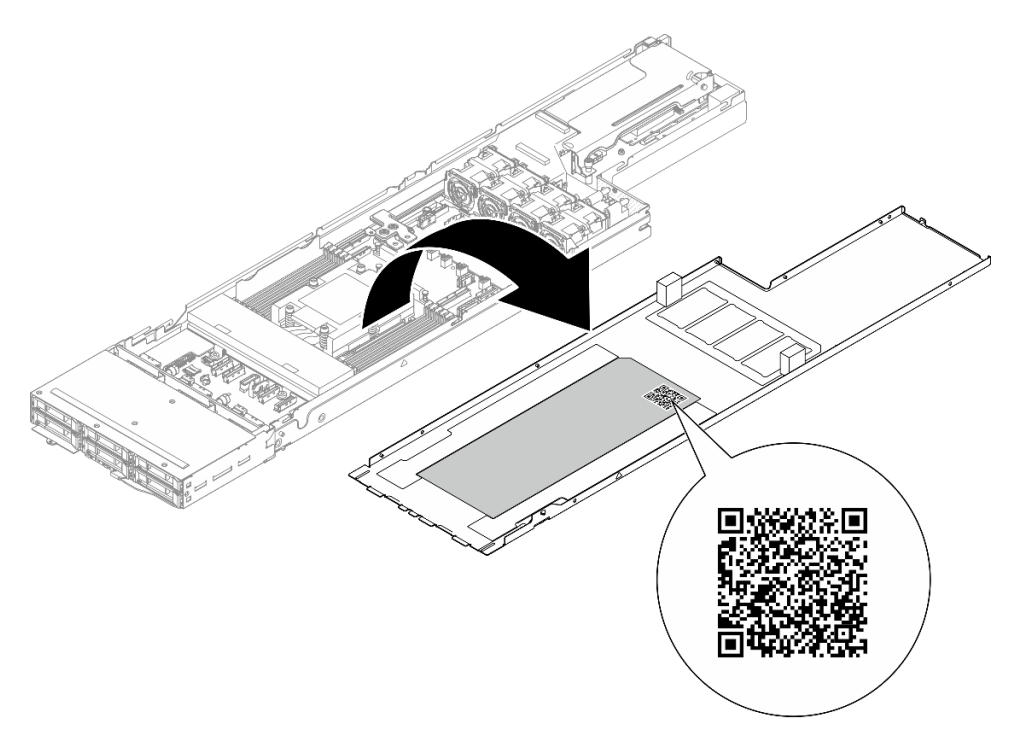

Abbildung 20. Service-Etikett und QR-Code

# <span id="page-59-0"></span>Checkliste für Systemkonfigurationen

Stellen Sie anhand der Prüfliste für die Systemkonfiguration sicher, dass Sie alle Aufgaben zur Konfiguration des Systems ausgeführt haben.

Der Konfigurationsprozess für das System variiert je nach Konfiguration des Systems im Auslieferungszustand. In einigen Fällen ist das System bereits vollständig konfiguriert und muss nur noch an das Netz und an eine Netzsteckdose angeschlossen werden. Anschließend können Sie das System einschalten. In anderen Fällen müssen im System Hardwareoptionen installiert, Hardware und Firmware konfiguriert und ein Betriebssystem installiert werden.

Die folgenden Schritte beschreiben die allgemeine Vorgehensweise zur Konfiguration eines Systems:

#### Systemhardware konfigurieren

Gehen Sie wie folgt vor, um die Systemhardware zu konfigurieren.

- 1. Nehmen Sie das System aus der Verpackung. Siehe ["Inhalt des Systempakets" auf Seite 47](#page-56-1).
- 2. Installieren Sie alle erforderlichen Hardware- oder Systemoptionen. Weitere Informationen erhalten Sie in den zugehörigen Abschnitten in "Prozeduren beim Hardwareaustausch" im Benutzerhandbuch oder Hardware-Wartungshandbuch.
- 3. Falls erforderlich, installieren Sie die Schiene in einem Standard-Rackschrank. Befolgen Sie die Anweisungen in der Schienen-Installationsanleitung, die im Schieneninstallationssatz enthalten ist.
- 4. Informationen zum Installieren des Gehäuses im Rack finden Sie unter "Gehäuse im Rack installieren" im Benutzerhandbuch oder Hardware-Wartungshandbuch.

Informationen zum Installieren des Knotens im Gehäuse finden Sie unter "Knoten im Gehäuse installieren" im Benutzerhandbuch oder Hardware-Wartungshandbuch.

5. Schließen Sie alle externen Kabel an das System an. Mehr Informationen zu Anschlusspositionen finden Sie im Abschnitt [Kapitel 2 "Hardwarekomponenten" auf Seite 21](#page-30-0).

In der Regel müssen Sie die folgenden Kabelverbindungen vornehmen:

- Verbinden Sie das System mit der Stromversorgung.
- Verbinden Sie das System mit dem Datennetzwerk verbinden.
- Verbinden Sie das System mit der Speichereinheit.
- Verbinden Sie das System mit dem Verwaltungsnetzwerk.
- 6. Schalten Sie das System ein.

Informationen zur Position des Netzschalters und der Betriebsanzeige finden Sie unter "Fehlerbehebung [nach Systemanzeigen und Diagnoseanzeige" auf Seite 30](#page-39-0).

Ein Knoten kann auch auf eine der folgenden Arten eingeschaltet werden (Betriebsanzeige leuchtet):

- Sie können den Netzschalter drücken.
- Der Knoten kann nach einer Stromunterbrechung automatisch erneut starten.
- Der Knoten kann über Lenovo XClarity Controller auf Remoteanforderungen zum Einschalten reagieren.

Anmerkung: Sie können auf die Verwaltungsprozessorschnittstelle zugreifen, um das System zu konfigurieren, ohne das System einzuschalten. Sobald das System mit Strom versorgt wird, steht die Verwaltungsprozessorschnittstelle zur Verfügung. Informationen zum Zugriff auf die Verwaltungssystemprozessor finden Sie im Abschnitt "XClarity Controller-Webschnittstelle öffnen und verwenden" in der XCC-Dokumentation für Ihr System unter <https://pubs.lenovo.com/lxcc-overview/>.

7. Validieren Sie das System. Stellen Sie sicher, dass die Betriebsanzeige, Ethernet-Anschlussanzeige und Netzwerkanzeige grün leuchten. Dies bedeutet, dass die Systemhardware erfolgreich konfiguriert wurde.

Weitere Informationen zur Bedeutung der Anzeigen finden Sie in "Fehlerbehebung nach [Systemanzeigen und Diagnoseanzeige" auf Seite 30](#page-39-0).

#### Konfigurieren Sie das System.

Gehen Sie wie folgt vor, um Ihr System zu konfigurieren. Detaillierte Anweisungen hierzu finden Sie unter [Kapitel 5 "Systemkonfiguration" auf Seite 53](#page-62-0).

- 1. Legen Sie die Netzwerkverbindung für den Lenovo XClarity Controller mit dem Verwaltungsnetzwerk fest.
- 2. Aktualisieren Sie die Firmware für das System, falls erforderlich.
- 3. Konfigurieren Sie die Firmware für das System.

Im Folgenden finden Sie die Informationen, die für die RAID-Konfiguration zur Verfügung stehen:

- <https://lenovopress.lenovo.com/lp0578-lenovo-raid-introduction>
- <https://lenovopress.lenovo.com/lp0579-lenovo-raid-management-tools-and-resources>
- 4. Installieren Sie das Betriebssystem.
- 5. Sichern Sie die Systemkonfiguration.
- 6. Installieren Sie die Anwendungen und Programme, die das System verwenden soll.

# <span id="page-62-0"></span>Kapitel 5. Systemkonfiguration

Führen Sie diese Verfahren durch, um Ihr System zu konfigurieren.

## Netzwerkverbindung für den Lenovo XClarity Controller festlegen

Damit Sie in Ihrem Netzwerk auf Lenovo XClarity Controller zugreifen können, müssen Sie angeben, wie Lenovo XClarity Controller die Verbindung mit dem Netzwerk herstellen soll. Je nachdem, wie die Netzverbindung implementiert wird, müssen Sie möglicherweise auch eine statische IP-Adresse angeben.

Für die Festlegung der Netzwerkverbindung für Lenovo XClarity Controller sind die folgenden Methoden verfügbar, wenn DHCP nicht verwendet wird:

• Wenn ein Bildschirm an den Server angeschlossen ist, können Sie Lenovo XClarity Provisioning Manager verwenden, um die Netzwerkverbindung festzulegen.

Gehen Sie wie folgt vor, um Lenovo XClarity Controller mithilfe von Lenovo XClarity Provisioning Manager mit dem Netzwerk zu verbinden:

- 1. Starten Sie den Server.
- 2. Drücken Sie die in den Anweisungen auf dem Bildschirm angegebene Taste, um die Lenovo XClarity Provisioning Manager-Schnittstelle anzuzeigen. (Weitere Informationen finden Sie im Abschnitt "Start" in der LXPM-Dokumentation für Ihren Server unter <https://pubs.lenovo.com/lxpm-overview/>.)
- 3. Wechseln Sie zu LXPM  $\rightarrow$  UEFI-Konfiguration  $\rightarrow$  BMC-Einstellungen, um anzugeben, wie Lenovo XClarity Controller eine Verbindung mit dem Netzwerk herstellt.
	- Wenn Sie eine statische IP-Verbindung auswählen, müssen Sie sicherstellen, dass Sie eine IPv4 oder IPv6-Adresse angeben, die im Netzwerk verfügbar ist.
	- Wenn Sie eine DHCP-Verbindung auswählen, müssen Sie sicherstellen, dass die MAC-Adresse für den Server im DHCP-Server konfiguriert wurde.
- 4. Klicken Sie auf OK, um die Einstellung anzuwenden, und warten Sie zwei bis drei Minuten.
- 5. Verwenden Sie eine IPv4- oder IPv6-Adresse, um eine Verbindung mit Lenovo XClarity Controller herzustellen.

Wichtig: Für das Lenovo XClarity Controller ist als erster Benutzername USERID und als erstes Kennwort PASSW0RD (mit einer Null anstelle des Buchstabens O) voreingestellt. Bei dieser Standard-Benutzereinstellung haben nur Administratoren Zugriff. Für größere Sicherheit müssen Sie diesen Benutzernamen und das zugehörige Kennwort bei der Erstkonfiguration ändern.

• Wenn kein Bildschirm an den Server angeschlossen ist, können Sie die Netzwerkverbindung über die Lenovo XClarity Controller-Schnittstelle festlegen. Verbinden Sie Ihren Laptop und den XCC-Systemmanagementanschluss an Ihrem Server mit einem Ethernet-Kabel. Mehr zur Position des XCC-Systemmanagementanschluss erfahren Sie in [Kapitel 2 "Hardwarekomponenten" auf Seite 21](#page-30-0).

Anmerkung: Stellen Sie sicher, dass Sie die IP-Einstellungen auf dem Laptop so ändern, dass er sich im selben Netzwerk befindet, wie durch die Serverstandardeinstellungen vorgeben.

Die Standard-IPv4-Adresse und die lokale IPv6-Verbindungsadresse (LLA) befinden sich auf dem Lenovo XClarity Controller-Netzwerkzugriffsetikett, das an der herausziehbaren Informationskarte angebracht ist. (siehe ["System identifizieren und auf Lenovo XClarity Controller zugreifen" auf Seite 47\)](#page-56-2).

• Bei Verwendung der mobilen Lenovo XClarity Administrator App auf einem Mobilgerät können Sie die Verbindung mit Lenovo XClarity Controller über den Lenovo XClarity Controller-USB-Anschluss am Server herstellen. Die Position des Lenovo XClarity Controller USB-Anschlusses finden Sie in Kapitel 2 ["Hardwarekomponenten" auf Seite 21](#page-30-0).

Anmerkung: Der Lenovo XClarity Controller-USB-Anschlussmodus muss eingestellt sein, um das Lenovo XClarity Controller verwalten zu können (anstelle des normalen USB-Modus). Um vom normalen Modus in den Lenovo XClarity Controller-Verwaltungsmodus zu wechseln, halten Sie die ID-Taste am Server für mindestens 3 Sekunden gedrückt, bis die Anzeige langsam (im Abstand von einigen Sekunden) blinkt. Informationen zur Position der ID-Taste finden Sie im Abschnitt Kapitel 2 "Hardwarekomponenten" [auf Seite 21](#page-30-0).

Zum Verbinden mithilfe der mobilen Lenovo XClarity Administrator-App:

- 1. Schließen Sie das USB-Kabel Ihres Mobilgeräts an den Lenovo XClarity Controller-USB-Anschluss am Server an.
- 2. Aktivieren Sie auf Ihrem mobilen Gerät das USB-Tethering.
- 3. Starten Sie auf dem mobilen Gerät die mobile Lenovo XClarity Administrator-App.
- 4. Wenn die automatische Ermittlung aktiviert ist, klicken Sie auf Ermittlung auf der Seite für die USB-Ermittlung, um die Verbindung zum Lenovo XClarity Controller herzustellen.

Weitere Informationen zu Verwendung der mobilen Lenovo XClarity Administrator-App finden Sie unter:

[http://sysmgt.lenovofiles.com/help/topic/com.lenovo.lxca.doc/lxca\\_usemobileapp.html](http://sysmgt.lenovofiles.com/help/topic/com.lenovo.lxca.doc/lxca_usemobileapp.html)

# USB-Anschluss für die Lenovo XClarity Controller-Verbindung festlegen

Bevor Sie über den USB-Anschluss auf Lenovo XClarity Controller zugreifen können, müssen Sie diesen USB-Anschluss für die Lenovo XClarity Controller-Verbindung konfigurieren.

#### Serverunterstützung

Überprüfen Sie Folgendes, um sicherzustellen, dass Ihr Server den Zugriff auf Lenovo XClarity Controller über den USB-Anschluss unterstützt:

• Informationen dazu finden Sie unter [Kapitel 2 "Hardwarekomponenten" auf Seite 21](#page-30-0).

• Wenn sich ein Schraubenschlüsselsymbol am USB-Anschluss Ihres Servers befindet, können Sie den USB-Verwaltungsanschluss für die Verbindung mit Lenovo XClarity Controller festlegen. Es ist zudem der einzige USB-Anschluss, der die USB-Automatisierungsaktualisierung des Firmware- und RoT-Sicherheitsmoduls unterstützt.

#### USB-Verwaltungsanschluss für Verbindung mit Lenovo XClarity Controller festlegen

Sie können beim USB-Anschluss zwischen normalem und Lenovo XClarity Controller-Verwaltungsbetrieb wechseln, indem Sie einen der folgenden Schritte ausführen.

- Halten Sie die ID-Taste für mindestens 3 Sekunden gedrückt, bis die Anzeige langsam (im Abstand von einigen Sekunden) blinkt. Informationen zur Position der ID-Taste finden Sie unter [Kapitel 2](#page-30-0)  ["Hardwarekomponenten" auf Seite 21](#page-30-0).
- Führen Sie über die Lenovo XClarity Controller Management-Controller-Befehlszeilenschnittstelle (CLI) den Befehl usbfp aus. Informationen zur Verwendung der Lenovo XClarity Controller-Befehlszeilenschnittstelle finden Sie im Abschnitt "Befehlszeilenschnittstelle" in der XCC-Dokumentation für Ihren Server unter <https://pubs.lenovo.com/lxcc-overview/>.
- Klicken Sie in der Lenovo XClarity Controller Management-Controller-Webschnittstelle auf BMC-Konfiguration ➙ Netzwerk ➙ USB-Verwaltungsanschluss-Zuweisung. Informationen zu den Funktionen der Lenovo XClarity Controller-Webschnittstelle finden Sie im Abschnitt "Beschreibung der XClarity Controller-Merkmale auf der Webschnittstelle" in der XCC-Dokumentation für Ihren Server unter <https://pubs.lenovo.com/lxcc-overview/>.

#### Aktuelle Einstellung des USB-Anschlusses überprüfen

Sie können auch die aktuelle Einstellung des USB-Anschlusses mit der Lenovo XClarity Controller Management-Controller-Befehlszeilenschnittstelle (Befehl usbfp) oder über die Lenovo XClarity Controller Management-Controller-Webschnittstelle (BMC-Konfiguration → Netzwerk → USB-Verwaltungsanschluss-Zuweisung) prüfen. Siehe Abschnitte "Befehlszeilenschnittstelle" und "Beschreibung der XClarity Controller-Merkmale auf der Webschnittstelle" in der XCC-Dokumentation für Ihren Server unter <https://pubs.lenovo.com/lxcc-overview/>.

### Firmware aktualisieren

Es gibt mehrere Möglichkeiten zur Aktualisierung der Firmware des Systems.

Sie können die hier angegebenen Tools verwenden, um auf die neueste Firmware für Gehäuse, Knoten und Einheiten zu aktualisieren, die im System installiert sind.

- Bewährte Verfahren bei der Firmwareaktualisierung sind verfügbar unter:
	- <https://lenovopress.lenovo.com/lp0656-lenovo-thinksystem-firmware-and-driver-update-best-practices>
- Die aktuelle Firmware ist auf der folgenden Website verfügbar:
	- [https://datacentersupport.lenovo.com/products/servers/thinksystem/sd535v3/7dd1/downloads/driver-list](https://datacentersupport.lenovo.com/products/servers/thinksystem/sd535v3/7dd1/downloads/driver-list/)
- Sie können Produktbenachrichtigungen abonnieren, um zeitnah über Firmwareaktualisierungen informiert zu werden:
	- <https://datacentersupport.lenovo.com/solutions/ht509500>

#### Aktualisierungspakete (Service Packs)

Lenovo veröffentlicht Firmware in der Regel in Form von Paketen, die als Aktualisierungspakete (Service Packs) bezeichnet werden. Um sicherzustellen, dass alle Firmwareaktualisierungen kompatibel sind, müssen Sie die gesamte Firmware gleichzeitig aktualisieren. Wenn Sie die Firmware für Lenovo XClarity Controller und UEFI aktualisieren, aktualisieren Sie zunächst die Firmware für Lenovo XClarity Controller.

#### Terminologie der Aktualisierungsmethode

- Inband-Aktualisierung. Die Installation oder Aktualisierung wird mithilfe eines Tools oder einer Anwendung auf einem Betriebssystem ausgeführt, das auf der Haupt-CPU des Servers ausgeführt wird.
- Außerband-Aktualisierung. Die Installation oder Aktualisierung wird vom Lenovo XClarity Controller ausgeführt, der die Aktualisierung erfasst und anschließend zu Zielsubsystem oder -einheit weiterleitet. Außerband-Aktualisierungen sind nicht von einem Betriebssystem abhängig, das auf der Haupt-CPU ausführt wird. Die meisten Außerband-Operationen erfordern jedoch, dass der Server im S0- Stromversorgungsstatus (arbeitet) ist.
- On-Target-Aktualisierung. Die Installation oder Aktualisierung wird von einem installierten Betriebssystem eingeleitet, das auf dem Zielserver ausgeführt wird.
- Off-Target-Aktualisierung. Die Installation oder Aktualisierung wird von einem Computer eingeleitet, der direkt mit dem Lenovo XClarity Controller des Servers interagiert.
- Aktualisierungspakete (Service Packs). Aktualisierungspakete (Service Packs) sind gebündelte Aktualisierungen, die so konzipiert und getestet wurden, dass sie ein voneinander abhängiges Niveau an Funktionalität, Leistung und Kompatibilität bieten. Aktualisierungspakete (Service Packs) sind auf bestimmte Servertypen zugeschnitten und werden (mit Firmware- und Gerätetreiber-Aktualisierungen) zur Unterstützung bestimmter Betriebssystemverteilungen von Windows Server, Red Hat Enterprise Linux (RHEL) und SUSE Linux Enterprise Server (SLES) erstellt. Es sind auch maschinentypspezifische Aktualisierungspakete (Service Packs) erhältlich, die nur Firmware enthalten.

#### Firmware-Aktualisierungstools

Lesen Sie die folgende Tabelle, um das Lenovo Tool zu ermitteln, das sich am besten zum Installieren und Einrichten der Firmware eignet:

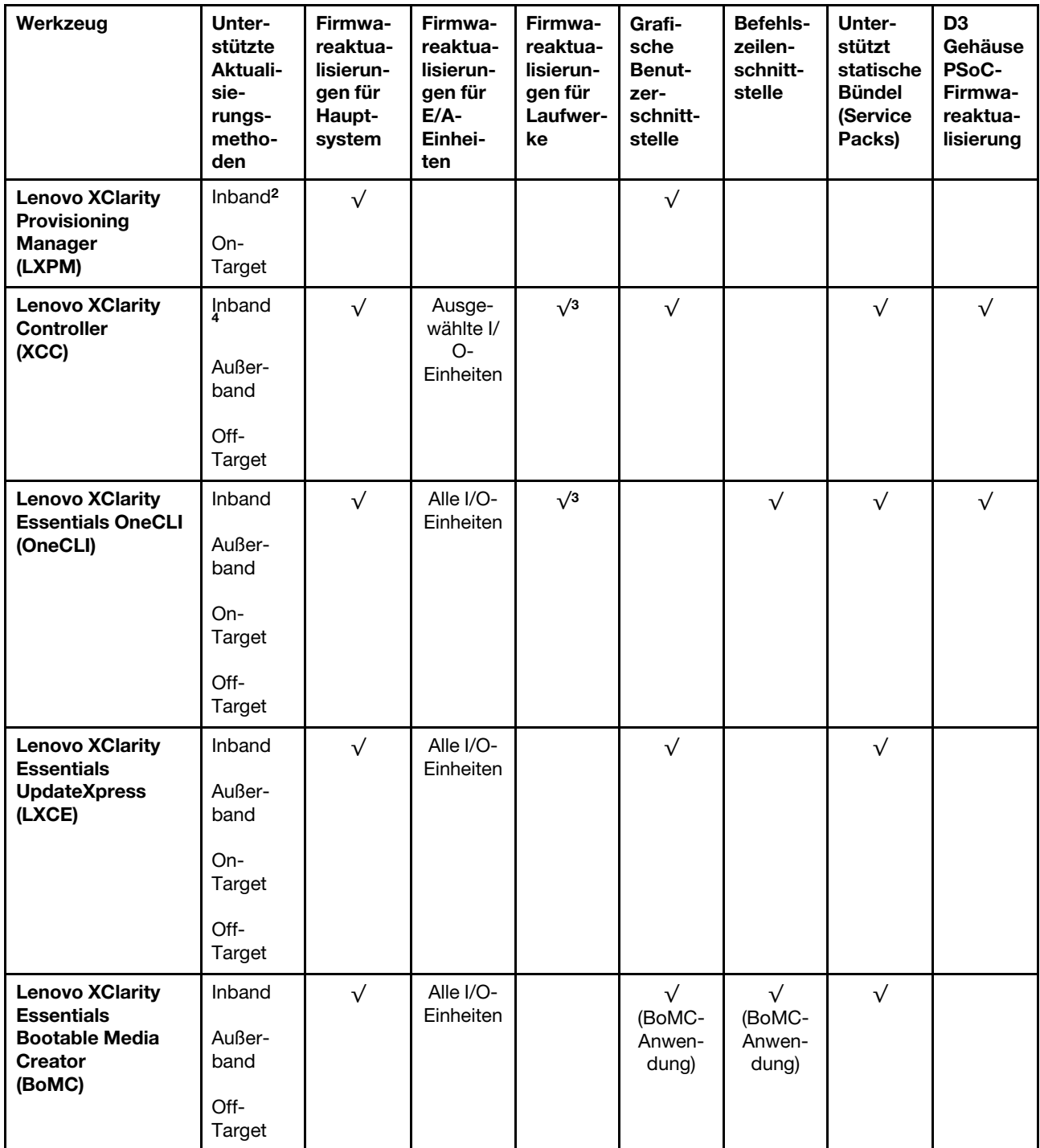

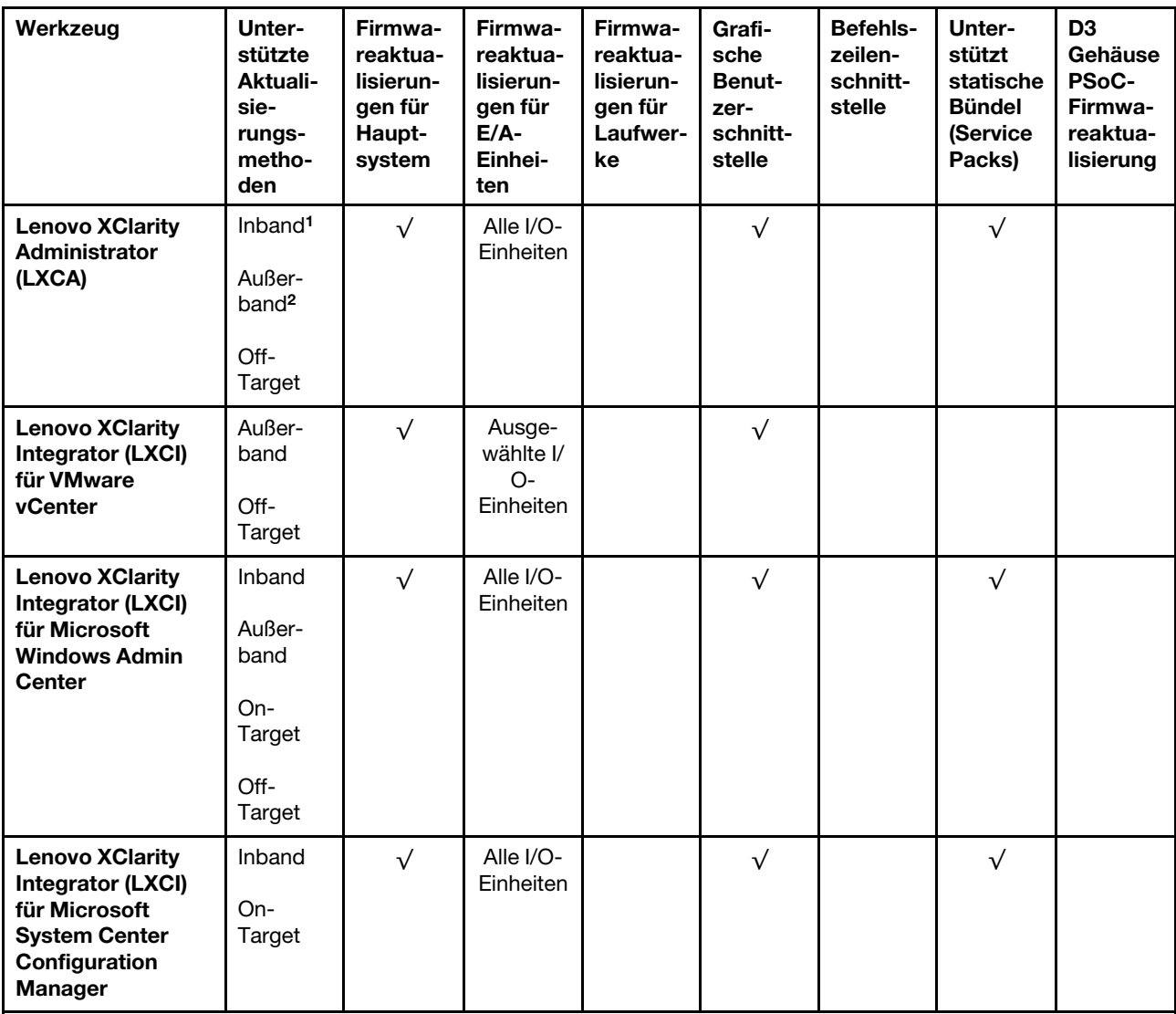

#### Anmerkungen:

1. Für E/A-Firmwareaktualisierungen.

2. Für BMC- und UEFI-Firmwareaktualisierungen.

3. Die Firmwareaktualisierung des Laufwerks wird nur von den unten aufgeführten Tools und Methoden unterstützt:

- XCC Bare-Metal-Aktualisierung (BMU): Inband und ein Systemneustart ist erforderlich.
- Lenovo XClarity Essentials OneCLI:
	- Laufwerke, die von ThinkSystem V2- und V3-Produkten unterstützt werden (Legacy-Laufwerke): Inband und ein Systemneustart ist nicht erforderlich.
	- Laufwerke, die nur von ThinkSystem V3 Produkten unterstützt werden (neue Laufwerke): Staging auf XCC und Abschluss der Aktualisierung mit XCC BMU (Inband und ein Systemneustart ist erforderlich).
- 4. Nur Bare-Metal-Aktualisierung (BMU).

#### • Lenovo XClarity Provisioning Manager

Über Lenovo XClarity Provisioning Manager können Sie die Lenovo XClarity Controller-Firmware, die UEFI-Firmware und die Lenovo XClarity Provisioning Manager-Software aktualisieren.

Anmerkung: Wenn Sie den Server starten und die in den Anweisungen auf dem Bildschirm angegebene Taste drücken, wird standardmäßig die grafische Benutzeroberfläche Lenovo XClarity Provisioning Manager angezeigt. Wenn Sie die Standardeinstellung in die textbasierte Systemkonfiguration geändert haben, können Sie die grafische Benutzerschnittstelle über die textbasierte Schnittstelle für die Systemkonfiguration aufrufen.

Weitere Informationen zur Verwendung von Lenovo XClarity Provisioning Manager zur Firmwareaktualisierung finden Sie unter:

Abschnitt "Firmwareaktualisierung" in der LXPM-Dokumentation für Ihren Server unter [https://](https://pubs.lenovo.com/lxpm-overview/) [pubs.lenovo.com/lxpm-overview/](https://pubs.lenovo.com/lxpm-overview/)

#### • Lenovo XClarity Controller

Wenn Sie ein bestimmtes Update installieren müssen, können Sie für einen bestimmten Server die Lenovo XClarity Controller-Schnittstelle verwenden.

#### Anmerkungen:

– Um eine Inband-Aktualisierung über Windows oder Linux durchzuführen, muss der Betriebssystem-Treiber installiert und die Ethernet-over-USB-Schnittstelle (gelegentlich als LAN-over-USB bezeichnet) aktiviert werden.

Weitere Informationen zum Konfigurieren von Ethernet-over-USB sind verfügbar unter:

Abschnitt "Ethernet-over-USB konfigurieren" in der XCC-Dokumentation für Ihren Server unter https:// [pubs.lenovo.com/lxcc-overview/](https://pubs.lenovo.com/lxcc-overview/)

– Wenn Sie Firmware über den Lenovo XClarity Controller aktualisieren, stellen Sie sicher, dass Sie die neuesten Einheitentreiber für das auf dem Server ausgeführte Betriebssystem heruntergeladen und installiert haben.

Weitere Informationen zur Verwendung von Lenovo XClarity Controller zur Firmwareaktualisierung finden Sie unter:

Abschnitt "Server-Firmware aktualisieren" in der XCC-Dokumentation für Ihren Server unter [https://](https://pubs.lenovo.com/lxcc-overview/) [pubs.lenovo.com/lxcc-overview/](https://pubs.lenovo.com/lxcc-overview/)

#### • Lenovo XClarity Essentials OneCLI

Lenovo XClarity Essentials OneCLI ist eine Zusammenstellung von Befehlszeilenanwendungen, die für die Verwaltung von Lenovo Servern verwendet werden können. Die Aktualisierungsanwendung kann zum Aktualisieren von Firmware und Einheitentreibern für Ihre Server verwendet werden. Die Aktualisierung kann innerhalb des Hostbetriebssystems des Servers (Inband) oder per Fernzugriff über das BMC des Servers (Außerband) ausgeführt werden.

Weitere Informationen zur Verwendung von Lenovo XClarity Essentials OneCLI zur Firmwareaktualisierung finden Sie unter:

[https://pubs.lenovo.com/lxce-onecli/onecli\\_c\\_update](https://pubs.lenovo.com/lxce-onecli/onecli_c_update)

#### • Lenovo XClarity Essentials UpdateXpress

Lenovo XClarity Essentials UpdateXpress stellt die meisten OneCLI-Aktualisierungsfunktionen über eine grafische Benutzeroberfläche (GUI) zur Verfügung. Damit können die Aktualisierungspakete der statischen Bündel sowie einzelne Aktualisierungen abgerufen und bereitgestellt werden. Statische Bündel enthalten Firmware- und Einheitentreiberaktualisierungen für Microsoft Windows und Linux.

Sie können Lenovo XClarity Essentials UpdateXpress auf der folgenden Website herunterladen:

<https://datacentersupport.lenovo.com/solutions/lnvo-xpress>

• Lenovo XClarity Essentials Bootable Media Creator

Sie können Lenovo XClarity Essentials Bootable Media Creator verwenden, um bootfähige Datenträger für die folgenden Aufgaben zu erstellen: Firmwareaktualisierungen, VPD-Aktualisierungen, Bestandserfassung und FFDC-Sammlung, erweiterte Systemkonfiguration, Verwaltung von FOD-Schlüsseln, sicheres Löschen, RAID-Konfiguration und Diagnose von unterstützten Servern.

Sie können Lenovo XClarity Essentials BoMC unter folgender Adresse herunterladen:

<https://datacentersupport.lenovo.com/solutions/lnvo-bomc>

#### • Lenovo XClarity Administrator

Wenn Sie mehrere Server mithilfe von Lenovo XClarity Administrator verwalten, können Sie die Firmware für alle verwalteten Server über diese Schnittstelle aktualisieren. Die Firmwareverwaltung wird vereinfacht, indem verwalteten Endpunkten Firmwarekonformitätsrichtlinien zugeordnet werden. Wenn Sie eine Konformitätsrichtlinie erstellen und verwalteten Endpunkten zuordnen, überwacht Lenovo XClarity Administrator Änderungen im Bestand für diese Endpunkte und markiert alle Endpunkte, die nicht konform sind.

Weitere Informationen zur Verwendung von Lenovo XClarity Administrator zur Firmwareaktualisierung finden Sie unter:

#### [http://sysmgt.lenovofiles.com/help/topic/com.lenovo.lxca.doc/update\\_fw.html](http://sysmgt.lenovofiles.com/help/topic/com.lenovo.lxca.doc/update_fw.html)

#### • Lenovo XClarity Integrator Angebote

Lenovo XClarity Integrator Angebote können die Verwaltungsfunktionen von Lenovo XClarity Administrator und Ihrem Server mit der Software in einer bestimmten Implementierungsinfrastruktur integrieren, z. B. VMware vCenter, Microsoft Admin Center oder Microsoft System Center.

Weitere Informationen zur Verwendung von Lenovo XClarity Integrator zur Firmwareaktualisierung finden Sie unter:

<https://pubs.lenovo.com/lxci-overview/>

### Firmware konfigurieren

Es gibt mehrere Optionen zum Installieren und Einrichten der Firmware für den Server.

Wichtig: Lenovo empfiehlt nicht, ROMs für Zusatzeinrichtungen auf Legacy festzulegen, aber Sie können diese Einstellung bei Bedarf vornehmen. Beachten Sie, dass diese Einstellung verhindert, dass UEFI-Treiber für die Steckplatzeinheiten geladen werden, was negative Nebeneffekte bei Lenovo Software verursachen kann, z. B. bei LXCA, OneCLI und XCC. Zu solchen Nebeneffekten gehören u. a. die Unfähigkeit zum Bestimmen von Adapterkartendetails, z. B. Modellname und Firmwareversionen. Es kann beispielsweise passieren, dass "ThinkSystem RAID 930-16i 4 GB Flash" als "Adapter 06:00:00" angezeigt wird. In manchen Fällen wird die Funktionalität eines bestimmten PCIe-Adapters möglicherweise nicht ordnungsgemäß aktiviert.

#### • Lenovo XClarity Provisioning Manager (LXPM)

Über Lenovo XClarity Provisioning Manager können Sie die UEFI-Einstellungen für den Server konfigurieren.

Anmerkungen: Lenovo XClarity Provisioning Manager bietet eine grafische Benutzeroberfläche zum Konfigurieren eines Servers. Außerdem steht die textbasierte Schnittstelle zur Systemkonfiguration (das Setup Utility) zur Verfügung. Über Lenovo XClarity Provisioning Manager können Sie den Server neu starten und auf die textbasierte Oberfläche zugreifen. Außerdem können Sie die textbasierte Schnittstelle als angezeigte Standardschnittstelle festlegen, wenn Sie LXPM starten. Gehen Sie dazu zu Lenovo XClarity Provisioning Manager → UEFI-Konfiguration → Systemeinstellungen → <F1> Steuerung starten → Text-Setup. Um den Server mit der grafischen Benutzeroberfläche zu starten, wählen Sie Automatisch oder Tool-Suite aus.

Weitere Informationen hierzu finden Sie in den folgenden Dokumentationen:

- Suchen Sie nach der LXPM-Dokumentationsversion für Ihren Server unter [https://pubs.lenovo.com/](https://pubs.lenovo.com/lxpm-overview/) [lxpm-overview/](https://pubs.lenovo.com/lxpm-overview/)
- UEFI-Benutzerhandbuch unter <https://pubs.lenovo.com/uefi-overview/>

#### • Lenovo XClarity Essentials OneCLI

Sie können die Konfigurationsanwendung und -Befehle verwenden, um die aktuellen Einstellungen der Systemkonfiguration anzuzeigen und Änderungen an Lenovo XClarity Controller und UEFI vorzunehmen. Die gespeicherten Konfigurationsdaten können zur Replikation auf andere Systeme oder zur Wiederherstellung anderer Systeme verwendet werden.

Informationen zum Konfigurieren des Servers über Lenovo XClarity Essentials OneCLI finden Sie unter:

[https://pubs.lenovo.com/lxce-onecli/onecli\\_c\\_settings\\_info\\_commands](https://pubs.lenovo.com/lxce-onecli/onecli_c_settings_info_commands)

#### • Lenovo XClarity Administrator

Mithilfe einer konsistenten Konfiguration können Sie alle Server bereitstellen und vorab bereitstellen. Konfigurationseinstellungen (wie lokaler Speicher, E/A-Adapter, Booteinstellungen, Firmware, Ports und Lenovo XClarity Controller sowie die UEFI-Einstellungen) werden als Servermuster gespeichert, das auf einen oder mehrere verwaltete Server angewendet werden kann. Wenn die Servermuster aktualisiert werden, werden die entsprechenden Änderungen automatisch auf den entsprechenden Servern implementiert.

Details zum Aktualisieren der Firmware mit Lenovo XClarity Administrator sind verfügbar unter:

[http://sysmgt.lenovofiles.com/help/topic/com.lenovo.lxca.doc/server\\_configuring.html](http://sysmgt.lenovofiles.com/help/topic/com.lenovo.lxca.doc/server_configuring.html)

#### • Lenovo XClarity Controller

Sie können den Verwaltungsprozessor für den Server über die Lenovo XClarity Controller-Webschnittstelle, die Befehlszeilenschnittstelle oder die Redfish API konfigurieren.

Informationen zum Konfigurieren des Servers über Lenovo XClarity Controller finden Sie unter:

Abschnitt "Server konfigurieren" in der XCC-Dokumentation für Ihren Server unter [https://](https://pubs.lenovo.com/lxcc-overview/) [pubs.lenovo.com/lxcc-overview/](https://pubs.lenovo.com/lxcc-overview/)

### Speichermodulkonfiguration

Die Speicherleistung hängt von einigen Variablen ab, z. B. Speichermodus, Speichergeschwindigkeit, Speicherränge, Speicherbelegung und Prozessor.

Informationen zum Optimieren der Speicherleistung und Speicherkonfiguration finden Sie auf der Lenovo Press-Website:

<https://lenovopress.lenovo.com/servers/options/memory>

Darüber hinaus können Sie einen Speicherkonfigurator nutzen, der unter der folgenden Adresse verfügbar ist:

[https://dcsc.lenovo.com/#/memory\\_configuration](https://dcsc.lenovo.com/#/memory_configuration)

### Software Guard Extensions (SGX) aktivieren

Intel® Software Guard Extensions (Intel® SGX) wird unter der Annahme betrieben, dass der Sicherheitsumkreis nur die inneren Bereiche des CPU-Pakets umfasst und das DRAM als nicht vertrauenswürdig gilt.

Lesen Sie den Abschnitt "Installationsregeln und -reihenfolge für Speichermodule" im Benutzerhandbuch oder Hardware-Wartungshandbuch. Dort erfahren Sie, ob Ihr Server SGX unterstützt und finden die Bestückungsreihenfolge für Speichermodule mit der SGX-Konfiguration.

Gehen Sie wie folgt vor, um SGX zu aktivieren.

- Schritt 1. Starten Sie das System neu. Drücken Sie vor dem Starten des Betriebssystems die Taste, die in den Anweisungen auf dem Bildschirm angegeben ist, um das Setup Utility zu öffnen. (Weitere Informationen finden Sie im Abschnitt "Start" in der LXPM-Dokumentation für Ihren Server unter <https://pubs.lenovo.com/lxpm-overview/>.)
- Schritt 2. Wechseln Sie zu Systemeinstellungen → Prozessoren → UMA-basiertes Clustering und deaktivieren Sie die Option.
- Schritt 3. Wechseln Sie zu Systemeinstellungen → Prozessoren → Vollständige Speicherverschlüsselung (TME) und aktivieren Sie die Option.
- Schritt 4. Speichern Sie die Anderungen. Anschließend wechseln Sie zu Systemeinstellungen → Prozessoren → SW Guard Extension (SGX) und aktivieren Sie die Option.

### RAID-Konfiguration

Ein RAID (Redundant Array of Independent Disks) ist eines der am häufigsten genutzten und kosteneffizientesten Verfahren zur Steigerung der Speicherleistung, -verfügbarkeit und -kapazität des Servers.

Ein RAID steigert die Leistung, indem gleichzeitig mehrere Laufwerke E/A-Anforderungen verarbeiten können. Ein RAID kann außerdem einen Datenverlust bei einem Laufwerksfehler verhindern, indem die fehlenden Daten auf dem fehlerhaften Laufwerk mithilfe der Daten der anderen Laufwerke rekonstruiert (oder wiederhergestellt) werden.

Ein RAID-Array (auch als RAID-Laufwerksgruppe bezeichnet) ist eine Gruppe aus mehreren physischen Laufwerken, die eine gängige Methode verwendet, um Daten auf den Laufwerken zu verteilen. Ein virtuelles Laufwerk (auch als virtuelle Platte oder logisches Laufwerk bezeichnet) ist eine Partition der Laufwerksgruppe, die zusammenhängende Datensegmente auf den Laufwerken enthält. Ein virtuelles Laufwerk wird dem Hostbetriebssystem als physische Platte angezeigt und kann zur Erstellung von logischen Laufwerken oder Volumen für das Betriebssystem partitioniert werden.

Eine Einführung zum Thema RAID finden Sie auf der folgenden Lenovo Press-Website:

<https://lenovopress.lenovo.com/lp0578-lenovo-raid-introduction>

Ausführliche Informationen zu RAID-Verwaltungstools und -Ressourcen finden Sie auf der folgenden Lenovo Press-Website:

<https://lenovopress.lenovo.com/lp0579-lenovo-raid-management-tools-and-resources>

### Betriebssystem implementieren

Es gibt mehrere Möglichkeiten zum Implementieren eines Betriebssystems auf dem Server.

#### Verfügbare Betriebssysteme

- Microsoft Windows Server
- VMware ESXi
- Red Hat Enterprise Linux

• SUSE Linux Enterprise Server

Vollständige Liste der verfügbaren Betriebssysteme: <https://lenovopress.lenovo.com/osig>.

#### Toolbasierte Implementierung

• Mehrere Server

Verfügbare Tools:

– Lenovo XClarity Administrator

[http://sysmgt.lenovofiles.com/help/topic/com.lenovo.lxca.doc/compute\\_node\\_image\\_deployment.html](http://sysmgt.lenovofiles.com/help/topic/com.lenovo.lxca.doc/compute_node_image_deployment.html)

– Lenovo XClarity Essentials OneCLI

[https://pubs.lenovo.com/lxce-onecli/onecli\\_r\\_uxspi\\_proxy\\_tool](https://pubs.lenovo.com/lxce-onecli/onecli_r_uxspi_proxy_tool)

- Lenovo XClarity Integrator Bereitstellungspaket für SCCM (nur für Windows-Betriebssysteme) [https://pubs.lenovo.com/lxci-deploypack-sccm/dpsccm\\_c\\_endtoend\\_deploy\\_scenario](https://pubs.lenovo.com/lxci-deploypack-sccm/dpsccm_c_endtoend_deploy_scenario)
- Ein Server

Verfügbare Tools:

– Lenovo XClarity Provisioning Manager

Abschnitt "Betriebssysteminstallation" in der LXPM-Dokumentation für Ihren Server unter [https://](https://pubs.lenovo.com/lxpm-overview/) [pubs.lenovo.com/lxpm-overview/](https://pubs.lenovo.com/lxpm-overview/)

– Lenovo XClarity Essentials OneCLI

[https://pubs.lenovo.com/lxce-onecli/onecli\\_r\\_uxspi\\_proxy\\_tool](https://pubs.lenovo.com/lxce-onecli/onecli_r_uxspi_proxy_tool)

– Lenovo XClarity Integrator Bereitstellungspaket für SCCM (nur für Windows-Betriebssysteme)

[https://pubs.lenovo.com/lxci-deploypack-sccm/dpsccm\\_c\\_endtoend\\_deploy\\_scenario](https://pubs.lenovo.com/lxci-deploypack-sccm/dpsccm_c_endtoend_deploy_scenario)

#### Manuelle Implementierung

Wenn Sie nicht auf die oben genannten Tools zugreifen können, befolgen Sie die Anweisungen unten, laden Sie die entsprechende BS-Installationsanleitung herunter und implementieren Sie das Betriebssystem mithilfe der Anleitung manuell.

- 1. Rufen Sie <https://datacentersupport.lenovo.com/solutions/server-os> auf.
- 2. Wählen Sie im Navigationsfenster ein Betriebssystem aus und klicken Sie auf Resources (Ressourcen).
- 3. Suchen Sie den Bereich "OS Install Guides" (BS-Installationsanleitungen) und klicken Sie auf die Installationsanweisungen. Befolgen Sie anschließend die Anweisungen, um die Implementierung des Betriebssystems auszuführen.

# Lösungskonfiguration sichern

Nachdem Sie die Lösung eingerichtet oder die Konfiguration geändert haben, ist es sinnvoll, eine vollständige Sicherung der Lösungskonfiguration zu erstellen.

Stellen Sie sicher, Sicherungen für die folgenden Serverkomponenten zu erstellen:

#### • Verwaltungsprozessor

Sie können die Verwaltungsprozessorkonfiguration über die Lenovo XClarity Controller-Benutzerschnittstelle sichern. Weitere Informationen zur Sicherung der Verwaltungsprozessorkonfiguration finden Sie unter:
Abschnitt "BMC-Konfiguration sichern" in der XCC-Dokumentation für Ihre Lösung unter [https://](https://pubs.lenovo.com/lxcc-overview/) [pubs.lenovo.com/lxcc-overview/](https://pubs.lenovo.com/lxcc-overview/).

Alternativ können Sie den Befehl save von Lenovo XClarity Essentials OneCLI verwenden, um eine Sicherung aller Konfigurationseinstellungen zu erstellen. Weitere Informationen zum Befehl save finden Sie unter:

[https://pubs.lenovo.com/lxce-onecli/onecli\\_r\\_save\\_command](https://pubs.lenovo.com/lxce-onecli/onecli_r_save_command)

### • Betriebssystem

Verwenden Sie für die Sicherung der Betriebssystem- und Benutzerdaten für die Lösung Ihre eigenen Backupverfahren.

## <span id="page-74-0"></span>Anhang A. Hilfe und technische Unterstützung anfordern

Wenn Sie Hilfe, Serviceleistungen oder technische Unterstützung benötigen oder einfach nur weitere Informationen zu Lenovo Produkten erhalten möchten, finden Sie bei Lenovo eine Vielzahl von hilfreichen Quellen.

Aktuelle Informationen zu Lenovo Systemen, Zusatzeinrichtungen, Services und Unterstützung erhalten Sie im World Wide Web unter:

#### <http://datacentersupport.lenovo.com>

Anmerkung: IBM ist der bevorzugte Service-Provider von Lenovo für ThinkSystem.

### Bevor Sie sich an den Kundendienst wenden

Bevor Sie Hilfe und technische Unterstützung anfordern, können Sie die folgenden Schritte durchführen und versuchen, den Fehler selbst zu beheben. Wenn Sie sich dazu entschließen, Unterstützung anzufordern, stellen Sie alle Informationen zusammen, mit deren Hilfe der Kundendiensttechniker Ihr Problem schneller beheben kann.

### Problem selbst beheben

Viele Probleme können Sie ohne Hilfe von außen lösen, wenn Sie die Schritte zur Fehlerbehebung durchführen, die Lenovo in der Onlinehilfefunktion oder der Lenovo Produktdokumentation bereitstellt. Die Onlinehilfe enthält auch Beschreibungen der Diagnosetests, die Sie ausführen können. Die Dokumentation für die meisten Systeme, Betriebssysteme und Programme enthält Fehlerbehebungsprozeduren sowie Erklärungen zu Fehlernachrichten und Fehlercodes. Wenn Sie einen Softwarefehler vermuten, können Sie die Dokumentation zum Betriebssystem oder zum Programm zu Rate ziehen.

Die Produktdokumentation für Ihre ThinkSystem Produkte finden Sie hier:

#### <https://pubs.lenovo.com/>

Sie können die folgenden Schritte durchführen und versuchen, den Fehler selbst zu beheben:

- Überprüfen Sie alle Kabel und stellen Sie sicher, dass sie angeschlossen sind.
- Überprüfen Sie die Netzschalter, um sich zu vergewissern, dass das System und alle optionalen Einheiten eingeschaltet sind.
- Überprüfen Sie, ob aktualisierte Software, Firmware und Betriebssystem-Einheitentreiber für Ihr Lenovo Produkt vorhanden sind. (Siehe folgende Links) Laut den Bedingungen des Lenovo Herstellerservice sind Sie als Eigentümer des Lenovo Produkts für die Wartung und Aktualisierung der gesamten Software und Firmware für das Produkt verantwortlich (sofern für das Produkt kein zusätzlicher Wartungsvertrag abgeschlossen wurde). Der Kundendiensttechniker wird Sie dazu auffordern, ein Upgrade der Software und Firmware durchzuführen, wenn für das Problem eine dokumentierte Lösung in einem Software-Upgrade vorhanden ist.
	- Treiber- und Software-Downloads
		- [https://datacentersupport.lenovo.com/products/servers/thinksystem/sd535v3/7dd1/downloads/driver](https://datacentersupport.lenovo.com/products/servers/thinksystem/sd535v3/7dd1/downloads/driver-list/)[list](https://datacentersupport.lenovo.com/products/servers/thinksystem/sd535v3/7dd1/downloads/driver-list/)
	- Unterstützungszentrum für Betriebssysteme
		- <https://datacentersupport.lenovo.com/solutions/server-os>
	- Installationsanweisungen für das Betriebssystem
- <https://pubs.lenovo.com/#os-installation>
- Wenn Sie neue Hardware oder Software in Ihrer Umgebung installiert haben, überprüfen Sie unter [https://](https://serverproven.lenovo.com) [serverproven.lenovo.com](https://serverproven.lenovo.com), ob die Hardware und Software von Ihrem Produkt unterstützt werden.
- Anweisungen zum Isolieren und Beheben von Problemen finden Sie unter "Fehlerbestimmung" im Benutzerhandbuch oder Hardware-Wartungshandbuch.
- Überprüfen Sie <http://datacentersupport.lenovo.com> auf Informationen, die zur Lösung des Problems beitragen könnten.

So finden Sie die für Ihren Server verfügbaren Tech-Tipps:

- 1. Rufen Sie <http://datacentersupport.lenovo.com> auf und navigieren Sie zur Unterstützungsseite für Ihren Server.
- 2. Klicken Sie im Navigationsbereich auf How To's (Anleitungen).
- 3. Wählen Sie im Dropdown-Menü Article Type (Art des Artikels)  $\rightarrow$  Solution (Lösung) aus.

Befolgen Sie die Anweisungen auf dem Bildschirm für die Auswahl der Kategorie Ihres aktuellen Problems.

• Sehen Sie im Lenovo Rechenzentrenforum unter [https://forums.lenovo.com/t5/Datacenter-Systems/ct-p/sv\\_](https://forums.lenovo.com/t5/Datacenter-Systems/ct-p/sv_eg) [eg](https://forums.lenovo.com/t5/Datacenter-Systems/ct-p/sv_eg) nach, ob bei einer anderen Person ein ähnlicher Fehler aufgetreten ist.

### Für den Kundendiensttechniker wichtige Informationen sammeln

Falls Sie den Garantieservice für Ihr Lenovo Produkt in Anspruch nehmen möchten, sollten Sie alle benötigten Informationen vorbereiten, bevor Sie sich an Lenovo wenden, damit Ihnen die Kundendiensttechniker effizienter helfen können. Unter <http://datacentersupport.lenovo.com/warrantylookup> finden Sie weitere Informationen zu Ihrer Produktgarantie.

Stellen Sie die folgenden Informationen für den Kundendiensttechniker zusammen. Mithilfe dieser Daten findet der Kundendiensttechniker schnell eine Lösung für das Problem und kann sicherstellen, dass Sie genau die Servicestufe erhalten, die Sie vertraglich vereinbart haben.

- Nummern von Hardware- und Softwarewartungsverträgen, falls zutreffend
- Maschinentypennummer (vierstellige Lenovo Maschinen-ID). Die Maschinentypnummer finden Sie auf dem Kennungsetikett, siehe ["System identifizieren und auf Lenovo XClarity Controller zugreifen" auf Seite](#page-56-0) [47](#page-56-0).
- Modellnummer
- Seriennummer
- Aktuelle UEFI- und Firmwareversionen des Systems
- Weitere relevante Informationen wie Fehlernachrichten und Protokolle

Alternativ zum Anruf bei der Lenovo Unterstützung können Sie auch unter [https://support.lenovo.com/](https://support.lenovo.com/servicerequest)  [servicerequest](https://support.lenovo.com/servicerequest) eine elektronische Serviceanforderung senden. Durch Senden einer ESR beginnt der Lösungsfindungsprozess für Ihr Problem, da den Kundendiensttechnikern die relevanten Informationen zur Verfügung gestellt werden. Die Lenovo Kundendiensttechniker können mit der Arbeit an einer Lösung für Ihr Problem beginnen, sobald Sie die ESR (Electronic Service Request) ausgefüllt und gesendet haben.

### Servicedaten erfassen

Um die Ursache eines Serverproblems eindeutig zu bestimmen oder auf Anfrage der Lenovo Unterstützung müssen Sie möglicherweise Servicedaten sammeln, die für eine weitere Analyse verwendet werden können. Servicedaten enthalten Informationen wie Ereignisprotokolle und Hardwarebestand.

Servicedaten können über die folgenden Tools erfasst werden:

#### • Lenovo XClarity Provisioning Manager

Verwenden Sie die Funktion "Servicedaten sammeln" von Lenovo XClarity Provisioning Manager, um Systemservicedaten zu sammeln. Sie können vorhandene Systemprotokolldaten sammeln oder eine neue Diagnose ausführen, um neue Daten zu sammeln.

#### • Lenovo XClarity Controller

Sie können die Lenovo XClarity Controller Webschnittstelle oder die CLI verwenden, um Servicedaten für den Server zu sammeln. Die Datei kann gespeichert und an die Lenovo Unterstützung gesendet werden.

- Weitere Informationen über die Verwendung der Webschnittstelle zum Erfassen von Servicedaten finden Sie im Abschnitt "BMC-Konfiguration sichern" in der XCC-Dokumentation für Ihren Server unter <https://pubs.lenovo.com/lxcc-overview/>.
- Weitere Informationen über die Verwendung der CLI zum Erfassen von Servicedaten finden Sie im Abschnitt "XCC-Befehl ffdc" in der XCC-Dokumentation für Ihren Server unter [https://](https://pubs.lenovo.com/lxcc-overview/) [pubs.lenovo.com/lxcc-overview/](https://pubs.lenovo.com/lxcc-overview/).

#### • Lenovo XClarity Administrator

Lenovo XClarity Administrator kann so eingerichtet werden, dass Diagnosedateien automatisch gesammelt und an die Lenovo Unterstützung gesendet werden, wenn bestimmte wartungsfähige Ereignisse in Lenovo XClarity Administrator und den verwalteten Endpunkten auftreten. Sie können auswählen, ob die Diagnosedateien an die Lenovo Support über die Call HomeFunktion oder mit SFTP an einen anderen Service Provider gesendet werden. Sie können Diagnosedateien auch manuell sammeln, einen Problemdatensatz öffnen und Diagnosedateien an die Lenovo Support senden.

Weitere Informationen zum Einrichten der automatischen Problembenachrichtigung finden Sie in Lenovo XClarity Administrator unter [http://sysmgt.lenovofiles.com/help/topic/com.lenovo.lxca.doc/admin\\_](http://sysmgt.lenovofiles.com/help/topic/com.lenovo.lxca.doc/admin_setupcallhome.html)  [setupcallhome.html](http://sysmgt.lenovofiles.com/help/topic/com.lenovo.lxca.doc/admin_setupcallhome.html).

#### • Lenovo XClarity Essentials OneCLI

Lenovo XClarity Essentials OneCLI verfügt über eine Bestands-Anwendung, um Servicedaten zu sammeln. Es kann sowohl intern als auch extern ausgeführt werden. Bei interner Ausführung auf dem Hostbetriebssystem auf dem Server kann OneCLI zusätzlich zu den Hardwareservicedaten Informationen zum Betriebssystem, wie das Ereignisprotokoll des Betriebssystems, sammeln.

Um Servicedaten abzurufen, können Sie den Befehl getinfor ausführen. Weitere Informationen zum Ausführen von getinfor finden Sie unter [https://pubs.lenovo.com/lxce-onecli/onecli\\_r\\_getinfor\\_command](https://pubs.lenovo.com/lxce-onecli/onecli_r_getinfor_command).

### Support kontaktieren

Sie können sich an die Unterstützung wenden, um Hilfe für Ihre Probleme zu erhalten.

Sie können Hardwareservice über einen autorisierten Lenovo Service Provider erhalten. Um nach einem Service Provider zu suchen, der von Lenovo zur Erbringung von Garantieleistungen autorisiert wurde, rufen Sie die Adresse <https://datacentersupport.lenovo.com/serviceprovider> auf und suchen Sie mithilfe des Filters nach dem gewünschten Land. Informationen zu den Rufnummern der Lenovo Unterstützung für Ihre Region finden Sie unter <https://datacentersupport.lenovo.com/supportphonelist>.

# Anhang B. Dokumente und Unterstützung

In diesem Abschnitt finden Sie praktische Dokumente, Informationen zum Herunterladen von Treibern und Firmware sowie Ressourcen für die Unterstützung.

### Dokumenten-Download

In diesem Abschnitt finden Sie eine Einführung und einen Download-Link für hilfreiche Dokumente.

### **Dokumente**

Laden Sie die folgenden Produktdokumentationen herunter unter:

[https://pubs.lenovo.com/sd535-v3/pdf\\_files](https://pubs.lenovo.com/sd535-v3/pdf_files)

- Schienen-Installationsanleitungen
	- Schieneninstallation in einem Rack

[https://pubs.lenovo.com/st650-v2/thinksystem\\_l\\_shaped\\_rail\\_kit.pdf](https://pubs.lenovo.com/st650-v2/thinksystem_l_shaped_rail_kit.pdf)

- Benutzerhandbuch
	- Vollständige Übersicht, Systemkonfiguration, Austausch von Hardwarekomponenten und Fehlerbehebung.

Ausgewählte Kapitel aus dem Benutzerhandbuch:

- Systemkonfigurationshandbuch: Serverübersicht, Identifikation von Komponenten, Systemanzeigen und Diagnoseanzeige, Entpacken des Produkts, Server einrichten und konfigurieren.
- Hardware-Wartungshandbuch: Hardwarekomponenten installieren, Kabelführung und Fehlerbehebung.
- Nachrichten- und Codereferenz
	- XClarity Controller-, LXPM- und uEFI-Ereignisse
- UEFI-Handbuch
	- Einführung in UEFI-Einstellungen

### Support-Websites

In diesem Abschnitt finden Sie Informationen zum Herunterladen von Treibern und Firmware sowie Unterstützungsressourcen.

#### Support und Downloads

- Website zum Herunterladen von Treibern und Software für ThinkSystem SD535 V3
	- [https://datacentersupport.lenovo.com/products/servers/thinksystem/sd535v3/7dd1/downloads/driver-list](https://datacentersupport.lenovo.com/products/servers/thinksystem/sd535v3/7dd1/downloads/driver-list/)
- Lenovo Rechenzentrenforum
	- [https://forums.lenovo.com/t5/Datacenter-Systems/ct-p/sv\\_eg](https://forums.lenovo.com/t5/Datacenter-Systems/ct-p/sv_eg)
- Lenovo Support für Rechenzentrum für ThinkSystem SD535 V3
	- <https://datacentersupport.lenovo.com/products/servers/thinksystem/sd535v3/7dd1>
- Lenovo Lizenzinformationsdokumente
- <https://datacentersupport.lenovo.com/documents/lnvo-eula>
- Lenovo Press-Website (Produkthandbücher/Datenblätter/White Paper)
	- <https://lenovopress.lenovo.com/>
- Lenovo Datenschutzerklärung
	- <https://www.lenovo.com/privacy>
- Lenovo Produktsicherheitsempfehlungen
	- [https://datacentersupport.lenovo.com/product\\_security/home](https://datacentersupport.lenovo.com/product_security/home)
- Lenovo Produktgarantie-Pläne
	- <http://datacentersupport.lenovo.com/warrantylookup>
- Unterstützungszentrum-Website für Lenovo Server Betriebssysteme
	- <https://datacentersupport.lenovo.com/solutions/server-os>
- Lenovo ServerProven-Website (Kompatibilitätssuche für Zusatzeinrichtungen)
	- <https://serverproven.lenovo.com>
- Installationsanweisungen für das Betriebssystem
	- <https://pubs.lenovo.com/#os-installation>
- ETicket senden (Serviceanforderung)
	- <https://support.lenovo.com/servicerequest>
- Produktbenachrichtigungen der Lenovo Data Center Group abonnieren (zeitnahe Informationen zu Firmwareaktualisierungen)
	- <https://datacentersupport.lenovo.com/solutions/ht509500>

# <span id="page-80-0"></span>Anhang C. Hinweise

Möglicherweise bietet Lenovo die in dieser Dokumentation beschriebenen Produkte, Services oder Funktionen in anderen Ländern nicht an. Informationen über die gegenwärtig im jeweiligen Land verfügbaren Produkte und Services sind beim Lenovo Ansprechpartner erhältlich.

Hinweise auf Lenovo Lizenzprogramme oder andere Lenovo Produkte bedeuten nicht, dass nur Programme, Produkte oder Services von Lenovo verwendet werden können. Anstelle der Lenovo Produkte, Programme oder Services können auch andere, ihnen äquivalente Produkte, Programme oder Services verwendet werden, solange diese keine gewerblichen oder anderen Schutzrechte von Lenovo verletzen. Die Verantwortung für den Betrieb von Fremdprodukten, Fremdprogrammen und Fremdservices liegt beim Kunden.

Für in diesem Handbuch beschriebene Erzeugnisse und Verfahren kann es Lenovo Patente oder Patentanmeldungen geben. Mit der Auslieferung dieses Dokuments sind kein Angebot und keine Lizenz unter Patenten oder Patentanmeldungen verbunden. Anfragen sind schriftlich an die nachstehende Adresse zu richten:

Lenovo (United States), Inc. 1009 Think Place Morrisville, NC 27560 U.S.A. Attention: Lenovo VP of Intellectual Property

LENOVO STELLT DIESE VERÖFFENTLICHUNG IN DER VORLIEGENDEN FORM (AUF "AS-IS"-BASIS) ZUR VERFÜGUNG UND ÜBERNIMMT KEINE GARANTIE FÜR DIE HANDELSÜBLICHKEIT, DIE VERWENDUNGSFÄHIGKEIT FÜR EINEN BESTIMMTEN ZWECK UND DIE FREIHEIT DER RECHTE DRITTER. Einige Rechtsordnungen erlauben keine Garantieausschlüsse bei bestimmten Transaktionen, sodass dieser Hinweis möglicherweise nicht zutreffend ist.

Trotz sorgfältiger Bearbeitung können technische Ungenauigkeiten oder Druckfehler in dieser Veröffentlichung nicht ausgeschlossen werden. Die Angaben in diesem Handbuch werden in regelmäßigen Zeitabständen aktualisiert. Lenovo kann jederzeit Verbesserungen und/oder Änderungen an den in dieser Veröffentlichung beschriebenen Produkten und/oder Programmen vornehmen.

Die in diesem Dokument beschriebenen Produkte sind nicht zur Verwendung bei Implantationen oder anderen lebenserhaltenden Anwendungen, bei denen ein Nichtfunktionieren zu Verletzungen oder zum Tode führen könnte, vorgesehen. Die Informationen in diesem Dokument beeinflussen oder ändern nicht die Lenovo Produktspezifikationen oder Garantien. Keine Passagen in dieser Dokumentation stellen eine ausdrückliche oder stillschweigende Lizenz oder Anspruchsgrundlage bezüglich der gewerblichen Schutzrechte von Lenovo oder von anderen Firmen dar. Alle Informationen in dieser Dokumentation beziehen sich auf eine bestimmte Betriebsumgebung und dienen zur Veranschaulichung. In anderen Betriebsumgebungen werden möglicherweise andere Ergebnisse erzielt.

Werden an Lenovo Informationen eingesandt, können diese beliebig verwendet werden, ohne dass eine Verpflichtung gegenüber dem Einsender entsteht.

Verweise in diesen Informationen auf Websites anderer Anbieter dienen lediglich als Benutzerinformationen und stellen keinerlei Billigung des Inhalts dieser Websites dar. Das über diese Websites verfügbare Material ist nicht Bestandteil des Materials für dieses Lenovo Produkt. Die Verwendung dieser Websites geschieht auf eigene Verantwortung.

Alle in diesem Dokument enthaltenen Leistungsdaten stammen aus einer kontrollierten Umgebung. Die Ergebnisse, die in anderen Betriebsumgebungen erzielt werden, können daher erheblich von den hier erzielten Ergebnissen abweichen. Einige Daten stammen möglicherweise von Systemen, deren Entwicklung noch nicht abgeschlossen ist. Eine Gewährleistung, dass diese Daten auch in allgemein verfügbaren Systemen erzielt werden, kann nicht gegeben werden. Darüber hinaus wurden einige Daten unter Umständen durch Extrapolation berechnet. Die tatsächlichen Ergebnisse können davon abweichen. Benutzer dieses Dokuments sollten überprüfen, welche Daten für ihre jeweilige Umgebung maßgeblich sind.

### Marken

Lenovo, das Lenovo Logo, ThinkSystem, Flex System, System x, NeXtScale System und x Architecture sind Marken von Lenovo in den Vereinigten Staaten und anderen Ländern.

Intel und Intel Xeon sind Marken der Intel Corporation in den USA und/oder anderen Ländern.

Internet Explorer, Microsoft und Windows sind Marken der Microsoft Group.

Linux ist eine eingetragene Marke von Linus Torvalds.

Andere Namen von Unternehmen, Produkten oder Services können Marken oder Servicemarken anderer Unternehmen sein.

### Wichtige Anmerkungen

Die Prozessorgeschwindigkeit bezieht sich auf die interne Taktgeschwindigkeit des Prozessors. Die Leistung der Anwendung ist außerdem von anderen Faktoren abhängig.

Die Geschwindigkeit von CD- oder DVD-Laufwerken wird als die variable Lesegeschwindigkeit angegeben. Die tatsächlichen Geschwindigkeiten können davon abweichen und liegen oft unter diesem Höchstwert.

Bei Angaben in Bezug auf Hauptspeicher, realen/virtuellen Speicher oder Kanalvolumen steht die Abkürzung KB für 1.024 Bytes, MB für 1.048.576 Bytes und GB für 1.073.741.824 Bytes.

Bei Angaben zur Kapazität von Laufwerken oder zu Übertragungsgeschwindigkeiten steht MB für 1.000.000 Bytes und GB für 1.000.000.000 Bytes. Die gesamte für den Benutzer verfügbare Speicherkapazität kann je nach Betriebsumgebung variieren.

Bei der Angabe zur maximalen internen Kapazität von Laufwerken wird vom Austausch aller Laufwerke und der Belegung aller Speicherlaufwerkpositionen mit den größten derzeit unterstützten Laufwerken, die Lenovo anbietet, ausgegangen.

Zum Erreichen der maximalen Speicherkapazität muss der Standardspeicher möglicherweise durch ein optionales Speichermodul ersetzt werden.

Jede Solid-State-Speicherzelle verfügt über eine interne, endliche Zahl an Schreibzyklen, die bei der Zelle anfallen können. Daher verfügt eine Solid-State-Einheit über eine maximale Anzahl an Schreibzyklen, die auf dieser Einheit ausgeführt werden kann. Dies wird als total bytes written (TBW) angegeben. Eine Einheit, die dieses Limit überschreitet, kann möglicherweise nicht auf vom System generierte Befehle antworten oder es ist kein Schreiben auf diese Einheit möglich. Lenovo ist für den Austausch einer Einheit, die diese garantierte maximale Anzahl an Programm-/Löschzyklen (wie in den offiziell veröffentlichten Spezifikationen angegeben) überschritten hat, nicht verantwortlich.

Lenovo übernimmt keine Verantwortung oder Gewährleistungen bezüglich der Produkte anderer Hersteller. Eine eventuelle Unterstützung für Produkte anderer Hersteller erfolgt durch Drittanbieter, nicht durch Lenovo.

Manche Software kann sich von der im Einzelhandel erhältlichen Version (falls verfügbar) unterscheiden und enthält möglicherweise keine Benutzerhandbücher bzw. nicht alle Programmfunktionen.

### Hinweise zur elektromagnetischen Verträglichkeit

Beim Anschließen eines Bildschirms an das Gerät müssen Sie das hierfür vorgesehene Bildschirmkabel und alle mit dem Bildschirm gelieferten Störschutzeinheiten verwenden.

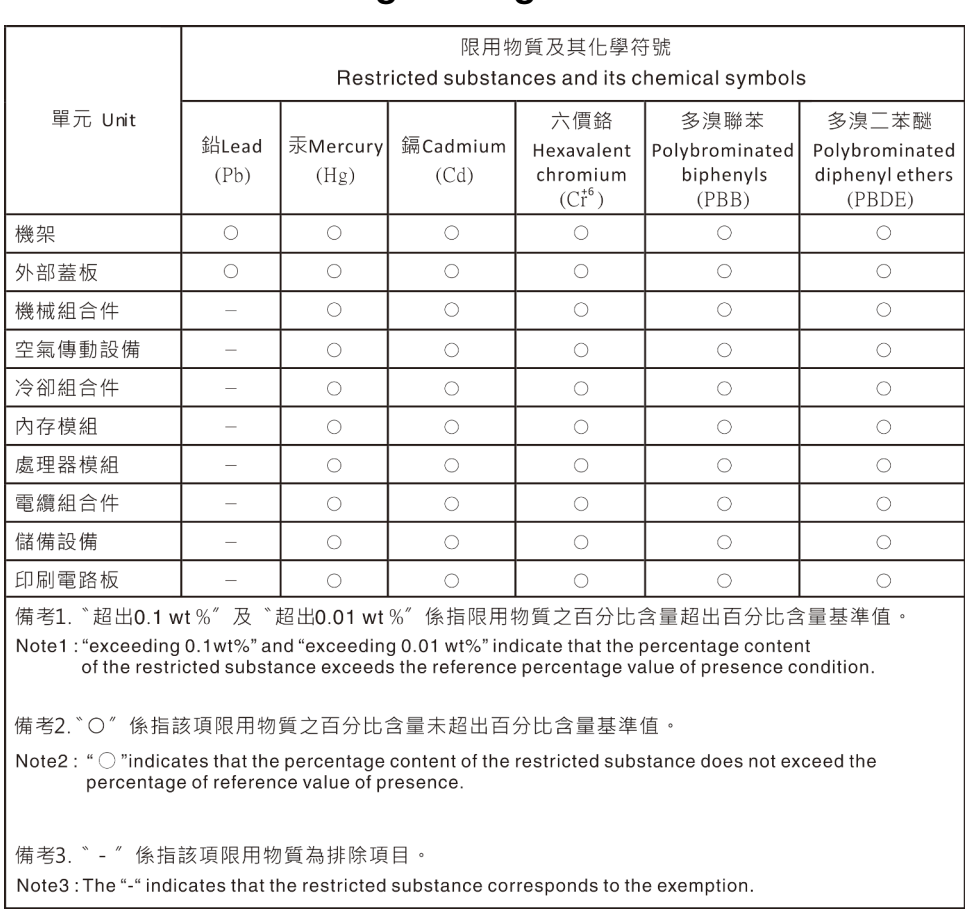

## BSMI RoHS-Erklärung für Region Taiwan

## Kontaktinformationen für Import und Export in Taiwan

Es sind Kontaktinformationen für Import und Export in Taiwan verfügbar.

## 委製商/進口商名稱: 台灣聯想環球科技股份有限公司 進口商地址: 台北市南港區三重路 66號 8樓 進口商電話: 0800-000-702

# Lenovo